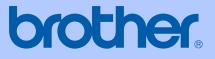

# USER'S GUIDE

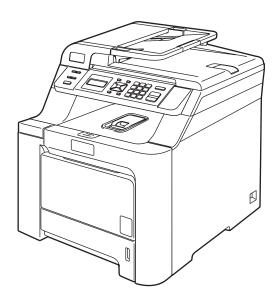

# DCP-9040CN DCP-9042CDN

Version 0

**UK/IRE/SAF** 

| If you need to call Customer Service                                                                                                    |
|----------------------------------------------------------------------------------------------------|
| Please complete the following information for future reference:                                                                                                    |
| Model Number: DCP-9040CN and DCP-9042CDN (circle your model number)                                                                                                    |
| Serial Number: <sup>1</sup>                                                                                                    |
| Date of Purchase:                                                                                                    |
| Place of Purchase:                                                                                                    |
| <sup>1</sup> The serial number is on the back of the unit. Retain<br>this User's Guide with your sales receipt as a<br>permanent record of your purchase, in the event of<br>theft, fire or warranty service. |
|                                                                                                    |

#### Register your product on-line at

### http://www.brother.com/registration/

By registering your product with Brother, you will be recorded as the original owner of the product. Your registration with Brother:

- may serve as confirmation of the purchase date of your product should you lose your receipt; and
- may support an insurance claim by you in the event of product loss covered by insurance

# Approval Information and Compilation and Publication Notice

## **Compilation and Publication Notice**

Under the supervision of Brother Industries Ltd., this manual has been compiled and published, covering the latest product descriptions and specifications.

The contents of this manual and the specifications of this product are subject to change without notice.

Brother reserves the right to make changes without notice in the specifications and materials contained herein and shall not be responsible for any damages (including consequential) caused by reliance on the materials presented, including but not limited to typographical and other errors relating to the publication.

## **EC Declaration of Conformity**

# brother

#### EC Declaration of Conformity

<u>Manufacturer</u> Brother Industries Ltd., 15<sup>-</sup>1, Naeshiro-cho, Mizuho-ku, Nagoya 467-8561, Japan

<u>Plant</u> Brother Technology (Shenzhen) Ltd., NO6 Gold Garden Ind. Nanling Buji, Longgang, Shenzhen, China

Herewith declare that:

| <b>Products description</b> | : Laser Printer           |
|-----------------------------|---------------------------|
| Model Number                | : DCP-9040CN, DCP-9042CDN |

is in conformity with provisions of the Directives applied : Low Voltage Directive 2006/95/EC and the Electromagnetic Compatibility Directive 2004/108/EC.

Harmonized standards applied :

Safety EN60950-1+A11:2004

: Nagoya, Japan

EMC EN55022: 1998 +A1: 2000 +A2: 2003 Class B EN55024: 1998 +A1: 2001 +A2: 2003 EN61000-3-2: 2006 EN61000-3-3: 1995 +A1: 2001 +A2: 2005

Year in which CE marking was first affixed : 2006

| Issued by | : | Brother Industries, Ltd. |
|-----------|---|--------------------------|
|           |   |                          |

:

Date : 16th June, 2008

Place

Signature

NI

**Junji Shiota** General Manager Quality Management Dept.

# **Table of Contents**

# Section I General

| 1 | General information                               | 2 |
|---|---------------------------------------------------|---|
|   | Using the documentation                           | 2 |
|   | Symbols and conventions used in the documentation |   |
|   | Accessing the User's Guides                       |   |
|   | Viewing documentation                             |   |
|   | Control panel overview                            | 6 |
|   | Data LED indications                              | 8 |
|   |                                                   |   |

### 2 Loading paper and documents

9

20

| Acceptable paper and other media               | 9  |
|------------------------------------------------|----|
| Recommended paper                              |    |
| Type and size of paper                         | 9  |
| Handling and using special paper               |    |
| Unprintable area                               |    |
| Unprintable area for copies                    | 14 |
| Unprintable area when printing from a computer | 15 |
| Loading paper and envelopes                    | 15 |
| Loading documents                              |    |
| Using the ADF (automatic document feeder)      |    |
| Using the scanner glass                        | 19 |

### 3 General setup

| Paper settings         | 20 |
|------------------------|----|
| Paper type             |    |
| Paper size             |    |
| Tray use in copy mode  |    |
| Tray use in print mode | 21 |
| Volume settings        | 21 |
| Beeper volume          |    |
| Ecology features       | 22 |
| Toner save             | 22 |
| Sleep time             | 22 |
| LCD contrast           |    |
| User Settings List     | 22 |

# Section II Copy

| 4 | Making copies                             | 24 |
|---|-------------------------------------------|----|
|   | How to copy                               | 24 |
|   | LCD display for Copy mode                 |    |
|   | Making a single copy                      |    |
|   | Making multiple copies                    |    |
|   | Stop copying                              |    |
|   | Copy options (temporary settings)         |    |
|   | Enlarging or reducing the image copied    |    |
|   | Using the Options key                     |    |
|   | Changing copy quality                     |    |
|   | Sorting copies using the ADF              |    |
|   | Adjusting brightness, contrast and colour |    |
|   | Making N in 1 copies (page layout)        |    |
|   | Tray selection                            |    |
|   | Out of memory message                     |    |

# Section III Software

| 5 | Software and network features  | 32 |
|---|--------------------------------|----|
|   | How to read HTML User's Guides |    |
|   | For Windows <sup>®</sup>       |    |
|   | For Macintosh <sup>®</sup>     |    |

# **Section IV Appendixes**

| Α | Safety and legal                                            | 34 |
|---|-------------------------------------------------------------|----|
|   | Choosing a location                                         | 34 |
|   | Important information                                       |    |
|   | Safety precautions                                          | 35 |
|   | IEC60825-1+A2:2001 Specification                            |    |
|   | Disconnect device                                           | 37 |
|   | Wiring information (U.K. only)                              |    |
|   | LAN connection                                              |    |
|   | Radio interference                                          |    |
|   | EU Directive 2002/96/EC and EN50419                         |    |
|   | EU Directive 2006/66/EC - Removing or Replacing the Battery |    |
|   | Important safety instructions                               |    |
|   | Legal limitations for copying                               | 41 |
|   | Trademarks                                                  |    |
|   |                                                             |    |

| В | Optional memory                         | 43  |
|---|-----------------------------------------|-----|
|   | Memory board                            |     |
|   | Installing extra memory                 |     |
|   |                                         |     |
| С | Troubleshooting and routine maintenance | 45  |
|   | Troubleshooting                         | 45  |
|   | Solutions to common problems            |     |
|   | Improving the print quality             |     |
|   | Error and maintenance messages          | 62  |
|   | Document jams                           | 66  |
|   | Paper jams                              | 67  |
|   | Routine maintenance                     | 76  |
|   | Cleaning the outside of the machine     | 77  |
|   | Cleaning the scanner                    | 77  |
|   | Cleaning the laser scanner windows      | 78  |
|   | Cleaning the corona wires               |     |
|   | Cleaning the drum unit                  |     |
|   | Replacing the consumable items          |     |
|   | Replacing a toner cartridge             |     |
|   | Replacing the drum unit                 |     |
|   | Replacing the belt unit                 |     |
|   | Replacing the waste toner box           |     |
|   | How to change the LCD language          |     |
|   | Packing and shipping the machine        |     |
|   | Repacking the machine                   |     |
|   | Machine information                     |     |
|   | Checking the serial number              |     |
|   | Checking the page counters              |     |
|   | Checking the remaining life of parts    | 127 |
| D | Menu and features                       | 128 |

| On-screen programming       |     |
|-----------------------------|-----|
| Menu table                  |     |
| Memory storage              | 128 |
| Menu keys                   |     |
| How to access the menu mode |     |
| Menu table                  |     |
| Entering text               |     |

## E Specifications

| G | Index                  | 147 |
|---|------------------------|-----|
| F | Glossary               | 146 |
|   | Ethernet wired network | 145 |
|   | Consumable items       |     |
|   | Computer requirements  |     |
|   | Interfaces             |     |
|   | Print                  |     |
|   | Scan                   |     |
|   | Сору                   |     |
|   | Print media            |     |
|   | General                |     |

137

# **Section I**

# General

| General information         | 2  |
|-----------------------------|----|
| Loading paper and documents | 9  |
| General setup               | 20 |

1

# **General information**

# Using the documentation

Thank you for buying a Brother machine! Reading the documentation will help you make the most of your machine.

# Symbols and conventions used in the documentation

The following symbols and conventions are used throughout the documentation.

- Bold Bold style identifies keys on the machine control panel or computer screen.
- Italics Italicized style emphasizes an important point or refers you to a related topic.
- Courier Courier New font identifies the New messages shown on the LCD of the machine.

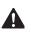

Warning icons tell you what to do to avoid the risk of injury.

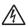

Electrical Hazard icons alert you to a possible electrical shock.

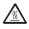

Hot Surface icons warn you not to touch machine parts that are hot.

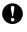

Caution icons tell you about procedures you must follow to prevent damaging the machine.

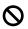

Incorrect setup icons alert you to devices and operations that are not compatible with the machine.

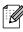

Note icons give useful tips.

# Accessing the User's Guides

This User's Guide does not contain all the information about your machine. The advanced features of the Printer, Network and Scanner are explained in the Software and Network User's Guides that you can find on the CD-ROM.

## Viewing documentation

#### Viewing documentation (Windows<sup>®</sup>)

To view the documentation, from the **Start** menu, point to **Brother**, **DCP-9040CN** or **DCP-9042CDN** from the program group, and then click **User's Guides in HTML format**.

If you have not installed the software, you can find the documentation by following the instructions below:

Turn on your PC. Insert the Brother CD-ROM labelled Windows<sup>®</sup> into your CD-ROM drive.

If the language selection screen appears, click your language.

If the model name screen appears, click your model name.The CD-ROM main menu will appear.

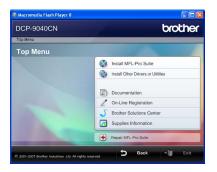

If this window does not appear, use Windows<sup>®</sup> Explorer to find and run the start.exe program from the root directory of the Brother CD-ROM.

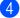

1

Click **Documentation**.

- Click the documentation you want to read:
  - HTML documents (3 manuals): HTML User's Guide for stand-alone operations, Software User's Guide and Network User's Guide.

This format is recommended for viewing on your computer.

PDF documents (4 manuals):

PDF User's Guide for stand-alone operations, Software User's Guide, Network User's Guide and Quick Setup Guide.

This format is recommended for printing the manuals. Click to go to the Brother Solutions Center, where you can view or download the PDF documents. (Internet access and PDF Reader software are required.)

#### How to find scanning instructions

There are several ways you can scan documents. You can find the instructions as follows:

#### Software User's Guide:

- Scanning a document using the TWAIN driver in Chapter 2
- Scanning a document using the WIA driver (For Windows<sup>®</sup> XP/Windows Vista<sup>®</sup>) in Chapter 2
- Using ControlCenter3 in Chapter 3
- Network Scanning in Chapter 4

#### ScanSoft™ PaperPort™ 11SE with OCR How-to-Guides

■ The complete ScanSoft<sup>™</sup> PaperPort<sup>™</sup> 11SE with OCR How-to-Guides can be viewed from the Help selection in the ScanSoft<sup>™</sup> PaperPort<sup>™</sup> 11SE with OCR application.

#### Viewing documentation (Macintosh<sup>®</sup>)

- Turn on your Macintosh<sup>®</sup>.
   Insert the Brother CD-ROM labelled Macintosh<sup>®</sup> into your CD-ROM drive.
  - The following window will appear.

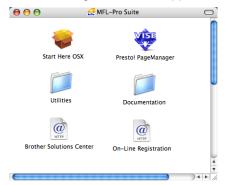

- 3
- Double-click the **Documentation** icon.
- If the language selection screen appears, double-click your language.
- 5 Double-click the documentation you want to read: HTML documents (3 manuals):

HTML User's Guide for stand-alone operations, Software User's Guide and Network User's Guide.

This format is recommended for viewing on your computer.

### 🖉 Note

The documents are also available in PDF format (4 manuals):

PDF User's Guide for stand-alone operations, Software User's Guide, Network User's Guide and Quick Setup Guide.

The PDF format is recommended for printing the manuals.

Double-click **Brother Solutions Center** icon to go to the Brother Solutions Center, where you can view or download the PDF documents. (Internet access and PDF Reader software are required.)

#### How to find scanning instructions

There are several ways you can scan documents. You can find the instructions as follows:

#### Software User's Guide:

- Scanning in Chapter 9
- Using ControlCenter2 in Chapter 10
- Network Scanning in Chapter 11

### Presto!<sup>®</sup> PageManager<sup>®</sup> User's Guide:

The complete Presto!<sup>®</sup> PageManager<sup>®</sup> User's Guide can be viewed from the Help selection in the Presto!<sup>®</sup> PageManager<sup>®</sup> application.

# **Control panel overview**

DCP-9040CN and DCP-9042CDN have similar control keys.

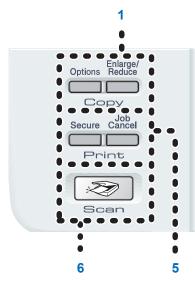

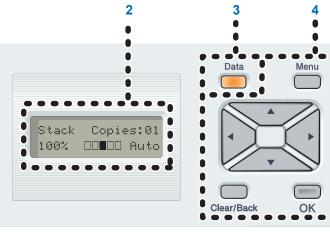

#### 1 Copy keys:

#### Options

Lets you temporarily change multiple copy settings.

#### Enlarge/Reduce

Reduces or enlarges copies.

#### 2 LCD

Displays messages to help you set up and use your machine.

#### 3 Data LED

The LED will flash depending on the machine's status.

#### 4 Menu keys:

#### Menu

Lets you access the menu to program your settings in the machine.

#### Clear/Back

Deletes entered data or lets you cancel the current setting.

#### ок

Lets you store your settings in the machine.

#### I or I

Press to scroll backwards or forwards through menu selections.

#### **▲** or **▼**

Press to scroll through the menus and options.

#### 5 Print keys:

#### Secure

You can print data saved in memory when you enter your four-digit password. (For details about using the Secure key, see the Software User's Guide on the CD-ROM.)

#### Job Cancel

Cancels a programmed print job and clears print data in the machine's memory.

#### 6 Scan

Put the machine in Scan mode. (For details about scanning, see the Software User's Guide on the CD-ROM.)

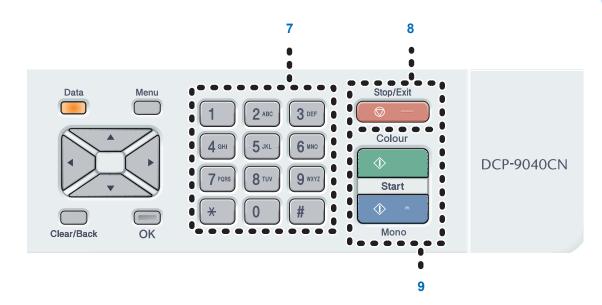

#### 7 Numeric keys

Use to enter text.

#### 8 Stop/Exit

Stops an operation or exits from a menu.

#### 9 Start:

#### Colour

Lets you start making copies in full colour.

#### Mono

Lets you start making copies in black & white.

7

Chapter 1

## **Data LED indications**

The Data LED (light emitting diode) will flash and turn on or off depending on the machine's status.

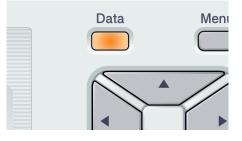

| LED            | LED Status       | Machine Status           | Description                                                                                     |
|----------------|------------------|--------------------------|-------------------------------------------------------------------------------------------------|
| $\bigcirc$     | LED is off.      | Ready Mode               | The power switch is off or there is no print data in the machine.                               |
| •              | LED is on.       | Data Remaining in Memory | Print data remains in the machine memory.                                                       |
| <del>.</del> . | LED is blinking. | Receiving Data           | The machine is either receiving data from the computer, processing data in memory, or printing. |

2

# Loading paper and documents

# Acceptable paper and other media

### **Recommended paper**

To get the best print quality, we suggest using the following paper.

| Paper Type     | Item                               |
|----------------|------------------------------------|
| Plain paper    | Xerox Premier 80 g/m <sup>2</sup>  |
|                | Xerox Business 80 g/m <sup>2</sup> |
| Recycled paper | Xerox Recycled Supreme             |
| Labels         | Avery laser label L7163            |
| Envelope       | Antalis River series (DL)          |

Print quality may vary according to the type of paper you are using.

You can use the following types of media: plain paper, labels or envelopes.

For best results, follow the steps below:

- Use paper made for plain paper copying.
- Use paper that is 75 to 90 g/m<sup>2</sup>.
- Use labels which are designed for use in laser printers.
- Avoid touching the printed surface of the paper immediately after printing.
- Use long grain paper with a neutral Ph value, and a moisture content of approx 5%.

#### 

DO NOT load envelopes, labels or thick paper (more than 105 g/m<sup>2</sup>) into the paper tray. It may cause paper jams.

### Type and size of paper

The machine loads paper from the installed standard paper tray or multi-purpose tray.

#### Standard paper tray

Since the standard paper tray is a universal type, you can use any of the paper sizes (one paper type and size at a time) listed in the table in *Paper capacity of the paper trays* on page 10. The standard paper tray can hold up to 250 sheets of Letter/A4, legal and folio size paper (80 g/m<sup>2</sup>). Paper can be loaded up to the maximum paper mark on the sliding paper width guide.

#### Multi-purpose tray (MP tray)

The MP tray can hold up to 50 sheets of paper ( $80 \text{ g/m}^2$ ) or up to 3 envelopes. Paper can be loaded up to the maximum paper mark on the sliding paper width guide.

#### The names for the paper trays in the printer driver and this Guide are as follows:

| Tray and optional unit | Name    |
|------------------------|---------|
| Standard paper tray    | Tray 1  |
| Multi-purpose tray     | MP tray |

#### Paper capacity of the paper trays

|                    | Paper size                                          | Paper types                               | No. of sheets          |
|--------------------|-----------------------------------------------------|-------------------------------------------|------------------------|
| Paper Tray         | A4, Letter, Legal,                                  | Plain paper, Thin paper                   | up to 250              |
| (Tray #1)          | Executive, A5, A6, B5,<br>B6 and Folio <sup>1</sup> | and Recycled paper                        | (80 g/m <sup>2</sup> ) |
| Multi-purpose tray | Width: 69.9 to 215.9 mm                             | Plain paper, Thin paper,                  | up to 50 (plain paper) |
| (MP tray)          | (2.75 to 8.5 in.)                                   | Thick paper, Recycled                     | (80 g/m <sup>2</sup> ) |
|                    | Length: 116.0 to 406.4<br>mm (4.57 to 16.0 in.)     | paper, Bond paper,<br>Envelope and Labels | up to 3 (envelopes)    |

 $^1$   $\,$  Folio size is 8 in.  $\times$  13 in.

#### **Recommended paper specifications**

The following paper specifications are suitable for this machine.

| Basis weight (g/m <sup>2</sup> ) | 75-90                               |
|----------------------------------|-------------------------------------|
| Thickness (µm)                   | 80-110                              |
| Roughness (sec.)                 | Higher than 20                      |
| Stiffness (cm <sup>3</sup> /100) | 90-150                              |
| Grain direction                  | Long grain                          |
| Volume resistivity (ohm)         | 10e <sup>9</sup> -10e <sup>11</sup> |
| Surface resistivity (ohm-cm)     | 10e <sup>9</sup> -10e <sup>12</sup> |
| Filler                           | CaCO <sub>3</sub> (Neutral)         |
| Ash content (wt%)                | Below 23                            |
| Brightness (%)                   | Higher than 80                      |
| Opacity (%)                      | Higher than 85                      |

# Handling and using special paper

The machine is designed to work well with most types of xerographic and bond paper. However, some paper variables may have an effect on print quality or handling reliability. Always test samples of paper before purchasing to ensure desirable performance. Store paper in its original packaging and keep it sealed. Keep the paper flat and away from moisture, direct sunlight and heat.

Some important guidelines when selecting paper are:

- Do not use inkjet paper because it may cause a paper jam or damage your machine.
- Your supplier should be informed that the paper or envelopes will be used in a colour laser machine.
- Preprinted paper must use inks that can withstand the temperature of the machine's fusing process (200 degrees centigrade for a period of 0.1 seconds).
- If you have selected a cotton bond paper, paper having a rough surface, such as cockle or laid finished paper or paper that is wrinkled or puckered, the paper may exhibit degraded performance.

#### Types of paper to avoid

#### CAUTION

Some types of paper may not perform well or may cause damage to your machine.

DO NOT use paper:

- · that is highly textured
- · that is extremely smooth or shiny
- · that is curled or warped

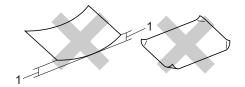

- 1 2 mm or greater
- · that is coated or has a chemical finish
- · that is damaged, creased or folded
- that exceeds the recommended weight specification in this guide
- · with tabs and staples
- with letterheads using low temperature dyes or thermography
- · that is multipart or carbonless
- · that is designed for inkjet printing

If you use any of the types of paper listed above, they may damage your machine. This damage is not covered under any Brother warranty or service agreement.

#### Envelopes

Most envelopes will be suitable for your machine. However, some envelopes may have print-quality problems because of the way they have been made. A suitable envelope should have edges with straight, well-creased folds and the leading edge should not be thicker than two pieces of paper. The envelope should lie flat and not be of baggy or flimsy construction. You should buy quality envelopes from a supplier who understands that you will be using the envelopes in a laser machine.

Envelopes can only be fed from the MP tray.

Before you put envelopes in the tray, check the following:

- Envelopes should have a lengthwise sealing flap.
- The sealing flaps should be folded crisply and correctly (irregularly cut or folded envelopes may cause paper jams).
- Envelopes should have two layers of paper in the areas circled below.

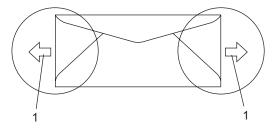

1 Feeding direction

### 🖉 Note

- Before you print envelopes, you must 'fan' the stack to avoid paper jams and misfeeds.
- Before you print a lot of envelopes, test one to make sure that the print results are what you want.
- Envelope joints that are sealed by the manufacturer should be secure.
- DO NOT put different types of paper in the paper tray at the same time because it may cause paper jams or misfeeds.
- For correct printing, you must choose the same paper size from your software application as the paper in the tray.
- We recommend that you do not print within 15 mm of the edges of the envelopes.
- See Acceptable paper and other media on page 9.

#### Types of envelopes to avoid

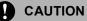

DO NOT use envelopes:

- that are damaged, curled, wrinkled or an unusual shape
- · that are extremely shiny or textured
- with clasps, staples, snaps or tie strings
- · with self-adhesive closures
- that are of a baggy construction
- · that are not sharply creased
- that are embossed (have raised writing on them)
- that were previously printed by a laser machine
- · that are pre-printed on the inside
- that cannot be arranged neatly when stacked
- that are made of paper that weighs more than the paper weight specifications for the machine
- with edges that are not straight or consistently square
- with windows, holes, cut-outs or perforations
- with glue on surface as shown in the figure below

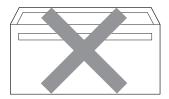

• with double flaps as shown in the figure below

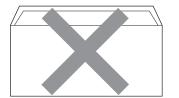

- G
- with sealing flaps that have not been folded at purchase
- with sealing flaps as shown in the figure below

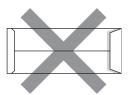

• with each side folded as shown in the figure below

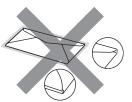

If you use any of the types of envelopes listed above, they may damage your machine. This damage is not covered under any Brother warranty or service agreement.

Occasionally you may experience paper feed problems caused by the thickness, size and flap shape of the envelopes you are using.

#### Labels

The machine will print on most types of labels designed for use with a laser machine. Labels should have an adhesive that is acrylic-based since this material is more stable at the high temperatures in the fuser unit. Adhesives should not come in contact with any part of the machine, because the label stock may stick to the belt unit or rollers and cause jams and print quality problems. No adhesive should be exposed between the labels. Labels should be arranged so that they cover the entire length and width of the sheet. Using labels with spaces may result in labels peeling off and causing serious jams or print problems.

All labels used in this machine must be able to withstand a temperature of 392 degrees Fahrenheit (200 degrees centigrade) for a period of 0.1 seconds.

Label sheets should not exceed the paper weight specifications described in this User's Guide. Labels exceeding this specification may not feed or print properly and may cause damage to your machine.

Labels can be fed from the MP tray only.

#### Types of labels to avoid

Do not use labels that are damaged, curled, wrinkled or an unusual shape.

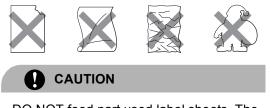

DO NOT feed part used label sheets. The exposed carrier sheet will damage your machine.

## **Unprintable area**

### Unprintable area for copies

The printable area begins at approximately 4 mm (0.16 in.) from the top and bottom and 2 mm (0.08 in.) from both sides of the paper.

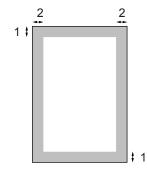

- **1** 4 mm
- 2 2 mm

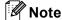

This unprintable area shown above is for a single copy or a 1 in 1 copy using A4 size paper. The unprintable area changes with the paper size.

# Unprintable area when printing from a computer

When using the default driver the printable area is smaller than the paper size, as shown below.

#### Portrait

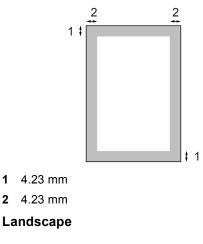

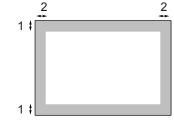

- 1 4.23 mm
- 2 4.23 mm

### 🖉 Note

The unprintable area shown above is for A4 size paper. The unprintable area changes with the paper size.

# Loading paper and envelopes

The machine can feed paper from the standard paper tray or multi-purpose tray.

When printing on plain paper 60 to  $105 \text{ g/m}^2$  use the paper tray.

For printing on other types of media use the MP tray (multi-purpose tray).

When you put paper into the paper tray, note the following:

- If your application software supports paper size selection on the print menu, you can select it through the software. If your application software does not support it, you can set the paper size in the printer driver or by using the control panel buttons.
- Before using paper that has holes in it, such as organizer sheets, you must 'fan' the stack to avoid paper jams and misfeeds.

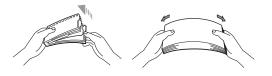

#### Loading plain paper in the paper tray

1 Unfold the output paper tray support flap (1).

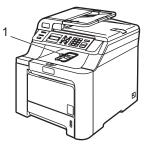

2 Pull the paper tray completely out of the machine.

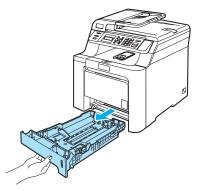

3 While pressing the green paper-guide release lever (1), slide the paper guides to fit the paper size. Make sure that the guides are firmly in the slots.

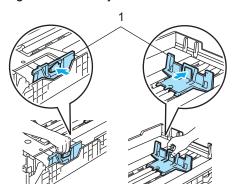

4 Fan the stack of paper well to avoid paper feeding problems.

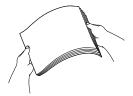

5 Put the paper into the paper tray with the top edge of the paper in first and the print side face down. Make sure that the paper is flat in the

tray and below the maximum paper mark (1).

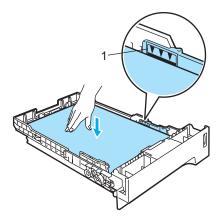

6 Push the paper tray firmly back into the machine.

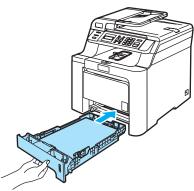

#### Loading envelopes or other media in the multi-purpose tray (MP tray)

Use the MP tray when printing envelopes, labels, and thick paper.

Before loading, press the corners and sides of the envelopes to make them as flat as possible.

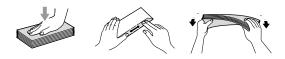

1 Unfold the output paper tray support flap (1).

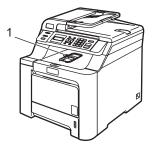

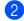

2 Open the MP tray and lower it gently.

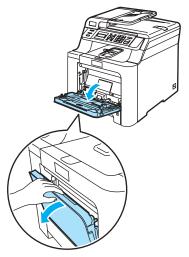

3 Pull out the MP tray support flap (1).

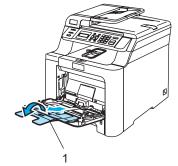

Put the envelopes (up to 3) or media in 4 the MP tray with the top edge first and the print side face up.

# Loading documents

You can make copies, and scan from the ADF (automatic document feeder) and from the scanner glass.

# Using the ADF (automatic document feeder)

The ADF can hold up to 35 pages and feeds each sheet individually. Use standard 80 g/m<sup>2</sup> paper and always fan the pages before putting them in the ADF.

Make sure documents written with ink are completely dry.

### 

DO NOT leave thick documents on the scanner glass. If you do this, the ADF may jam.

DO NOT use paper that is curled, wrinkled, folded, ripped, stapled, paper-clipped, pasted or taped.

DO NOT use cardboard, newspaper or fabric.

Unfold the ADF document output support flap (1) and the ADF support flap (2).

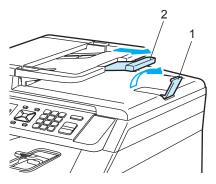

2

Fan the pages well.

- 3 Place your document, face up top edge first, in the ADF until you feel it touch the feed roller.
- 4 Adjust the paper guides to fit the width of your document.

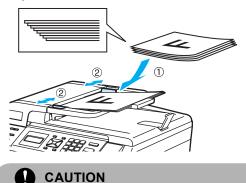

To avoid damaging your machine while using the ADF, DO NOT pull on the document while it is feeding.

To scan non-standard documents see Using the scanner glass on page 19.

## Using the scanner glass

You can use the scanner glass to scan or copy the pages of a book or one page at a time. Documents can be up to 215.9 mm wide to 297 mm long (8.5 inches wide to 11.7 inches long).

To use the scanner glass, the ADF must be empty.

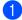

Lift the document cover.

2 Using the document guidelines on the left, centre the document face down on the scanner glass.

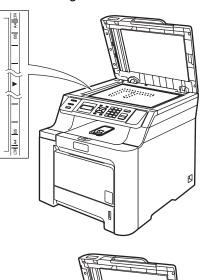

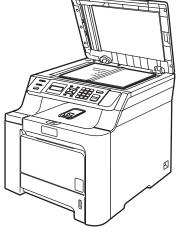

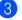

Close the document cover.

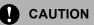

If the document is a book or is thick, DO NOT slam the cover or press on it.

```
3
```

# **General setup**

# **Paper settings**

## Paper type

Set up the machine for the type of paper you are using. This will give you the best print quality.

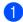

Do one of the following:

- To set the paper type for the MP Tray press Menu, 1, 1, 1.
- To set the paper type for Tray#1 press Menu, 1, 1, 2.

| ſ | P | a | per | ·Τ | ype |  |
|---|---|---|-----|----|-----|--|
|   | 1 |   | ΜP  | Tr | ay  |  |

- For Tray#1 press ▲ or ▼ to choose Thin, Plain Or Recycled Paper. For MP Tray to choose Thin, Plain, Thick, Thicker Or Recycled Paper. Press OK.
- 3 Press Stop/Exit.

## Paper size

You can use nine sizes of paper for printing copies: A4, Letter, Legal, Executive, A5, A6, B5, B6 and Folio.

When you change the size of paper in the tray, you will also need to change the setting for paper size at the same time so your machine can fit the document on the page.

Do one of the following:

- To set the paper size for the MP Tray press Menu, 1, 2, 1.
- To set the paper size for Tray#1 press Menu, 1, 2, 2.

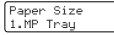

Press ▲ or ▼ to choose A4, Letter, Legal, Executive, A5, A6, B5, B6, Folio Or Any. Press OK.

#### Bress Stop/Exit.

### 🖉 Note

- Any (size) appears only when you choose the MP tray (Menu, 1, 2, 1).
- If you choose Any for the MP Tray Paper Size, you must choose MP Only for the Tray Use setting.
- You cannot use the Any Paper Size option for the MP tray when making N in 1 copies. You must choose one of the other available Paper Size selections for the MP tray.

## Tray use in copy mode

You can change the priority tray that the machine will use for printing copies.

When you choose Tray#1 Only or MP Only, the machine loads the paper only from that tray. If the selected tray is out of paper, No Paper will appear on the LCD. Insert the paper in the empty tray.

To change the tray setting follow the instructions below:

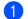

Press Menu, 1, 5, 1.

Tray Use 1.Copy

Press ▲ or ▼ to choose Tray#1 Only, MP Only, MP>T1 or T1>MP. Press OK.

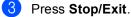

#### 🖉 Note

- The ADF can detect the document size. When loading the documents from the ADF and MP>T1 or T1>MP is selected, the machine looks for the tray with the most suitable paper size and pulls paper from that tray. If no tray has suitable paper, the machine pulls paper from the higher priority tray.
- When using the scanner glass, your document is always copied from the higher priority tray even if more suitable paper is in another paper tray.

### Tray use in print mode

You can change the default tray the machine will use for printing from your computer.

> Press Menu, 1, 5, 2. Tray Use 2.Print

Press ▲ or ▼ to choose Tray#1 Only, MP Only, MP>T1 or T1>MP. Press OK.

Press Stop/Exit.

#### M Note

If the control panel is set to Tray#1 Only or MP Only and you choose Auto Select in the printer driver, the machine loads the paper from that tray.

## Volume settings

#### **Beeper volume**

When the beeper is on, the machine will beep when you press a key or make a mistake. You can choose a range of volume levels, from High to Off.

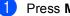

Press Menu, 1, 3.

General Setup 3.Beeper

Press ▲ or V to choose Off, Low, Med or High. Press OK.

#### Press Stop/Exit.

# **Ecology features**

### Toner save

You can save toner using this feature. When you set toner save to On, print appears lighter. The default setting is Off.

1

Press Menu, 1, 4, 1.

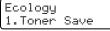

Press ▲ or ▼ to choose On (or Off). Press OK.

3 Press Stop/Exit.

#### 🖉 Note

We DO NOT recommend Toner Save for printing Photo or Greyscale images.

## **Sleep time**

Setting the sleep time reduces power consumption by turning off the fuser while the machine is idle.

You can choose how long the machine must be idle (from 000 to 240 minutes) before it goes into sleep mode. When the machine receives computer data or makes a copy, the timer will be reset. The default setting is 005 minutes.

While the machine is in sleep mode the LCD will display *sleep*. When printing or copying in sleep mode, there will be a short delay while the fuser warms up.

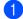

```
Press Menu 1, 4, 2.
```

Ecology 2.Sleep Time

Enter the length of time the machine is idle before entering sleep mode (000 to 240).
 Press OK.

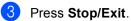

# LCD contrast

You can change the contrast to make the LCD look lighter or darker.

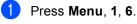

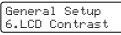

Press ▲ to make the LCD darker. Or, press ▼ to make the LCD lighter. Press OK.

3 Press Stop/Exit.

# **User Settings List**

You can print a list of the settings you programmed including the network configuration.

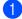

Press Menu, 5, 3.

Machine Info. 3.User Settings

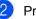

Press Mono Start or Colour Start.

Press Stop/Exit.

# **Section II**

# Сору

Making copies

24

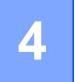

## How to copy

## LCD display for Copy mode

| , - | - | -Stack | Copie | s:01- |   |
|-----|---|--------|-------|-------|---|
| ÷   |   | 100%   |       | Auto  | 1 |
|     |   | 1      |       |       |   |
|     |   |        | 1     |       |   |
| 1   |   | 2      | 3     | 4     | 5 |

- 1 Stack/Sort
- 2 Copy ratio and Copy layout
- 3 Contrast
- 4 Quality
- 5 Number of copies

## Making a single copy

1 Load your document.

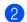

Press Mono Start or Colour Start.

## Making multiple copies

- 1 Load your document.
- 2 Use the numeric keys to enter the number of copies (up to 99).
- 3 Press Mono Start or Colour Start.

#### **Note**

(To sort your copies, see *Sorting copies* using the ADF on page 27.)

If the LCD shows "Please Wait" and the machine stops copying while you are making multiple copies, please wait for 30 to 40 seconds until the machine finishes the colour registration and cleaning process of the belt unit.

## Stop copying

To stop copying, press Stop/Exit.

# Copy options (temporary settings)

When you want to quickly change the copy settings temporarily for the next copy, use the temporary **Copy** keys. You can use different combinations.

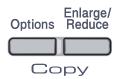

The machine returns to its default settings 60 seconds after copying.

# Enlarging or reducing the image copied

You can choose the following enlargement or reduction ratios:

| Press              | 100%*           |
|--------------------|-----------------|
| Enlarge/           | 104% EXE→LTR    |
| Enlarge/<br>Reduce | 141% A5→A4      |
|                    | 200%            |
|                    | Custom(25-400%) |
|                    | 50%             |
|                    | 70% A4→A5       |
|                    | 78% LGL→LTR     |
|                    | 83% LGL→A4      |
|                    | 85% LTR→EXE     |
|                    | 91% Full Page   |
|                    | 94% A4→LTR      |
|                    | 97% LTR→A4      |

Custom(25-400%) allows you to enter a ratio from 25% to 400%.

To enlarge or reduce the next copy follow the instructions below:

- Load your document.
- Use the numeric keys to enter the number of copies (up to 99).
- 3 Press Enlarge/Reduce.

Do one of the following:

■ Press ▲ or ▼ to choose the enlargement or reduction ratio you want.

Press OK.

■ Press ▲ or V to choose Custom (25-400%).

Press OK.

Use the numeric keys to enter an enlargement or reduction ratio from 25% to 400%. (For example, press **5 3** to enter 53%.)

Press OK.

#### 5 Press Mono Start or Colour Start.

Mote Note

Page Layout Options 2 in 1(P), 2 in 1(L), 4 in 1(P) or 4 in 1(L) are *not* available with Enlarge/Reduce.

## Using the Options key

Use the **Options** key to quickly set the following copy settings temporarily for the next copy.

| Press   | Menu selections                                   | Options                                           | Page |
|---------|---------------------------------------------------|---------------------------------------------------|------|
| Options | Press <b>▲</b> or <b>▼</b> , then Press <b>OK</b> | Press <b>▲</b> or <b>▼</b> , then Press <b>OK</b> |      |
|         |                                                   |                                                   |      |
|         |                                                   |                                                   |      |
|         |                                                   |                                                   |      |
|         |                                                   |                                                   |      |
|         |                                                   | - · +                                             | 07   |
|         | Quality                                           | Auto*                                             | 27   |
|         |                                                   | Text                                              |      |
|         | Stack/Sort                                        | Photo<br>Stack*                                   | 27   |
|         | (appears when the document                        | Sort                                              | 21   |
|         | is in the ADF)                                    | 5011                                              |      |
|         | Brightness                                        | ▼ -□□∎□□+ ▲*                                      | 28   |
|         |                                                   |                                                   |      |
|         |                                                   |                                                   |      |
|         |                                                   | ▼ -■□□□□+ ▲                                       |      |
|         |                                                   | ▼ -□■□□□+ ▲                                       |      |
|         | Contrast                                          | ▼ -□□■□□+ ▲*                                      | 28   |
|         |                                                   |                                                   |      |
|         |                                                   |                                                   |      |
|         |                                                   |                                                   |      |
|         |                                                   | ▼ -□■□□□+ ▲                                       |      |
|         | Page Layout                                       | Off(1 in 1)*                                      | 29   |
|         |                                                   | 2 in 1 (P)                                        |      |
|         |                                                   | 2 in 1 (L)                                        |      |
|         |                                                   | 4 in 1 (P)                                        |      |
|         |                                                   | 4 in 1 (L)                                        |      |
|         | Tray Select                                       | MP>T1*                                            | 30   |
|         |                                                   | T1>MP                                             |      |
|         |                                                   | #1(XXX) <sup>1</sup>                              |      |
|         |                                                   | MP(XXX) <sup>1</sup>                              |      |
|         |                                                   | <sup>1</sup> "XXX" is the paper size.             |      |

## Changing copy quality

You can choose from a range of quality settings. The default setting is Auto.

Auto

Auto is the recommended mode for ordinary printouts. Suitable for documents that contain both text and photographs.

Text

Suitable for documents containing only text.

Photo

Suitable for copying photographs.

To temporarily change the quality setting, follow the steps below:

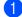

Load your document.

- 2 Use the numeric keys to enter the number of copies (up to 99).
- 3 Press **Options**. Press **▲** or **▼** to choose Quality. Press OK.
- 4 Press ▲ or ▼ to choose Auto, Text or Photo. Press OK.

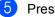

5 Press Mono Start or Colour Start.

To change the *default* setting, follow the steps below:

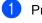

#### Press Menu, 2, 1.

Сору 1.Quality

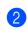

Press ▲ or ▼ to choose the copy quality. Press OK.

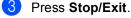

## Sorting copies using the ADF

You can sort multiple copies. Pages will be stacked in the order 1 2 3, 1 2 3, 1 2 3, and so on.

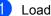

Load your document in the ADF.

- 2 Use the numeric keys to enter the number of copies (up to 99).
- 3 Press **Options**. Press **▲** or **▼** to choose Stack/Sort. Press OK.
- Press ▲ or V to choose Sort. Press OK.
- 5 Press Mono Start or Colour Start.

### Adjusting brightness, contrast and colour

#### Brightness

Adjust the copy brightness to make copies darker or lighter.

To temporarily change the copy brightness setting, follow the steps below:

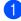

Load your document.

Use the numeric keys to enter the number of copies (up to 99).

- 3 Press Options. **Press** ▲ or V to choose Brightness. Press OK.
- 4 Press ▲ to make a lighter copy or press ▼ to make a darker copy. Press OK.

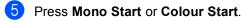

To change the *default* setting follow the steps below:

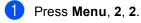

Сору 2.Brightness

- Press ▲ to make a lighter copy or press ▼ to make a darker copy. Press OK.
- 3 Press Stop/Exit.

#### Contrast

Adjust the contrast to help an image look sharper and more vivid.

To temporarily change the contrast setting, follow the steps below:

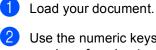

2 Use the numeric keys to enter the number of copies (up to 99).

- 3 Press Options. Press ▲ or ▼ to choose Contrast. Press OK.
- Press ▲ or V to increase or decrease the contrast. Press OK.

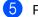

#### 5 Press Mono Start or Colour Start.

To change the *default* setting follow the steps below:

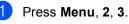

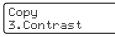

Press ▲ or ▼ to increase or decrease the contrast. Press OK.

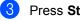

Press Stop/Exit.

#### Colour adjust

You can change the default setting for colour saturation.

To change the *default* setting follow the steps below:

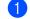

Press Menu. 2. 4.

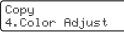

- 2) Press ▲ or V to choose 1. Red, 2. Green or 3.Blue. Press OK.
- 3 Press ▲ or ▼ to increase or decrease the colour saturation. Press OK.
- 4 Return to 2 to choose the next colour. Or press Stop/Exit.

#### Making N in 1 copies (page layout)

You can reduce the amount of paper used when copying by using the N in 1 copy feature. This allows you to copy two or four pages onto one page, which lets you save paper.

#### Important

- Please make sure the paper size is set to Letter, A4, Legal **or** Folio.
- (P) means Portrait and (L) means Landscape.
- You cannot use the Enlarge/Reduce setting with the N in 1 feature.
- Load your document.
- 2 Use the numeric keys to enter the number of copies (up to 99).

#### 3 Press **Options**.

**Press** ▲ or ▼ to choose Page Layout. Press OK.

4 Press  $\blacktriangle$  or  $\forall$  to choose 2 in 1 (P), 2 in 1 (L), 4 in 1 (P), 4 in 1 (L) **or** Off (1 in 1). Press OK.

5 Press Mono Start or Colour Start to scan the page.

> If you placed the document in the ADF, the machine scans the pages and starts printing.

If you are using the scanner glass, go to 6.

6 After the machine scans the page, press 1 to scan the next page.

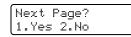

Put the next page on the scanner glass. Press OK. Repeat 6 and 7 for each page of the layout.

After all the pages have been scanned, press 2 in 6 to finish.

#### If you are copying from the ADF:

Insert your document face up in the direction shown below:

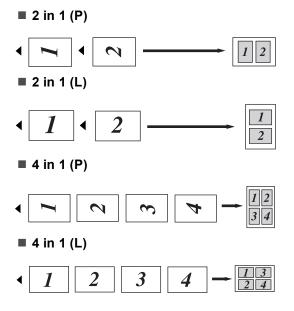

# If you are copying from the scanner glass:

Insert your document face down in the direction shown below:

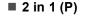

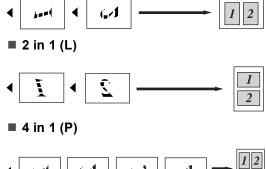

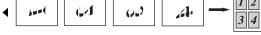

■ 4 in 1 (L)

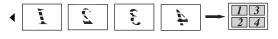

### **Tray selection**

You can change the tray use only for the next copy.

| 1 | Load your document.                                                                                 |
|---|----------------------------------------------------------------------------------------------------|
| 2 | Use the numeric keys to enter the number of copies (up to 99).                                      |
| 3 | Press Options.<br>Press ▲ or ▼ to choose Tray Select.<br>Press OK.                                  |
| 4 | Press ▲ or ▼ to choose MP>T1, T1>MP,<br>#1(XXX) <sup>1</sup> or MP(XXX) <sup>1</sup> .<br>Press OK. |
| 5 | Press Mono Start or Colour Start.                                                                   |

| Choose      | MP>T1                |
|-------------|----------------------|
| Tray Select | T1>MP                |
|             | #1(XXX) <sup>1</sup> |
|             | MP(XXX) <sup>1</sup> |

XXX is the paper size you set in Menu, 1, 2.

#### 🖉 Note

To change the default setting for Tray Select, see *Tray use in copy mode* on page 21.

## Out of memory message

If the memory becomes full while you are making copies, the LCD message will guide you through the next step.

If you get an Out of Memory message while scanning a subsequent page, you will have the option to press **Mono Start** or **Colour Start** to copy the pages scanned so far, or to press **Stop/Exit** to cancel the operation.

To make extra memory available you can add an optional memory board. See *Memory board* on page 43.

# **Section III**

# Software

Software and network features

32

# Software and network features

The User's Guide on the CD-ROM includes the Software User's Guide and Network User's Guide for features available when connected to a computer (for example, printing and scanning). These guides have easy to use links that, when clicked, will take you directly to a particular section.

You can find information on these features:

- Printing
- Scanning
- ControlCenter3 (for Windows<sup>®</sup>)
- ControlCenter2 (for Macintosh<sup>®</sup>)
- Network Printing
- Network Scanning

M Note

See Accessing the User's Guides on page 2.

## How to read HTML **User's Guides**

This is a quick reference for using the HTML User's Guides.

#### For Windows<sup>®</sup>

### 🖉 Note

If you have not installed the software, see Viewing documentation (Windows<sup>®</sup>) on page 3.

From the **Start** menu, point to **Brother**, DCP-9040CN or DCP-9042CDN from the programs group, then click User's Guides in HTML format.

Click on the manual you want (SOFTWARE **USER'S GUIDE, NETWORK USER'S** GUIDE or USER'S GUIDE) from the top menu.

| <b>( "S</b> F370 |
|------------------|
|                  |
|                  |
|                  |
| DE Sitemap       |
| C                |

Click the heading you would like to view from the list at the left of the window.

| brother.                                                                |                          | Search                        |
|-------------------------------------------------------------------------|--------------------------|-------------------------------|
| Top USER'S GU                                                           | DE SOFTWARE USER'S GUIDE | NETWORK USER'S GUIDE Site map |
| SOFTWARE USER'S GUIDE                                                   | 60                       |                               |
| Section   Windows®                                                      |                          |                               |
| E 1 Printing                                                            | SOFTWA                   | ARE USER'S                    |
| E 2 Scanning                                                            | 0011117                  |                               |
| 3 ControlCenter3                                                        | GUIDE                    |                               |
| E 4 Network Scanning                                                    | GOIDE                    |                               |
| B Remote Setup<br>(MFC-9440CN only)                                     |                          |                               |
| <ul> <li>6 Brother PC-FAX<br/>Software<br/>(MFC-9440CN only)</li> </ul> |                          |                               |
| ■ 7 Firewall settings                                                   |                          |                               |

#### For Macintosh<sup>®</sup>

- 1 Make sure your Macintosh<sup>®</sup> is turned on. Insert the Brother CD-ROM into your CD-ROM drive.

  - Double-click the **Documentation** icon.
- 3 Double-click your language folder, and then double-click the top page file.
- 4 Click on the manual you want (SOFTWARE **USER'S GUIDE, NETWORK USER'S** GUIDE or USER'S GUIDE) in the top menu, and then click the heading you would like to read from the list at the left of the window.

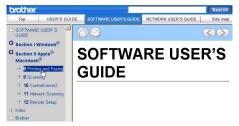

# **Section IV**

# Appendixes

| Safety and legal                        | 34  |
|-----------------------------------------|-----|
| Optional memory                         | 43  |
| Troubleshooting and routine maintenance | 45  |
| Menu and features                       | 128 |
| Specifications                          | 137 |
| Glossary                                | 146 |

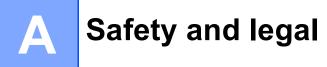

# **Choosing a location**

Place your machine on a flat, stable surface that is free of vibration. Put the machine near a standard, grounded electrical socket. Choose a location where the temperature remains between 10° C and 32.5° C and the humidity is between 20% to 80% (without condensation).

- Make sure cables leading to the machine DO NOT constitute a trip hazard.
- Avoid placing your machine on the carpet.
- DO NOT place the machine near heaters, air conditioners, water, chemicals or refrigerators.
- DO NOT expose the machine to direct sunlight, excessive heat, moisture or dust.
- DO NOT connect your machine to electrical sockets controlled by wall switches or automatic timers, or to the same circuit as large appliances that might disrupt the power supply.

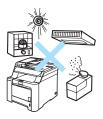

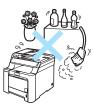

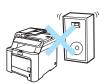

# Important information

### Safety precautions

Please read these instructions before attempting any maintenance, and keep them for later reference.

- DO NOT use this product near water, or in a damp environment.
- Avoid using this product during an electrical storm. There may be a remote risk of electric shock from lightning.
- We DO NOT advise using an extension lead.
- If any cables become damaged, disconnect your machine, and contact your Brother dealer.
- DO NOT place any objects on the machine, or obstruct the air vents.
- This product should be connected to an adjacent grounded AC power source within the range indicated on the rating label. DO NOT connect it to a DC power source. If you are not sure, contact a qualified electrician.

WARNING

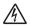

Before cleaning the inside of the machine, unplug the power cord from the electrical socket.

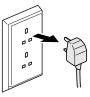

DO NOT use flammable substances, any type of spray, or an organic solvent/liquid that contains alcohol or ammonia to clean the inside or outside of the machine. Refer to *Routine maintenance* on page 76 for how to clean the machine.

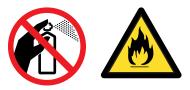

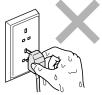

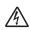

DO NOT handle the plug with wet hands. Doing this might cause an electrical shock.

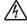

Always make sure the plug is fully inserted.

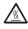

After you have just used the machine, some internal parts of the machine will be extremely hot. When you open the front or back cover of the machine, DO NOT touch the shaded parts shown in the illustration.

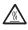

The fuser unit is marked with a caution label. DO NOT remove or damage the label.

To prevent injuries, be careful not to put your hands on the edge of the machine under the document cover as shown in the illustration.

To prevent injuries, DO NOT put your fingers in the area shown in the illustrations.

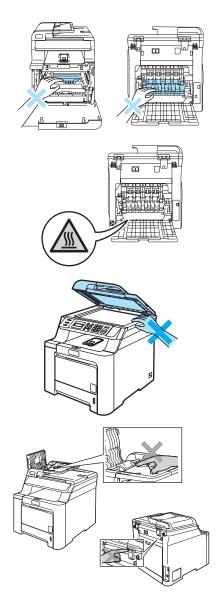

DO NOT use a vacuum cleaner to clean up scattered toner. Doing this might cause the toner dust to ignite inside the vacuum cleaner, potentially starting a fire. Please carefully clean the toner dust with a dry, lint-free cloth and dispose of it according to local regulations.

If moving your machine, use the handholds provided. First making sure to disconnect any cables. To prevent injuries when moving or lifting this machine, make sure to use at least two people.

#### IEC60825-1+A2:2001 Specification

This machine is a Class 1 laser product as defined in IEC60825-1+A2:2001 specifications. The label shown below is attached in countries where required.

This machine has a Class 3B Laser Diode which emits invisible laser radiation in the Scanner Unit. The Scanner Unit should not be opened under any circumstances.

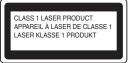

#### Laser Diode

Wave length: 780 - 800 nm Output: 30 mW max. Laser Class: Class 3B

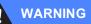

Use of controls, adjustments or performance of procedures other than those specified in this manual may result in hazardous radiation exposure.

#### **Disconnect device**

This product must be installed near an electrical socket that is easily accessible. In case of emergencies, you must disconnect the power cord from the electrical socket to shut off the power completely.

## Wiring information (U.K. only)

If you need to replace the plug fuse, fit a fuse that is approved by ASTA to BS1362 with the same rating as the original fuse.

Always replace the fuse cover. Never use a plug that does not have a cover. If in any doubt, call a qualified electrician.

#### Warning - This printer must be earthed.

The wires in the mains lead are coloured in line with the following code:

- Green and Yellow: Earth
- Blue: Neutral
- Brown: Live

#### LAN connection

#### 

DO NOT connect this product to a LAN connection that is subject to over-voltages.

#### Radio interference

This product complies with EN55022 (CISPR Publication 22)/Class B. When connecting the machine to a computer, ensure that you use the following interface cables.

A USB cable which must not exceed 2 metres in length.

Safety and legal

#### EU Directive 2002/96/EC and EN50419

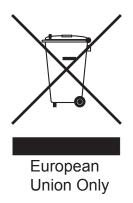

This equipment is marked with the above recycling symbol. It means that at the end of the life of the equipment, you must dispose of it separately at an appropriate collection point, and not place it in the normal domestic unsorted waste stream. This will benefit the environment for all. (European Union Only)

#### EU Directive 2006/66/EC - Removing or Replacing the Battery

This product incorporates a battery that is designed to last for the lifetime of the product. It is not to be replaced by the user. It should be removed as part of the machine recycling process at the end of life and appropriate precautions taken by the recycler.

#### Important safety instructions

- 1 Read all of these instructions.
- 2 Save them for later reference.
- 3 Follow all warnings and instructions marked on the product.
- 4 Unplug this product from the wall socket before cleaning inside of the machine. DO NOT use liquid or aerosol cleaners. Use a damp cloth for cleaning.
- 5 DO NOT place this product on an unstable cart, stand, or table. The product may fall, causing serious damage to the product.
- 6 Slots and openings in the casing at the back or bottom are provided for ventilation. To ensure reliable operation of the product and to protect it from overheating, these openings must not be blocked or covered. The openings should never be blocked by placing the product on a bed, sofa, rug, or other similar surface. This product should never be placed near or over a radiator or heater. This product should never be placed in a built-in installation unless adequate ventilation is provided.
- 7 This product should be connected to an AC power source within the range indicated on the rating label. DO NOT connect it to a DC power source. If you are not sure, contact a qualified electrician.

- 8 This product is equipped with a 3-wire grounded plug. This plug will only fit into a grounded power outlet. This is a safety feature. If you are unable to insert the plug into the outlet, call your electrician to replace your obsolete outlet. DO NOT defeat the purpose of the grounded plug.
- 9 Use only the power cord supplied with this machine.
- 10 DO NOT allow anything to rest on the power cord. DO NOT place this product where people can walk on the cord.
- 11 DO NOT place anything in front of the machine that will block printed pages.
- 12 Wait until pages have exited the machine before picking them up.
- 13 Unplug this product from the power socket and refer all servicing to Brother Authorised Service Personnel under the following conditions:
  - When the power cord is damaged or frayed.
  - If liquid has been spilled into the product.
  - If the product has been exposed to rain or water.
  - If the product does not operate normally when the operating instructions are followed. Adjust only those controls that are covered by the operating instructions. Incorrect adjustment of other controls may result in damage and will often require extensive work by a qualified technician to restore the product to normal operation.
  - If the product has been dropped or the casing has been damaged.
  - If the product exhibits a distinct change in performance, indicating a need for service.
- 14 To protect your product against power surges, we recommend the use of a power protection device (Surge Protector).
- 15 To reduce the risk of fire, electric shock and injury to people, note the following:
  - DO NOT use this product near appliances that use water, a swimming pool or in a wet basement.
  - DO NOT use the machine during an electrical storm (there is the remote possibility of an electrical shock).

# Legal limitations for copying

It is an offence to make reproductions of certain items or documents with the intent to commit fraud. This memorandum is intended to be a guide rather than a complete list. We suggest you check with relevant legal authorities if in doubt about a particular item or document.

The following are examples of documents which should not be copied:

- Money
- Bonds or other certificates of indebtedness
- Certificates of Deposit
- Armed Forces Service or Draft papers
- Passports
- Postage Stamps (cancelled or uncancelled)
- Immigration Papers
- Welfare documents
- Cheques or Drafts drawn by Governmental Agencies
- Identification Documents, badges or insignias
- Licences and Certificates of Title to motor vehicles

Copyrighted works cannot be copied. Sections of a copyrighted work can be copied for 'fair dealing'. Multiple copies would indicate improper use.

Works of art should be considered the equivalent of copyrighted works.

## Trademarks

The Brother logo is a registered trademark of Brother Industries, Ltd.

Brother is a registered trademark of Brother Industries, Ltd.

Multi-Function Link is a registered trademark of Brother International Corporation.

Microsoft, Windows and Windows Server are registered trademarks of Microsoft Corporation in the U.S. and other countries.

Windows Vista is either a registered trademark or trademark of Microsoft Corporation in the United States and/or other countries.

Macintosh and TrueType are registered trademarks of Apple Inc.

Linux is the registered trademark of Linus Torvalds in the U.S. and other countries.

PostScript and PostScript 3 are either registered trademarks or trademarks of Adobe Systems Incorporated.

Nuance, the Nuance logo, PaperPort and ScanSoft are trademarks or registered trademarks of Nuance Communications, Inc. or its affiliates in the United States and/or other countries.

Presto! PageManager is a registered trademark of NewSoft Technology Corporation.

Java and all Java-based trademarks and logos are trademarks or registered trademarks of Sun Microsystems, Inc. in the United States and other countries.

Each company whose software title is mentioned in this manual has a Software License Agreement specific to its proprietary programs.

All other brand and product names mentioned in this User's Guide, the Software User's Guide, and the Network User's Guide are registered trademarks of their respective companies.

B

# **Optional memory**

# Memory board

This machine has 64 MB of standard memory and one slot for optional memory expansion. You can expand the memory up to 576 MB by installing 144 pin small outline dual in-line memory modules (SO-DIMMs). When you add the optional memory, it increases the performance for both copy and print operations.

In general, the machine uses industry-standard SO-DIMM with the following specifications:

Type: 144 pin and 64 bit output

CAS latency: 2

Clock frequency: 100 MHz or more

Capacity: 64, 128, 256 or 512 MB

Height: 31.75 mm

Dram Type: SDRAM 2 Bank

For purchasing information and part numbers visit the Buffalo Technology website: http://www.buffalo-technology.com/

#### 🖉 Note

- There might be some SO-DIMMs that will not work with the machine.
- For more information, call the dealer you bought the machine from.

#### Installing extra memory

- 1 Turn off the machine's power switch.
- 2 Disconnect the interface cable from the machine, and then unplug the power cord from the electrical socket.

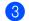

Remove the DIMM covers (1 and 2).

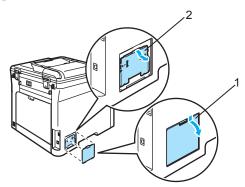

Unpack the DIMM and hold it by its edges.

#### CAUTION

To prevent damage to the machine from static electricity, DO NOT touch the memory chips or the board surface.

Hold the DIMM by the edges and align the notches in the DIMM with the protrusions in the slot. Insert the DIMM diagonally (1), then tilt it toward the interface board until it clicks into place (2).

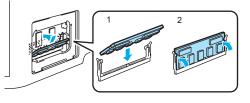

6 Put the DIMM covers (2 and 1) back on.

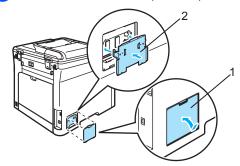

- 7 Plug the machine's power cord back into the electrical socket first, and then connect the interface cable.
- 8 Turn on the machine's power switch.

#### 🖉 Note

To make sure that you have installed the SO-DIMM properly, you can print the User Settings List that shows the current memory size.

(See User Settings List on page 22.)

# C Troubleshooting and routine maintenance

# Troubleshooting

If you think there is a problem with your machine, check the chart below and follow the troubleshooting tips.

Most problems can be easily resolved by yourself. If you need additional help, the Brother Solutions Center offers the latest FAQs and troubleshooting tips. Visit us at <a href="http://solutions.brother.com/">http://solutions.brother.com/</a>.

#### Solutions to common problems

If you think there is a problem, make a copy first. If the copy looks good, the problem is probably not your machine. Check the chart below and follow the troubleshooting tips. You can solve most problems by yourself.

#### Menu access difficulties

| Difficulties               | Suggestions                                                                                   |
|----------------------------|-----------------------------------------------------------------------------------------------|
| Key operations do not work | Check that the control panel is fitted correctly on the machine. Reinstall the control panel. |

#### Copy quality difficulties

| Difficulties                           | Suggestions                                                                                                    |
|----------------------------------------|----------------------------------------------------------------------------------------------------|
| Vertical black line appears in copies. | Black vertical lines on copies are typically caused by dirt or correction fluid on the glass strip, or one of the corona wires for printing is dirty. (See <i>Cleaning the scanner</i> on page 77 and <i>Cleaning the corona wires</i> on page 82.) |

#### **Printing difficulties**

| Difficulties                                                                                                    | Suggestions                                                                                                    |  |
|----------------------------------------------------------------------------------------------------|----------------------------------------------------------------------------------------------------|--|
| No printout.                                                                                                    | Check that the machine is plugged in and the power switch is turned on.                                                                                                    |  |
|                                                                                                    | Check that the toner cartridges and drum unit are installed properly. (See<br>Replacing the drum unit on page 101.)                                                                                                    |  |
|                                                                                                    | Check the interface cable connection on both the machine and your computer.<br>(See the Quick Setup Guide.)                                                                                                    |  |
|                                                                                                    | Check that the correct printer driver has been installed and chosen.                                                                                                    |  |
|                                                                                                    | Check to see if the LCD is showing an error message. (See Error and<br>maintenance messages on page 62.)                                                                                                    |  |
|                                                                                                    | <ul> <li>Check that the machine is online:<br/>(For Windows Vista<sup>®</sup>)</li> <li>Click the Start button, Control Panel, Hardware and Sound, and then<br/>Printers. Right-click Brother DCP-XXXX Printer. Make sure that Use Printer<br/>Offline is unchecked.</li> </ul> |  |
|                                                                                                    | (For Windows <sup>®</sup> XP and Windows Server <sup>®</sup> 2003)<br>Click the <b>Start</b> button and select <b>Printers and Faxes</b> . Right-click <b>Brother</b><br><b>DCP-XXXX Printer</b> . Make sure that <b>Use Printer Offline</b> is unchecked.                      |  |
|                                                                                                    | (For Windows <sup>®</sup> 2000)<br>Click the <b>Start</b> button and select <b>Settings</b> and then <b>Printers</b> . Right-click<br><b>Brother DCP-XXXX Printer</b> . Make sure that <b>Use Printer Offline</b> is<br>unchecked.                                              |  |
| The machine prints unexpectedly or it prints garbage.                                                                               | Pull out the paper tray and wait until the machine stops printing. Then turn off<br>the machine's power switch and disconnect from the power for several<br>minutes.                                                                                                    |  |
|                                                                                                    | Check the settings in your application to make sure it is set up to work with<br>your machine.                                                                                                    |  |
| The machine prints the first couple of pages correctly, then some                                                                   | Check the settings in your application to make sure that it is set up to work with<br>your machine.                                                                                                    |  |
| pages have text missing.                                                                                                    | Your computer is not recognising the machine's input buffer's full signal. Make<br>sure that you connected the interface cable correctly. (See the Quick Setup<br>Guide.)                                                                                                    |  |
| The headers or footers appear<br>when the document displays on the<br>screen but they do not show up<br>when it is printed.         | There is an unprintable area on the top and bottom of the page. Adjust the top and bottom margins in your document to allow for this.                                                                                                    |  |
| The machine does not print on both<br>sides of the paper even though the<br>printer driver setting is Duplex.<br>(DCP-9042CDN only) | Check the paper size setting in the printer driver. You need to select A4, Legal or Folio.                                                                                                    |  |
| The machine is not printing or has<br>stopped printing and the machine's<br>Data LED turns on.                                      | Press <b>Job Cancel</b> . As the machine cancels the job and clears it from the memory it may produce an incomplete printout.                                                                                                    |  |

#### Scanning difficulties

| Difficulties                        | Suggestions                                                                                                    |
|-------------------------------------|----------------------------------------------------------------------------------------------------|
| TWAIN errors appear while scanning. | Make sure that the Brother TWAIN driver is chosen as the primary source. In PaperPort <sup>™</sup> 11SE, click <b>File</b> , <b>Scan or Get Photo</b> and choose the <b>Brother TWAIN driver</b> . |
| Network scanning does not work.     | See Network difficulties on page 48.                                                                                                    |

#### Software difficulties

| Difficulties                                       | Suggestions                                                                                                    |
|----------------------------------------------------|----------------------------------------------------------------------------------------------------|
| Cannot install software or print.                  | Run the <b>Repair MFL-Pro Suite</b> program on the CD-ROM. This program will repair and reinstall the software. |
| Cannot perform '2 in 1' or '4 in 1' printing.      | Check that the paper size setting in the application and in the printer driver are the same.                    |
| The machine does not print from Adobe Illustrator. | Try to reduce the print resolution. (See Advanced tab in the Software User's Guide on the CD-ROM.)              |

#### Paper handling difficulties

| Difficulties                                   | Suggestions                                                                                                    |
|------------------------------------------------|----------------------------------------------------------------------------------------------------|
| The machine does not load paper.               | If there is no paper, load a new stack of paper into the paper tray.                                                                                                    |
| The LCD shows No Paper or a Paper Jam message. | If there is paper in the paper tray, make sure it is straight. If the paper is curled, you should straighten it. Sometimes it is helpful to remove the paper, turn the stack over and put it back into the paper tray.                                               |
|                                                | Reduce the amount of paper in the paper tray, and then try again.                                                                                                    |
|                                                | Check that the MP tray mode is not chosen in the printer driver.                                                                                                    |
|                                                | If the LCD shows Paper Jam message and you still have a problem, see<br>Paper jams on page 67.                                                                                                    |
| The machine does not feed paper                | Fan the paper well and put it back in the tray firmly.                                                                                                    |
| from the MP tray.                              | Make sure that MP tray mode is chosen in the printer driver.                                                                                                    |
| How do I print on envelopes?                   | You can load envelopes from the MP tray. Your application must be set up to print<br>the envelope size you are using. This is usually done in the Page Setup or<br>Document Setup menu of your application. (See your application's manual for<br>more information.) |
| Which paper can I use?                         | You can use plain paper, recycled paper, envelopes and labels that are made for laser machines. (For details, see <i>Acceptable paper and other media</i> on page 9.)                                                                                                |
| There is a paper jam.                          | (See Paper jams on page 67.)                                                                                                    |

#### Print quality difficulties

| Difficulties               | Suggestions                                                                                                    |
|----------------------------|----------------------------------------------------------------------------------------------------|
| Printed pages are curled.  | Low quality thin or thick paper or not printing on the recommended side of the<br>paper could cause this problem. Try turning over the stack of paper in the<br>paper tray.                                                                                |
|                            | Make sure that you choose the Paper Type that suits the media type you are<br>using. (See Acceptable paper and other media on page 9.)                                                                                                    |
| Printed pages are smeared. | The Paper Type setting may be incorrect for the type of print media you are using, or the print media may be too thick or have a rough surface. (See Acceptable paper and other media on page 9 and Basic tab in the Software User's Guide on the CD-ROM.) |
| Printouts are too light.   | If this problem occurs when making copies, turn Toner Save mode to off in the machine menu settings. (See <i>Toner save</i> on page 22.)                                                                                                    |
|                            | Set Toner Save mode to off in the Advanced tab in the printer driver. (See<br>Advanced tab in the Software User's Guide on the CD-ROM.)                                                                                                    |

#### **Network difficulties**

| Difficulties                       | Suggestions                                                                                                    |
|------------------------------------|----------------------------------------------------------------------------------------------------|
| Cannot print over a wired Network. | Make sure your machine is powered on and is on-line and in Ready mode. Print<br>the Network Configuration list to see your current Network settings. (See <i>User</i><br><i>Settings List</i> on page 22.) Reconnect the LAN cable to the hub to verify that the<br>cable and network connections are good. If possible, try connecting the machine<br>to a different port on your hub using a different cable. If the connections are good,<br>the upper LED of the back panel of the machine will be green. |

| Difficulties                                                                                     | Suggestions                                                                                                    |
|--------------------------------------------------------------------------------------------------|----------------------------------------------------------------------------------------------------|
| The network scanning feature<br>does not work.<br>The network printing feature does<br>not work. | (For Windows <sup>®</sup> only) The firewall setting on your PC may be rejecting the necessary network connection. Follow the instructions below to configure your firewall. If you are using a personal firewall software, see the User's Guide for your software or contact the software manufacturer.                                                                                                    |
|                                                                                                  | For Windows <sup>®</sup> XP SP2 users:                                                                                                    |
|                                                                                                  | Click the Start button, Control Panel, Network and Internet<br>Connections, and then Windows Firewall. Make sure that Windows<br>Firewall on the General tab is set to On.                                                                                                    |
|                                                                                                  | 2 Click the Advanced tab and Settings button of the Network Connection Settings.                                                                                                    |
|                                                                                                  | 3 Click the Add button.                                                                                                    |
|                                                                                                  | <ul> <li>To add port 54925, for network scanning, enter the information below:</li> <li>1. In Description of service: Enter any description, for example "Brother Scanner".</li> <li>2. In Name or IP address (for example 192.168.0.12) of the computer hosting this service on your network: Enter "Localhost".</li> <li>3. In External Port number for this service: Enter "54925".</li> <li>4. In Internal Port number for this service: Enter "54925".</li> <li>5. Make sure UDP is selected.</li> <li>6. Click OK.</li> </ul>                            |
|                                                                                                  | 5 If you still have trouble with your network connection, click the <b>Add</b> button.                                                                                                    |
|                                                                                                  | <ul> <li>To add port 137 for both network scanning and network printing, enter the information below:</li> <li>1. In Description of service: Enter any description, for example "Brother network scanning"</li> <li>2. In Name or IP address (for example 192.168.0.12) of the computer hosting this service on your network: Enter "Localhost".</li> <li>3. In External Port number for this service: Enter "137".</li> <li>4. In Internal Port number for this service: Enter "137".</li> <li>5. Make sure UDP is selected.</li> <li>6. Click OK.</li> </ul> |
|                                                                                                  | 7 Make sure if the new setting is added and is checked, and then click <b>OK</b> .                                                                                                    |

#### **Network difficulties (Continued)**

#### **Network difficulties (Continued)**

| Difficulties                                | Suggestions                                                                                                    |
|---------------------------------------------|----------------------------------------------------------------------------------------------------|
| The network scanning feature does not work. | For Windows Vista <sup>®</sup> users:                                                                                                    |
| The network printing feature does not work. | Click the Start button, Control Panel, Network and Internet, Windows Firewall and click Change settings.                                                                                                    |
| (continued)                                 | 2 When the User Account Control screen appears, do the following.                                                                                                    |
|                                             | Users who have administrator rights: Click Continue.                                                                                                    |
|                                             | For users who do not have administrator rights: Enter the administrator password and click OK.                                                                                                    |
|                                             | 3 Make sure that <b>Windows Firewall</b> on the <b>General</b> tab is set to On.                                                                                                    |
|                                             | Click the Exceptions tab.                                                                                                    |
|                                             | 5 Click the Add port button.                                                                                                    |
|                                             | <ul> <li>To add port 54925 for network scanning, enter the information below:</li> <li>1. In Name: Enter any description, for example "Brother Scanner".</li> <li>2. In Port number: Enter "54925".</li> <li>3. Make sure UDP is selected. Then click OK.</li> </ul> |
|                                             | Make sure that the new setting is added and is checked, and then click Apply.                                                                                                    |
|                                             | 8 If you still have trouble with your network connection such as network scanning or printing, check <b>File and Printer Sharing</b> box in the <b>Exceptions</b> tab and then click <b>Apply</b> .                                                                  |
| Your computer cannot find your machine.     | For Windows <sup>®</sup> users: The firewall setting on your PC may be rejecting the necessary network connection. For details, see the instruction above.                                                                                                    |
|                                             | For Macintosh <sup>®</sup> users: Re-select your machine in the DeviceSelector application located in Macintosh HD/Library/Printers/Brother/Utilities or from the Model pop-up menu of ControlCenter2.                                                               |

#### Other

| Difficulties                  | Suggestions                                                                                                    |
|-------------------------------|----------------------------------------------------------------------------------------------------|
| The machine will not turn on. | Adverse conditions on the power connection (such as lightning or a power surge) may have triggered the machine's internal safety mechanisms. |
|                               | Turn the machine off and unplug the power cord. Wait for ten minutes, then plug in the power cord and turn the machine on.                   |

### Improving the print quality

If you have a print quality problem, print a test page first (**Menu**, **3**, **2**, **3**). If the printout looks good, the problem is probably not the machine. Check the interface cable or try the machine on another computer.

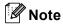

You can resolve a print quality problem by replacing a toner cartridge with a new one when the LCD shows the Toner Life End message.

| Examples of poor print quality                                                                                                    | Recommendation                                                                                                    |
|----------------------------------------------------------------------------------------------------|----------------------------------------------------------------------------------------------------|
| White lines or bands or ribbing across the page                                                                                                    | Make sure that the machine is on a solid level surface.                                                                                                    |
|                                                                                                    | Make sure that the toner cartridges are installed properly. (See<br>Replacing a toner cartridge on page 96.)                                                                           |
| ACCEPTOR ALL ACCEPTOR AND ACCEPTOR AND ACCEPTOR ACCEPTOR | Shake the toner cartridges gently.                                                                                                    |
| R                                                                                                    | Make sure that the drum unit is installed properly. (See Replacing the drum unit on page 101.)                                                                                         |
|                                                                                                    | Make sure that you use paper that meets our specifications. A rough<br>surfaced paper or thick print media can cause the problem. (See<br>Acceptable paper and other media on page 9.) |
|                                                                                                    | Clean the laser scanner windows with a soft cloth. (See Cleaning the laser scanner windows on page 78.)                                                                                |
|                                                                                                    | The drum unit may be damaged. Put in a new drum unit. (See<br>Replacing the drum unit on page 101.)                                                                                    |
| Colours are light or unclear on                                                                                                    | Make sure that the recommended paper was used.                                                                                                    |
| the whole page.                                                                                                    | Change the paper to freshly unpacked paper.                                                                                                    |
|                                                                                                    | Make sure that the front cover is closed properly.                                                                                                    |
|                                                                                                    | Shake the toner cartridges gently.                                                                                                    |
| B                                                                                                    | Clean the laser scanner windows with a soft cloth. (See Cleaning the laser scanner windows on page 78.)                                                                                |
|                                                                                                    | Turn off Toner Save. (See <i>Toner save</i> on page 22.)                                                                                                    |
| White streaks or bands down                                                                                                    | Shake the toner cartridges gently.                                                                                                    |
| the page                                                                                                    | Clean the laser scanner windows with a soft cloth. (See Cleaning the laser scanner windows on page 78.)                                                                                |

| Examples of poor print quality                                                                                                    | Recommendation                                                                                                    |
|----------------------------------------------------------------------------------------------------|----------------------------------------------------------------------------------------------------|
| Coloured streaks or bands down the page                                                                                                    | One of the toner cartridges may be damaged. Replace the toner cartridge that matches the colour of the streak or band. (See Replacing a toner cartridge on page 96.)                                                                                                    |
|                                                                                                    | Clean all four corona wires (one for each colour) of the drum unit by<br>sliding the green tab. (See Cleaning the corona wires on page 82.)                                                                                                    |
|                                                                                                    | ■ Make sure each corona wire's green tab is at the home position (▼).                                                                                                    |
| BB                                                                                                    | The drum unit may be damaged. Put in a new drum unit. (See<br>Replacing the drum unit on page 101.)                                                                                                    |
|                                                                                                    | The fuser unit may have a smudge mark. Call Brother or your dealer<br>for service.                                                                                                    |
| Coloured lines across the page                                                                                                    | One of the toner cartridges may be damaged. Replace the toner cartridge that matches the colour of the line. (See Replacing a toner cartridge on page 96.)                                                                                                    |
| DD                                                                                                    | The drum unit may be damaged. Put in a new drum unit. (See<br>Replacing the drum unit on page 101.)                                                                                                    |
| DD                                                                                                    | Clean all four corona wires (one for each colour) of the drum unit by<br>sliding the green tab. (See <i>Cleaning the corona wires</i> on page 82.)                                                                                                    |
|                                                                                                    | Clean the laser scanner windows with a soft cloth. (See Cleaning the laser scanner windows on page 78.)                                                                                                    |
| White spots or hollow print                                                                                                    | Make sure that you use paper that meets our specifications. (See<br>Acceptable paper and other media on page 9.)                                                                                                    |
| AECEPTALERISCO, 170-107 - 0220008 Audupter and the approximation of the approximation of the | Make sure that the recommended paper was used.                                                                                                    |
|                                                                                                    | Choose Thick paper mode in the printer driver or in the machine's<br>Paper Type menu setting, or use thinner paper than you are currently<br>using. (See Paper type on page 20 and Basic tab in the Software<br>User's Guide on the CD-ROM.)                              |
|                                                                                                    | Change the paper to fresh, unopened paper.                                                                                                    |
|                                                                                                    | Check the machine's environment. Conditions such as high humidity can cause hollow print. (See Choosing a location on page 34.)                                                                                                    |
|                                                                                                    | Clean all four corona wires (one for each colour) of the drum unit by<br>sliding the green tab. (See <i>Cleaning the corona wires</i> on page 82.) If<br>the print quality has not improved, put in a new drum unit. (See<br><i>Replacing the drum unit</i> on page 101.) |
|                                                                                                    | Clean the drum unit. (See Cleaning the drum unit on page 86.)                                                                                                    |
| Completely blank or some colours are missing.                                                                                                    | Make sure that the toner cartridges are installed properly. (See<br>Replacing a toner cartridge on page 96.)                                                                                                    |
|                                                                                                    | One of the toner cartridges may be damaged. Identify the missing colour and put in a new toner cartridge for the colour with the white line. (See <i>Replacing a toner cartridge</i> on page 96.)                                                                         |
| BB                                                                                                    | The drum unit may be damaged. Put in a new drum unit. (See<br>Replacing the drum unit on page 101.)                                                                                                    |

| Examples of poor print quality | Recommendation                                                                                                    |
|--------------------------------|----------------------------------------------------------------------------------------------------|
| Coloured spots at 75 mm        | Dust, paper powder, glue, and so on may stick to the surface of the<br>photosensitive drum (OPC) and cause black or white spots to appear<br>on printed documents.                                                                                                    |
| 75 mm                          | Make a few copies of a blank, white sheet of paper. (See Making multiple copies on page 24.)                                                                                                    |
|                                | If you still see the spots on printed documents after making multiple<br>copies, clean the drum unit. (See Cleaning the drum unit on page 86.)                                                                                                    |
| •                              | If the print quality still has not improved you need to install a new<br>drum. (See Replacing the drum unit on page 101.)                                                                                                    |
| Toner scatter or toner stain   | Check the machine's environment. Conditions such as high humidity<br>and high temperatures may cause this print quality problem. (See<br><i>Choosing a location</i> on page 34.)                                                                                         |
|                                | Make sure that you use paper that meets our specifications. Rough-<br>surfaced paper may cause the problem. (See Acceptable paper and<br>other media on page 9.)                                                                                                    |
|                                | Install a new toner cartridge for the colour causing the problem. (See<br>Replacing a toner cartridge on page 96.)                                                                                                    |
|                                | Clean the corona wires and the drum unit for the colour causing the problem. (See Cleaning the corona wires on page 82 and Cleaning the drum unit on page 86.) If the print quality has not improved, put in a new drum unit. (See Replacing the drum unit on page 101.) |
| Grey or coloured background    | Make sure that you use paper that meets our specifications. (See<br>Acceptable paper and other media on page 9.)                                                                                                    |
|                                | Check the machine's environment. Conditions such as high<br>temperatures and high humidity can increase the amount of<br>background shading. (See Choosing a location on page 34.)                                                                                       |
| D                              | Install a new toner cartridge for the colour causing the problem. (See<br>Replacing a toner cartridge on page 96.)                                                                                                    |
|                                | Clean the corona wires of the drum unit for the colour causing the<br>problem. (See <i>Cleaning the corona wires</i> on page 82.) If the print<br>quality has not improved, put in a new drum unit. (See <i>Replacing the</i><br><i>drum unit</i> on page 101.)          |
| Page skewed                    | Make sure the paper or other print media is loaded properly in the<br>paper tray and that the guides are not too tight or too loose against<br>the paper stack.                                                                                                    |
|                                | Set the paper guides correctly.                                                                                                    |
|                                | The paper tray may be too full.                                                                                                    |
|                                | Make sure that you use paper that meets our specifications. (See Acceptable paper and other media on page 9.)                                                                                                    |

| Examples of poor print quality                          | Recommendation                                                                                                    |
|---------------------------------------------------------|----------------------------------------------------------------------------------------------------|
| Ghost B B                                               | Make sure that you use paper that meets our specifications. Rough-<br>surfaced paper or thick paper may cause the problem. (See<br>Acceptable paper and other media on page 9.)                                                            |
|                                                         | Make sure that you choose the correct media type in the printer driver<br>or in the machine's Paper Type menu setting. (See Acceptable paper<br>and other media on page 9 and Basic tab in the Software User's<br>Guide on the CD-ROM.)    |
| В                                                       | The drum unit may be damaged. Put in a new drum unit. (See<br>Replacing the drum unit on page 101.)                                                                                                    |
| The colour of your printouts are not what you expected. | Make sure that the toner cartridges are installed properly. (See<br>Replacing a toner cartridge on page 96.)                                                                                                    |
|                                                         | Make sure that the toner cartridges are not empty. (See Toner life end<br>message on page 96.)                                                                                                    |
|                                                         | Make sure that the drum unit is installed properly. (See Replacing the drum unit on page 101.)                                                                                                    |
|                                                         | Make sure that the belt unit is installed properly. (See Replacing the belt unit on page 108.)                                                                                                    |
|                                                         | Perform the calibration by using the control panel. Press Menu, 3, 5.                                                                                                    |
|                                                         | <b>1</b> Press OK to select Calibrate.                                                                                                    |
|                                                         | Press 1 to select Yes.<br>(For more information, see Software User's Guide on the CD-ROM.)                                                                                                    |
|                                                         | Adjust the colour by using the custom setting in the printer driver.<br>Colours the machine can print and colours you see on a monitor are<br>different. The machine may not be able to reproduce the colours on<br>your monitor.          |
|                                                         | Make sure that you use paper that meets our specifications. (See Acceptable paper and other media on page 9.)                                                                                                    |
|                                                         | The drum unit may be damaged. Put in a new drum unit. (See<br>Replacing the drum unit on page 101.)                                                                                                    |
|                                                         | Put in a new belt unit. (See Replacing the belt unit on page 108.)                                                                                                    |
| All one colour                                          | Clean the corona wires of the drum unit for the colour causing the<br>problem. (See Cleaning the corona wires on page 82.) If the print<br>quality has not improved, put in a new drum unit. (See Replacing the<br>drum unit on page 101.) |
|                                                         | The drum unit may be damaged. Put in a new drum unit. (See<br>Replacing the drum unit on page 101.)                                                                                                    |

| Examples of poor print quality | Recommendation                                                                                                    |
|--------------------------------|----------------------------------------------------------------------------------------------------|
| Colour misregistration         | Make sure that the drum unit is installed properly. (See Replacing the drum unit on page 101.)                                                                                                    |
|                                | Make sure that the belt unit is installed properly. (See Replacing the belt unit on page 108.)                                                                                                    |
| B                              | Make sure that the waste toner box is installed properly. (See<br>Replacing the waste toner box on page 113.)                                                                                                    |
|                                | Perform the auto colour registration by using the control panel. Press<br>Menu, 3, 6, 1.                                                                                                    |
|                                | Or                                                                                                    |
|                                | Perform the manual colour registration by using the control panel.                                                                                                    |
|                                | Print the correction chart by using the control panel. Press <b>Menu</b> , <b>3</b> , <b>7</b> , <b>1</b> .                                                                                                    |
|                                | 2 Enter the correction value on the chart. Press Menu, 3, 7, 2.                                                                                                    |
|                                | If the colour misregistration is not corrected after registering the colour manually, take all the toner cartridges out of the drum unit and turn the drum unit over, then make sure that four drum unit gears are in the home position. The home position of each drum can be identified by matching the number on the drum unit gear to the same number on the side of the drum unit as shown in the illustration. |
|                                |                                                                                                    |
|                                | The drum unit may be damaged. Put in a new drum unit. (See<br>Replacing the drum unit on page 101.)                                                                                                    |
|                                | Put in a new belt unit. (See Replacing the belt unit on page 108.)                                                                                                    |
|                                | Put in a new waste toner box. (See Replacing the waste toner box<br>on page 113.)                                                                                                    |
|                                | If solid areas of colour or images have cyan, magenta or yellow<br>fringes, you can use the auto registration feature to correct the<br>problem.                                                                                                    |

| Examples of poor print quality                         | Recommendation                                                                                                    |
|--------------------------------------------------------|----------------------------------------------------------------------------------------------------|
| Uneven density appears<br>periodically across the page | Identify the colour that is uneven and put in a new toner cartridge for<br>that colour. (See Replacing a toner cartridge on page 96.)                                                                                                    |
|                                                        | The drum unit may be damaged. Put in a new drum unit. (See<br>Replacing the drum unit on page 101.)                                                                                                    |
| B                                                      | Make sure that the fuser unit is installed properly.                                                                                                    |
| Missing image at edge                                  | Make sure that the toner cartridges are installed properly. (See<br>Replacing a toner cartridge on page 96.)                                                                                                    |
|                                                        | Make sure that the drum unit is installed properly. (See Replacing the drum unit on page 101.)                                                                                                    |
|                                                        | One of the toner cartridges may be damaged. Identify the missing colour and put in a new toner cartridge for the colour with the white line. (See <i>Replacing a toner cartridge</i> on page 96.)                                                    |
|                                                        | The drum unit may be damaged. Put in a new drum unit. (See<br>Replacing the drum unit on page 101.)                                                                                                    |
| Missing image at thin line                             | If you are using a Windows <sup>®</sup> printer driver, open Properties window, and then click Printing Preferences. Choose the Advanced tab, Device Options, Print Setting, and then check the Improve pattern printing or Improve Thin Line boxes. |
| Wrinkle                                                | Change to the recommended type of paper. (See Recommended paper on page 9.)                                                                                                    |
|                                                        | Check the paper type and quality. (See Acceptable paper and other media on page 9.)                                                                                                    |
|                                                        | Make sure that the back cover is closed properly.                                                                                                    |
|                                                        | Make sure that paper is loaded properly.                                                                                                    |
|                                                        | Make sure that you choose the correct media type in the printer driver<br>or in the machine's Paper Type menu setting. (See Acceptable paper<br>and other media on page 9 and Basic tab in the Software User's<br>Guide on the CD-ROM.)              |
|                                                        | Turn over the stack of paper in the tray or rotate the paper 180° in the input tray.                                                                                                    |
|                                                        | Make sure that the drum unit is installed properly. (See Replacing the drum unit on page 101.)                                                                                                    |
|                                                        | If the problem continues, call your Brother dealer.                                                                                                    |
| Insufficient gloss                                     | Change to the recommended type of paper. (See Recommended paper on page 9.)                                                                                                    |

| Examples of poor print quality          | Recommendation                                                                                                    |
|-----------------------------------------|----------------------------------------------------------------------------------------------------|
| Offset image                            | Check the machine's environment. Conditions such as high<br>temperatures and humidity can cause this problem. (See Choosing a<br>location on page 34.)                                                                                  |
|                                         | Make sure that you use paper that meets our specifications. (See Acceptable paper and other media on page 9.)                                                                                                    |
| B                                       | Make sure that you choose the correct media type in the printer driver<br>or in the machine's Paper Type menu setting. (See Acceptable paper<br>and other media on page 9 and Basic tab in the Software User's<br>Guide on the CD-ROM.) |
|                                         | Change to the recommended type of paper. (See Recommended paper on page 9.)                                                                                                    |
|                                         | The drum unit may be damaged. Put in a new drum unit. (See<br>Replacing the drum unit on page 101.)                                                                                                    |
| Poor fixing                             | Make sure that you use paper that meets our specifications. (See<br>Acceptable paper and other media on page 9.)                                                                                                    |
| B                                       | Make sure that you choose the correct media type in the printer driver<br>or in the machine's Paper Type menu setting. (See Acceptable paper<br>and other media on page 9 and Basic tab in the Software User's<br>Guide on the CD-ROM.) |
|                                         | Make sure that the release lever of the fuser unit is in the closed position.                                                                                                    |
|                                         | If the problem continues, call your Brother dealer.                                                                                                    |
| Poor fixing when printed on thick paper | Choose Thick paper mode in the printer driver or in the machine's<br>Paper Type menu setting. (See Paper type on page 20 and Basic tab<br>in the Software User's Guide on the CD-ROM.)                                                  |
|                                         | Make sure that you use paper that meets our specifications. (See<br>Acceptable paper and other media on page 9.)                                                                                                    |

| Examples of poor print quality | Recommendation                                                                                                    |
|--------------------------------|----------------------------------------------------------------------------------------------------|
| Curled or wave                 | Make sure that you choose the correct media type in the printer driver<br>or in the machine's Paper Type menu setting. (See Acceptable paper<br>and other media on page 9 and Basic tab in the Software User's<br>Guide on the CD-ROM.) |
| R                              | Check the paper type and quality. High temperatures and high<br>humidity will cause paper to curl.                                                                                                    |
|                                | If you do not use the machine often, the paper may have been in the<br>paper tray too long. Turn over the stack of paper in the paper tray.<br>Also, fan the paper stack and then rotate the paper 180° in the paper<br>tray.           |
|                                | Follow these steps:                                                                                                    |
|                                | 1 Open the back cover.                                                                                                    |
|                                | 2 Push the grey lever to the right as shown below.                                                                                                    |
|                                |                                                                                                    |
|                                | 3 Close the back cover and re-send the print job.                                                                                                    |
|                                | When you have finished printing, open the back cover and reset the lever back to the original position.                                                                                                    |

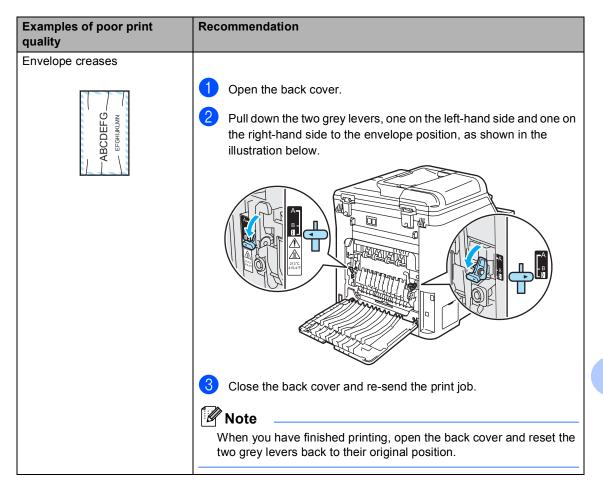

| Examples of poor print quality                                                                                 | Recommendation                                                                                                    |  |
|----------------------------------------------------------------------------------------------------|----------------------------------------------------------------------------------------------------|--|
| White lines or ribbing down the page on duplex print                                                           | Choose Thin Paper mode in the printer driver and re-send the print job.                                                                          |  |
|                                                                                                    | If the problem is not solved after printing a few pages, follow these steps:                                                                     |  |
| B                                                                                                    | 1 Open the back cover.                                                                                                    |  |
|                                                                                                    | Pull down the two grey levers, one on the left-hand side and one<br>on the right-hand side, to position B as shown in the illustration<br>below. |  |
| Position B is only for duplex<br>printing with recycled paper<br>when the temperature and<br>humidity are low. |                                                                                                    |  |
|                                                                                                    | Close the back cover.                                                                                                    |  |
|                                                                                                    | Choose <b>Plain Paper</b> mode in the printer driver and re-send the print job.                                                                  |  |
|                                                                                                    | 5 If the problem is not solved after printing a few pages, choose <b>Thin Paper</b> mode in the printer driver and re-send the print job.        |  |
|                                                                                                    | Note                                                                                                    |  |
|                                                                                                    | When you have finished printing, open the back cover and reset the two grey levers back to the original position.                                |  |
|                                                                                                    | Use thicker paper than you are now using.                                                                                                    |  |

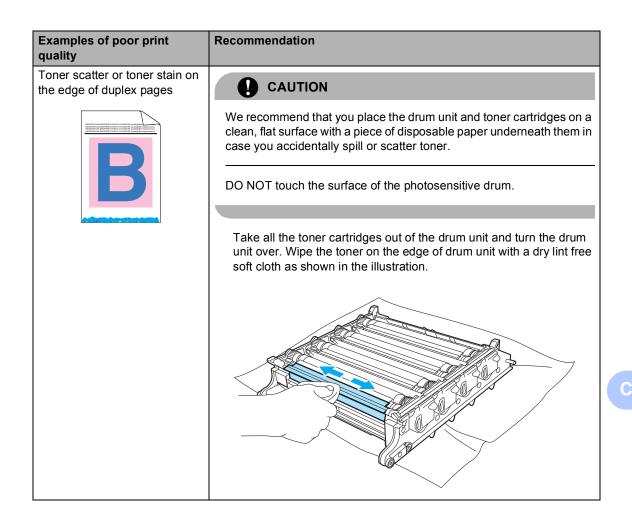

# Error and maintenance messages

As with any sophisticated office product, error and maintenance messages may be displayed. The most common error and maintenance messages are shown below.

| Error Message                                                                     | Cause                                                                                                    | Action                                                                                                    |
|-----------------------------------------------------------------------------------|----------------------------------------------------------------------------------------------------|----------------------------------------------------------------------------------------------------|
| Calibrate                                                                         | Calibration failed.                                                                                                    | Press Mono Start/Colour Start and try it again.                                                                                                    |
|                                                                                   |                                                                                                    | Do one of the following:                                                                                                    |
|                                                                                   |                                                                                                    | Turn off the machine's power switch. Wait a few seconds, then turn it on again.                                                                                     |
|                                                                                   |                                                                                                    | Put in a new drum unit. (See Replacing the<br>drum unit on page 102.)                                                                                               |
|                                                                                   |                                                                                                    | Put in a new belt unit. (See Replacing the<br>belt unit on page 108.)                                                                                               |
|                                                                                   |                                                                                                    | Put in a new waste toner box. (See Replacing<br>the waste toner box on page 113.)                                                                                   |
|                                                                                   |                                                                                                    | If the problem continues, call your Brother dealer.                                                                                                    |
| Cartridge Error                                                                   | The toner cartridge is not installed                                                                                                    | Pull out the drum unit, take out the toner                                                                                                    |
| Put the Black (K)                                                                 | properly.                                                                                                    | cartridge that is indicated on the LCD, and put it back into the drum unit again.                                                                                   |
| Toner Cartridge<br>back in. <sup>1</sup>                                          |                                                                                                    |                                                                                                    |
| <sup>1</sup> The toner cartridge colour with the problem is shown in the message. |                                                                                                    |                                                                                                    |
| Change Belt Unit                                                                  | It is time to replace the belt unit.                                                                                                    | Replace the belt unit. (See <i>Replacing the belt unit</i> on page 108.)                                                                                            |
| Change PF Kit<br>MP                                                               | It is time to replace the paper feeding kit for the MP tray.                                                                                                    | Call your Brother dealer to purchase a new PF Kit MP.                                                                                                    |
| Change PF Kit 1                                                                   | It is time to replace the paper feeding kit for Tray 1.                                                                                                    | Call your Brother dealer to purchase a new PF Kit 1.                                                                                                    |
| Wait for a while On p<br>n<br>n<br>fa<br>C                                        | The temperature of the drum unit<br>or toner cartridge is too hot. The<br>machine will pause its current<br>print job and go into cooling down<br>mode. During the cooling down<br>mode, you will hear the cooling<br>fan running while the LCD shows<br>Cooling Down, and<br>Wait for a while. | Make sure that you can hear the fan in the machine spinning and that the exhaust outlet isn't blocked.                                                              |
|                                                                                   |                                                                                                    | If the fan is spinning, remove any obstacles that<br>surround the exhaust outlet, and then leave the<br>machine turned on but do not use it for several<br>minutes. |
|                                                                                   |                                                                                                    | If the fan is not spinning follow the suggestions below.                                                                                                    |
|                                                                                   |                                                                                                    | Turn off the machine's power switch and then<br>turn it on again. If the error message continues<br>leave the machine for several minutes and then<br>try it again. |

| Error Message                              | Cause                                                                                                    | Action                                                                                                    |
|--------------------------------------------|----------------------------------------------------------------------------------------------------|----------------------------------------------------------------------------------------------------|
| Cover is Open<br>Close the Front<br>Cover. | The front cover is not closed completely.                                                                  | Close the front cover of the machine.                                                                                                    |
| Cover is Open<br>Close the Back<br>Cover.  | The back cover is not closed completely.                                                                   | Close the back cover of the machine.                                                                                                    |
| Document Jam                               | The document was not inserted<br>or fed properly, or the document<br>scanned from the ADF was too<br>long. | See Document jams on page 66 or Using the ADF (automatic document feeder) on page 18.                                                                                                   |
| Drum End Soon                              | The drum unit is near the end of its life.                                                                 | Use the drum unit until you have a print quality problem; then replace the drum unit with a new one.                                                                                    |
|                                            |                                                                                                    | (See Replacing the drum unit on page 101.)                                                                                                    |
|                                            | The drum unit counter was not reset when a new drum was                                                    | Press Menu, 5, 5, and then ▲ or ▼ to choose Drum.                                                                                                    |
|                                            | installed.                                                                                                 | Press <b>OK</b> and press <b>1</b> to reset the drum unit counter.                                                                                                    |
| Drum Error                                 | The corona wires on the drum unit need to be cleaned.                                                      | Clean the four corona wires on the drum unit.<br>(See <i>Cleaning the corona wires</i> on page 82.)                                                                                     |
| EL Error                                   | The machine has a mechanical problem.                                                                      | Open the front cover and close it again.                                                                                                    |
| Fuser Error                                | The temperature of fuser unit does not rise at a specified temperature within specified time.              | Turn the power switch off, wait a few seconds,<br>and then turn it on again. Leave the machine for<br>15 minutes with the power on.                                                     |
|                                            | The fuser unit is too hot.                                                                                 |                                                                                                    |
| Fuser Unit End                             | It is time to replace the fuser unit.                                                                      | Call your Brother dealer to purchase a new fuser unit.                                                                                                    |
| Init Unable XX                             | The machine has a mechanical problem.                                                                      | Turn off the machine's power switch and then<br>turn it on again. If the error message continues<br>leave the machine for several minutes and then<br>try to print, copy or scan again. |
| Jam Duplex                                 | The paper is jammed in the                                                                                 | (See Paper is jammed underneath Paper Tray 1                                                                                                    |
| (DCP-9042CDN only)                         | duplex tray.                                                                                               | or in the fuser unit (DCP-9042CDN only) on page 75.)                                                                                                    |
| Jam Rear                                   | The paper is jammed in the back of the machine.                                                            | (See <i>Paper jams</i> on page 67.)                                                                                                    |
| Jam Inside                                 | The paper is jammed inside the machine.                                                                    | (See <i>Paper jams</i> on page 67.)                                                                                                    |
| Jam MP Tray                                | The paper is jammed in the MP tray of the machine.                                                         | (See <i>Paper jams</i> on page 67.)                                                                                                    |
| Jam Tray 1                                 | The paper is jammed in the paper tray of the machine.                                                      | (See <i>Paper jams</i> on page 67.)                                                                                                    |
| Laser Unit End                             | It is time to replace the laser unit.                                                                      | Call your Brother dealer to purchase a new laser unit.                                                                                                    |

| Error Message   | Cause                                                                          | Action                                                                                                    |
|-----------------|--------------------------------------------------------------------------------|----------------------------------------------------------------------------------------------------|
| Low Temperature | The temperature of the machine is too cold.                                    | Increase room temperature to allow the machine to operate.                                                                                                    |
| No Belt Unit    | The belt unit is not installed.                                                | Install the belt unit. (See <i>Replacing the belt unit</i> on page 108.)                                                                                                    |
| No Drum Unit    | The drum unit is not installed.                                                | Install the drum unit. (See <i>Replacing the drum unit</i> on page 101.)                                                                                                    |
| No Paper        | The machine is out of paper or paper is not properly loaded in the paper tray. | Do one of the following:                                                                                                    |
|                 |                                                                                | Refill the paper in the paper tray or MP tray.                                                                                                    |
|                 |                                                                                | Remove the paper and load it again.                                                                                                    |
| No Tray         | The paper tray is not completely closed.                                       | Close the paper tray properly.                                                                                                    |
| No Waste Toner  | The waste toner box is not installed.                                          | Install the waste toner box. (See <i>Replacing the waste toner box</i> on page 113.)                                                                                                    |
| Out of Memory   | The machine's memory is full.                                                  | Copy operation in progress                                                                                                    |
|                 |                                                                                | Do one of the following:                                                                                                    |
|                 |                                                                                | Press Mono Start or Colour Start to copy<br>the scanned pages.                                                                                                    |
|                 |                                                                                | Press Stop/Exit and wait until the other<br>operations in progress finish, and then try<br>again.                                                                                       |
|                 |                                                                                | Clear the data from the memory. (See Out of memory message on page 30.)                                                                                                    |
|                 |                                                                                | Print operation in process                                                                                                    |
|                 |                                                                                | Reduce print resolution. (See Advanced tab in the Software User's Guide on the CD-ROM.)                                                                                                 |
| Print Unable XX | The machine has a mechanical problem.                                          | Turn off the machine's power switch and then<br>turn it on again. If the error message continues<br>leave the machine for several minutes and then<br>try to print, copy or scan again. |

| Error Message                                                                                                    | Cause                                                                                                    | Action                                                                                                    |  |  |
|----------------------------------------------------------------------------------------------------|----------------------------------------------------------------------------------------------------|----------------------------------------------------------------------------------------------------|--|--|
| Registration                                                                                                    | Registration failed.                                                                                                    | Press Mono Start/Colour Start and try it again.                                                                                                    |  |  |
|                                                                                                    |                                                                                                    | Do one of the following:                                                                                                    |  |  |
|                                                                                                    |                                                                                                    | Try manual Registration, Menu, 3, 7. (See<br>Manual Registration in the Software User's<br>Guide on the CD-ROM.)                                                                                                    |  |  |
|                                                                                                    |                                                                                                    | Put in a new belt unit. (See Replacing the<br>belt unit on page 108.)                                                                                                    |  |  |
|                                                                                                    |                                                                                                    | Put in a new drum unit. (See Replacing the<br>drum unit on page 101.)                                                                                                    |  |  |
|                                                                                                    |                                                                                                    | Replace the empty toner cartridge with a<br>new one. (See <i>Replacing a toner cartridge</i><br>on page 96.)                                                                                                    |  |  |
|                                                                                                    |                                                                                                    | Turn off the machine's power switch. Wait a few seconds, then turn it on again.                                                                                                    |  |  |
|                                                                                                    |                                                                                                    | If the problem continues, call your Brother dealer.                                                                                                    |  |  |
| Scan Unable XX                                                                                                    | The machine has a mechanical problem.                                                                                                    | Turn off the machine's power switch and then<br>turn it on again. If the error message continues<br>leave the machine for several minutes before<br>you try it again.                                                                                                    |  |  |
| Toner Life End<br>Replace Black(K)<br>Toner Cartridge. <sup>1</sup><br><sup>1</sup> The toner<br>cartridge colour<br>which is used up is<br>shown in the<br>message.                 | The drum unit and toner<br>cartridges assembly is not<br>installed properly, or one or more<br>of the toner cartridges are used<br>up and printing is not possible.                       | <ul> <li>Do one of the following:</li> <li>Re-install the toner cartridges and drum unit assembly.</li> <li>Replace the empty toner cartridge with a new one. (See <i>Replacing a toner cartridge</i> on page 96.)</li> <li>If one of the colour toner cartridges is empty, choose <b>Mono</b> in the printer driver to be able to continue printing in monochrome.</li> </ul> |  |  |
| Toner Low<br>Prepare New Black (K)<br>Toner Cartridge. <sup>1</sup><br><sup>1</sup> The toner<br>cartridge colour<br>which is near the<br>end of life is<br>shown in the<br>message. | If the LCD shows Toner Low,<br>you can still print; however, the<br>machine is telling you that the<br>toner cartridge is near the end of<br>its life and the toner will soon run<br>out. | Order a new toner cartridge now for the toner cartridge colour that is low.                                                                                                    |  |  |
| Waste Toner Full                                                                                                    | It is time to replace the waste toner box.                                                                                                    | Replace the waste toner box. (See <i>Replacing the waste toner box</i> on page 113.)                                                                                                    |  |  |
| Waste Toner Soon                                                                                                    | The waste toner box is almost full.                                                                                                    | Be ready to replace the waste toner box. (See <i>Replacing the waste toner box</i> on page 113.)                                                                                                    |  |  |
| Wrong Paper Size                                                                                                    | The paper in the tray is not the correct size or the tray is empty.                                                                                                    | Load the correct size of paper in the tray.                                                                                                    |  |  |

## **Document jams**

If the document is jammed, follow the steps below.

#### Document is jammed in the top of the ADF unit

The document may get jammed if it is not inserted or fed properly, or if it is too long. Follow the steps below to clear a document jam.

Take out any paper from the ADF that is not jammed.

- 2 Open the ADF cover.
- 3 Pull the jammed document out to the left.

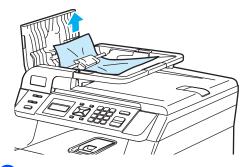

- Close the ADF cover.
- Press Stop/Exit.

#### Document is jammed under the document cover

- T Take out any paper from the ADF that is not jammed.
- 2 Lift the document cover.
- 3 Pull the jammed document out to the right.

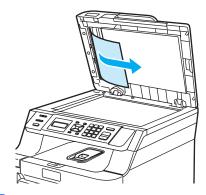

- 4
  - Close the document cover.
- Press Stop/Exit. 5

Document is jammed at the output tray

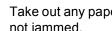

1 Take out any paper from the ADF that is not jammed.

Pull the jammed document out to the right.

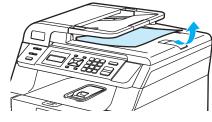

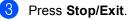

## Paper jams

To clear paper jams, please follow the steps in this section.

#### **HOT SURFACE**

After you have just used the machine, some internal parts of the machine will be extremely hot. When you open the front or back cover of the machine, DO NOT touch the shaded parts shown in the illustration.

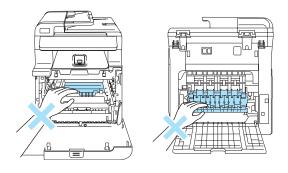

## 🖉 Note

The LCD names for the paper trays are as follows:

- Standard paper tray: Tray 1
- Multi-purpose tray: MP Tray

#### Paper is jammed in the MP tray

If the LCD shows Jam MP Tray, follow these steps:

Jam MP Tray

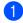

Remove the paper from the MP tray.

- - Remove any jammed paper from in and around the MP tray.

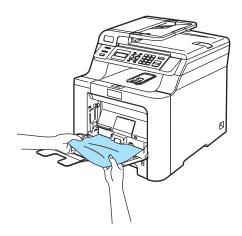

3 Close the MP tray. Then, open the front cover and close it to reset the machine. Open the MP tray again.

Fan the paper stack, and then put it back in the MP tray.

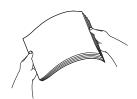

When loading paper in the MP tray, make sure that the paper stays under the maximum paper height guides on both sides of the tray.

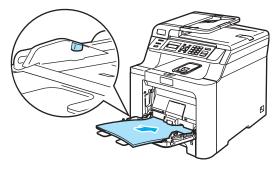

#### Paper is jammed in Paper Tray 1

If the LCD shows  ${\tt Jam}$   ${\tt Tray}$  1, follow these steps:

Jam Tray 1

Pull the paper tray completely out of the machine.

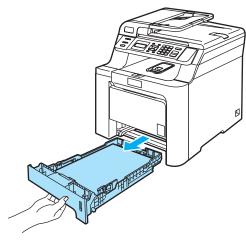

2 Use both hands to slowly pull out the jammed paper.

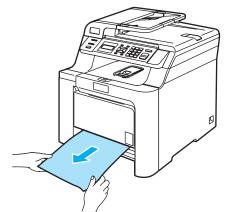

- 3 Make sure the paper is below the maximum paper mark. While pressing the green paper-guides release lever, slide the paper guides to fit the paper size. Make sure that the guides are firmly in the slots.
- 4 Put the paper tray firmly back in the machine.

#### Paper is jammed inside the machine

If the LCD shows Jam Inside, follow these steps:

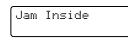

Pull the paper tray completely out of the machine.

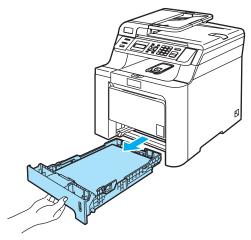

2 Use both hands to slowly pull out the jammed paper.

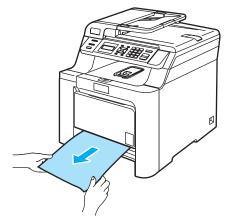

3 Press the front cover release button and then open the front cover.

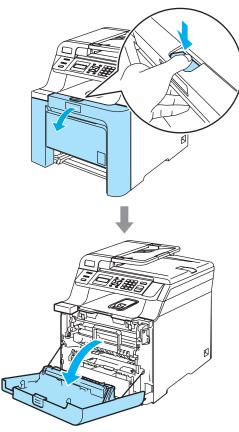

4 Hold the green handle of the drum unit. Lift the drum unit up and then pull it out until it stops.

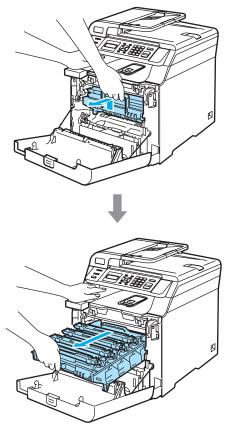

5 Release the grey lock lever (1) that is on the left side of the machine. Lift the front of the drum unit up and pull the drum unit completely out of the machine using the green handles on the drum unit.

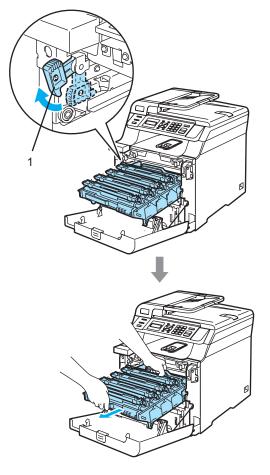

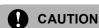

Make sure that you use the drum unit handles when carrying it. DO NOT hold the sides of the drum unit.

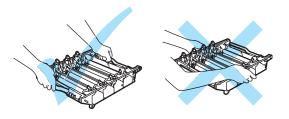

We recommend that you place the drum unit on a flat surface protected by a piece of disposable paper or cloth in case of toner scatter or spillage.

To prevent damage to the machine from static electricity, DO NOT touch the electrodes shown in the illustration.

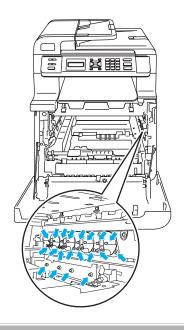

Troubleshooting and routine maintenance

6 The jammed paper may be pulled out with the toner cartridge and drum unit assembly, or this may release the paper so you can pull it out of the paper tray opening.

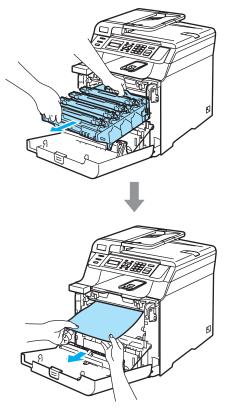

- 7 Put the drum unit back in the machine as follows.
  - 1 Make sure that the grey lock lever (1) is in the up position and put the drum unit in the machine. Push down the grey lock lever (1).

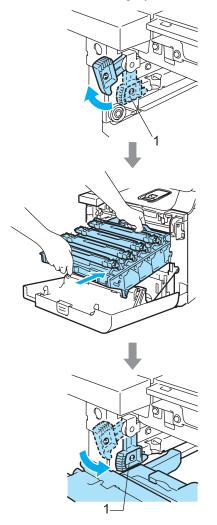

## **Note**

When you put the drum unit in the machine, match the green guides (1) of the drum unit handle to the green arrows (2) on both sides of the machine.

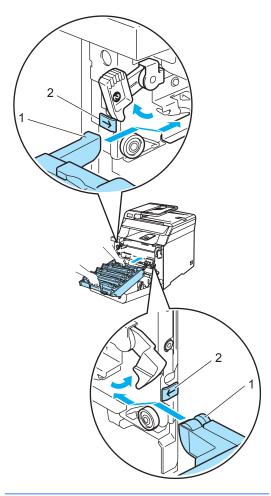

2 Push the drum unit in until it stops.

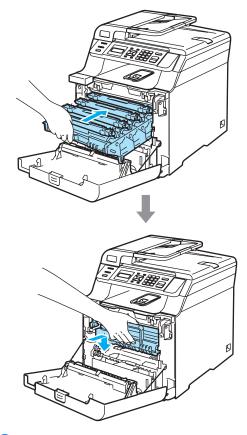

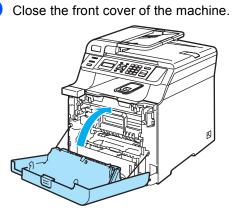

8

9 Put the paper tray firmly back in the machine.

# Paper is jammed at the back of the machine

If the LCD shows  ${\tt Jam}\ {\tt Rear},$  follow these steps:

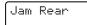

- Press the cover release lever to open the front cover.
- Hold the green handle of the drum unit. Lift the drum unit up and then pull it out until it stops.

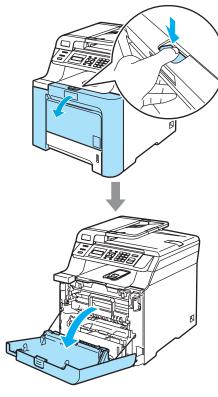

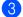

Open the back cover.

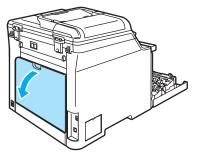

Pull down the two green levers, one on the left-hand-side and one on the righthand-side, as shown in the illustration below, and then fold down the fuser cover (1).

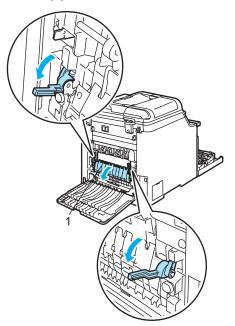

#### HOT SURFACE

After you have just used the machine, some internal parts of the machine will be extremely hot. When you open the front or back cover of the machine, DO NOT touch the shaded parts shown in the illustration.

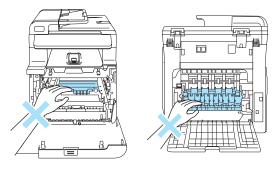

5 Using both hands, gently pull the jammed paper out of the fuser unit.

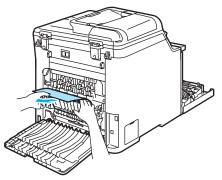

6 Close the fuser cover (1) and lift the two green levers at the left and right hand sides.

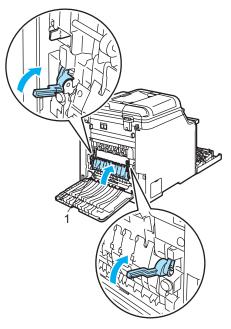

7 Close the back cover.

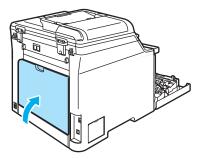

8 Put the drum unit and toner cartridge assembly back in the machine.

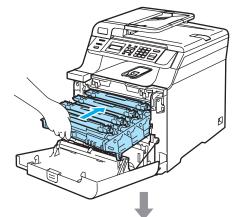

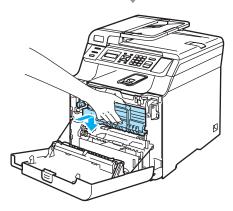

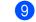

Close the front cover of the machine.

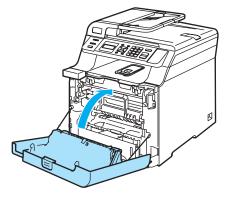

#### Paper is jammed underneath Paper Tray 1 or in the fuser unit (DCP-9042CDN only)

If the LCD shows Jam Duplex, follow these steps:

Jam Duplex

1 Pull the paper tray completely out of the machine and check inside the machine.

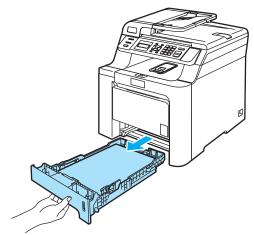

If paper is not caught inside the machine, check underneath the paper tray.

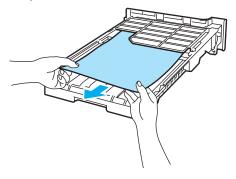

## M Note

DO NOT put the paper tray back in at this point.

If the paper is not caught in the paper tray, open the back cover.

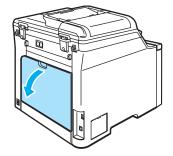

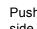

Push the grey lever on the left hand side (1) to the right.

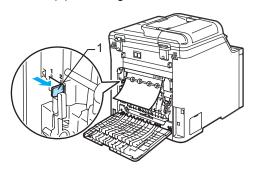

## **HOT SURFACE**

After you have just used the machine, some internal parts of the machine will be extremely hot. When you open the front or back cover of the machine, DO NOT touch the shaded parts shown in the illustration.

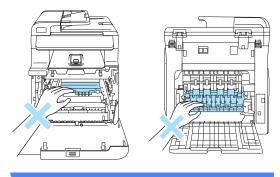

5

Pull out the jammed paper slowly.

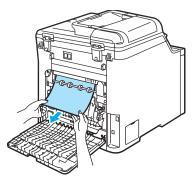

6 Reset the grey lever on the left hand side (1) back to the original position.

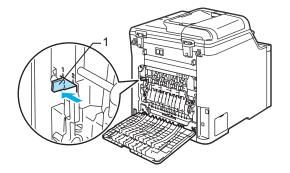

**Routine maintenance** 

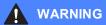

Use neutral detergents.

DO NOT use cleaning materials that contain ammonia, alcohol, any type of spray, or any type of flammable substance to clean the outside or inside of the machine. Doing this may cause a fire or electrical shock. For more information see *Important safety instructions* on page 39.

#### 

The drum unit contains toner, so handle it carefully. If toner scatters on your hands or clothes, wipe or wash it off with cold water at once.

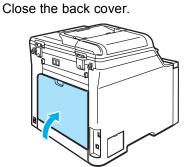

8 Put the paper tray firmly back in the machine.

## Cleaning the outside of the machine

Clean the outside of the machine as follows:

- 1 Turn off the machine's power switch. Unplug the power cord from the electrical socket.
- 2 Pull the paper tray completely out of the machine.

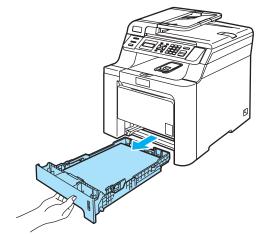

3 Wipe the outside of the machine with a dry, lint-free cloth to remove dust.

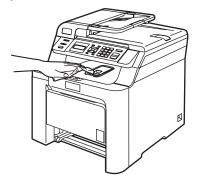

4 Remove anything that is stuck inside the paper tray.

5 Wipe the inside of the paper tray with a dry, lint-free cloth to remove dust.

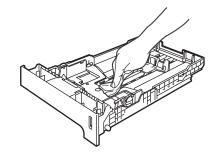

6 Re-load the paper and put the paper tray firmly back in the machine.

7 Plug the machine's power cord back into the AC electrical socket first, and reconnect all cables. Turn on the machine's power switch.

## Cleaning the scanner

- Turn off the machine's power switch. Disconnect all cables, and unplug the power cord from the electrical socket.
  - Lift the document cover (1). Clean the white plastic surface (2) and scanner glass (3) underneath it with a soft lint-free cloth moistened with a nonflammable glass cleaner.

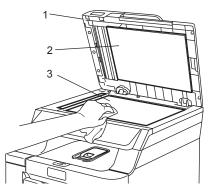

С

3 In the ADF unit, clean the white bar (1) and the scanner glass strip (2) underneath it with a soft lint-free cloth moistened with a non-flammable glass cleaner.

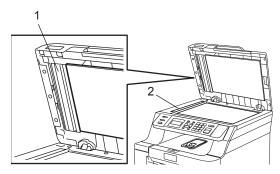

Plug the machine's power cord back into the AC electrical socket first, and reconnect all cables. Turn on the machine's power switch.

## 🖉 Note

In addition to cleaning the scanner glass and glass strip with a non-flammable glass cleaner, run your finger tip over the glass strip to see if you can feel anything on it. If you feel dirt or debris, clean the glass strip again concentrating on that area.

You may need to repeat the cleaning process three or four times. To test, make a copy after each cleaning.

# Cleaning the laser scanner windows

#### 

DO NOT use isopropyl alcohol to clean the laser scanner windows.

DO NOT touch the laser scanner windows with your fingers.

 Turn off the machine's power switch. Disconnect all cables and unplug the power cord from the electrical socket.

Press the front cover release button and then open the front cover.

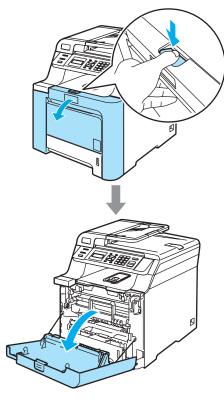

3 Hold the green handle of the drum unit. Lift the drum unit up and then pull it out until it stops.

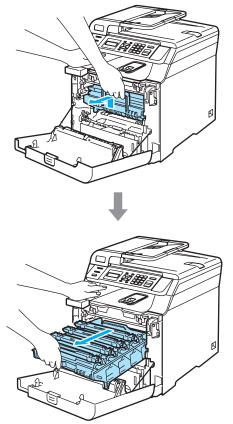

4 Release the grey lock lever (1) that is on the left side of the machine. Lift the front of the drum unit and pull the drum unit completely out of the machine using the green handles on the drum unit.

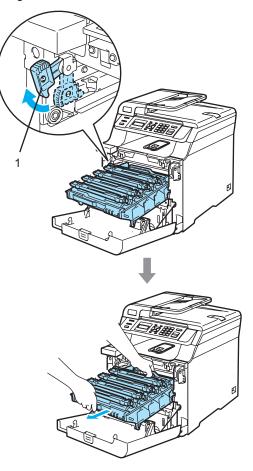

## HOT SURFACE

After you have just used the machine, some internal parts of the machine will be extremely hot. When you open the front cover of the machine, DO NOT touch the shaded parts shown in the illustration.

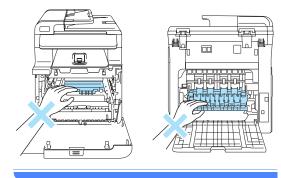

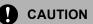

Make sure that you use the drum unit handles when carrying it. DO NOT hold the sides of the drum unit.

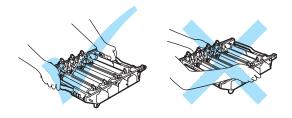

We recommend that you place the drum unit on a flat surface protected by a piece of disposable paper or cloth in case of toner scatter or spillage. To prevent damage to the machine from static electricity, DO NOT touch the electrodes shown in the illustration.

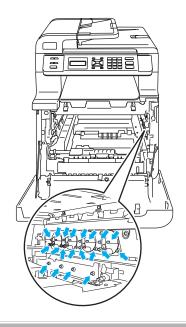

5 Wipe the scanner windows (1) with a dry, lint-free cloth.

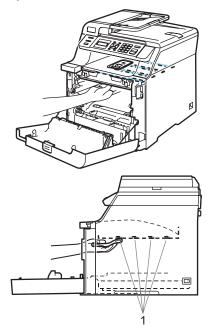

- 6 Put the drum unit back in the machine as follows.
  - 1 Make sure that the grey lock lever (1) is in the up position and put the drum unit in the machine. Push down the grey lock lever (1).

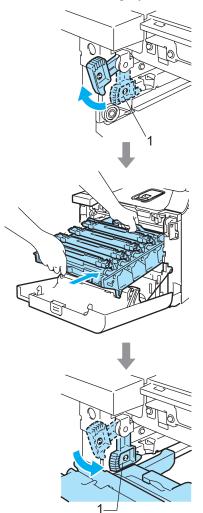

## 🖉 Note

When you put the drum unit in the machine, match the green guides (1) of the drum unit handle to the green arrows (2) on both sides of the machine.

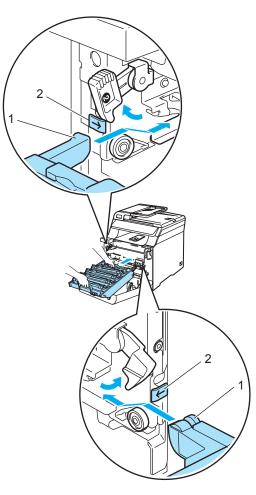

2 Push the drum unit in until it stops.

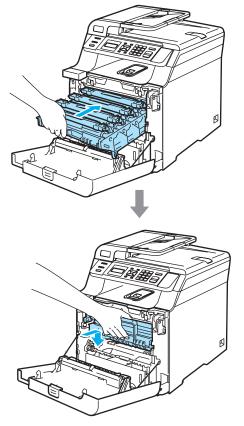

Close the front cover of the machine.

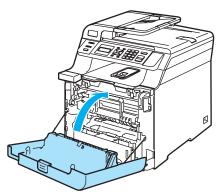

8 Plug the machine's power cord back into the AC electrical socket first, and reconnect all cables. Turn on the machine's power switch.

## Cleaning the corona wires

If you have print quality problems, clean the corona wires as follows:

- 1 Turn off the machine's power switch. Disconnect all cables, and unplug the power cord from the electrical socket.

2 Press the front cover release button and then open the front cover.

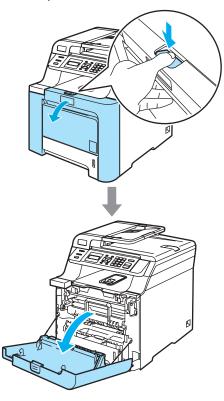

3 Hold the green handle of the drum unit. Lift the drum unit up and then pull it out until it stops.

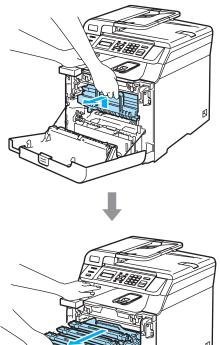

Using their coloured handles to lift them out, remove all four toner cartridges from the drum unit.

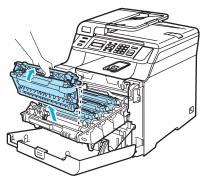

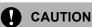

We recommend that you place the toner cartridges on a clean, flat surface with a piece of disposable paper underneath it in case you accidentally spill or scatter toner.

DO NOT put a toner cartridge into a fire. It could explode, resulting in injuries.

Handle the toner cartridges carefully. If toner scatters on your hands or clothes, wipe or wash it off with cold water at once.

To avoid print quality problems, DO NOT touch the shaded parts shown in the illustrations.

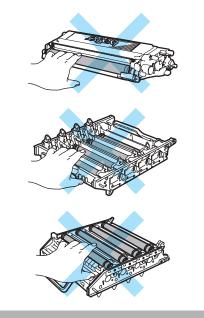

5 Unclip and fold back the white corona wire cover (1).

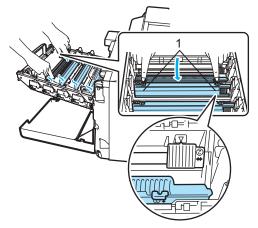

#### 🖉 Note

We recommended that you clean the corona wire for each of the colours. If you want to clean only the corona wire of the colour that caused the print quality problem, see the illustration below to identify the position of each of the corona wires.

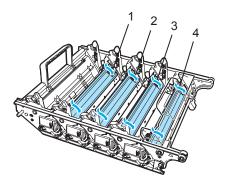

- 1 Corona wire cover for Black (K)
- 2 Corona wire cover for Yellow (Y)
- 3 Corona wire cover for Magenta (M)
- 4 Corona wire cover for Cyan (C)

6 Clean the corona wire inside the drum unit by gently sliding the green tab from left to right and right to left several times.

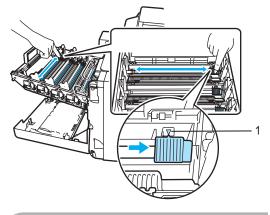

Be sure to return the tab to the home position  $(\P)$  (1). If you do not, printed pages may have a vertical stripe.

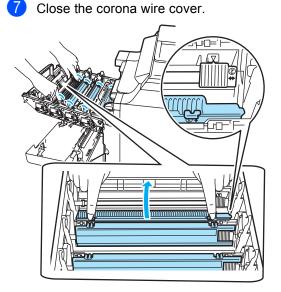

8 Repeat 6 to 7 to clean each of the remaining corona wires. There are four corona wires in total.

9 Holding the toner cartridges by their coloured handles, insert them one by one back into the drum unit as shown. Make sure that you match the toner cartridge colour to the same colour label on the drum unit, and make sure that you fold down the toner cartridge handle (A) once the toner cartridge is in place. Repeat this for all the toner cartridges.

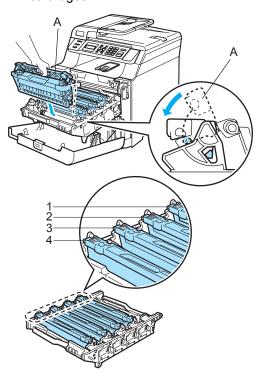

- 1 C Cyan
- 2 M Magenta
- 3 Y Yellow
- 4 K Black

10 Push the drum unit in until it stops.

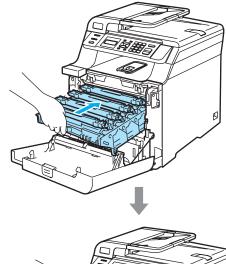

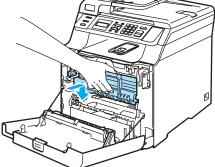

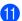

Close the front cover of the machine.

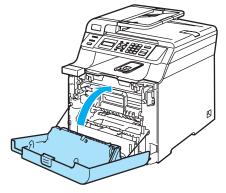

Plug the machine's power cord back into the AC electrical socket first, and reconnect all cables. Turn on the machine's power switch.

## Cleaning the drum unit

If you have print quality problems caused by repeating marks on the page, clean the drum unit as follows.

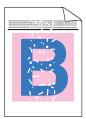

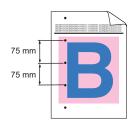

Press the front cover release button and then open the front cover.

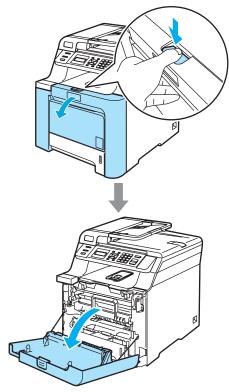

Close the front cover of the machine. The machine starts warming up, wait until it finishes warming up before going on to step **3**. 3 Pull out the MP tray (1) and unfold the MP tray support flap (2).

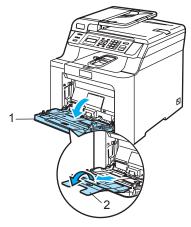

Put a blank sheet of A4 or Letter sized paper in the MP tray.

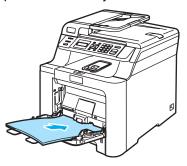

5 While pressing and holding down Clear/Back press ◀ until DRUM CLEANING is displayed on the LCD.

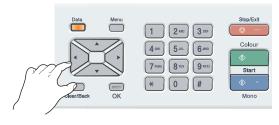

6

Press **Mono Start** or **Colour Start**. The paper will feed into the machine to start the drum cleaning.

7 The following message appears on the LCD when the machine has finished cleaning.

DRUM CLEANING COMPLETED

- 8 Press **Stop/Exit** so that the machine returns to the Ready state.
- 9 Try to print again.
  If this problem still remains, repeat steps
  (3) to (3) several times.

If the problem still remains after repeating step (3) to (3) several times, go to step (6).

- 10 Turn off the machine's power switch. Unplug the telephone line cord first, disconnect all cables, and then unplug the power cord from the electrical socket.
- 1 Press the front cover release button and then open the front cover.

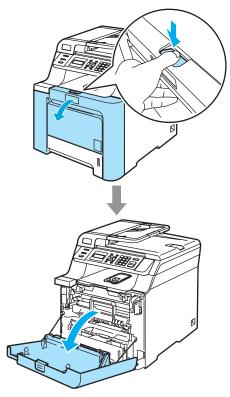

12 Hold the green handle of the drum unit. Lift the drum unit up and then pull it out until it stops.

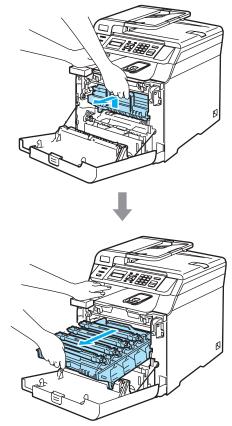

13 Release the grey lock lever (1) that is on the left side of the machine. Lift the front of the drum unit and pull the drum unit completely out of the machine using the green handles on the drum unit.

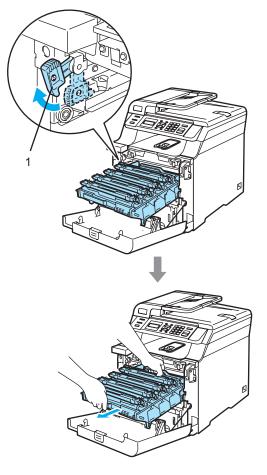

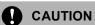

We recommend that you place the drum unit and toner cartridges separately on a clean, flat surface with a piece of disposable paper underneath them in case you accidentally spill or scatter toner.

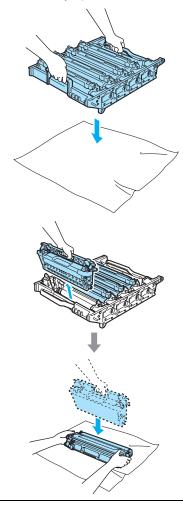

Make sure that you use the drum unit handles when carrying it. DO NOT hold the sides of the drum unit.

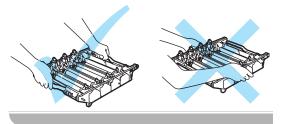

14 Using their coloured handles to lift them out, remove all four toner cartridges from the drum unit.

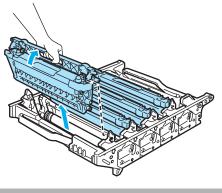

#### 

To prevent damage to the machine from static electricity, DO NOT touch the electrodes shown in the illustration.

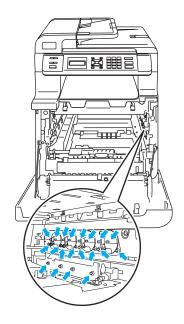

Handle the toner cartridges carefully. If toner scatters on your hands or clothes, wipe or wash it off with cold water at once. To avoid print quality problems, DO NOT touch the shaded parts shown in the illustrations.

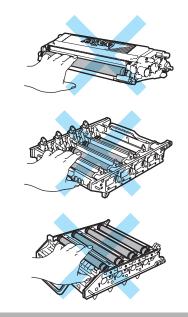

(15) While holding both hands, turn the drum unit upside down and place on a piece of disposable paper or cloth. Make sure that the drum unit gears (1) are on your left hand side.

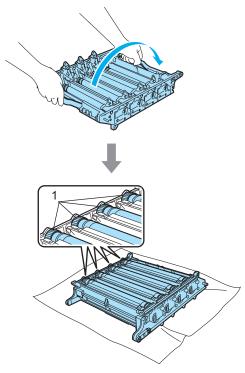

See the print sample to identify the colour causing the problem. The colour of the spots or toner stain is the colour of the drum you should clean. For example, if the spots are cyan, you should clean the drum for cyan. Put the print sample in front of the drum, and the find the exact position of the repeating mark.

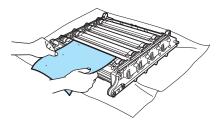

17 Turn the drum unit gear on the drum that matches that mark (for example, for a cyan mark, turn the drum for cyan). You should see the mark eventually on the surface of the drum (1).

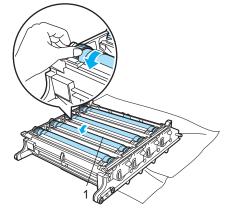

18 When you have found the mark on the drum that matches the print sample, wipe the surface of the drum gently with a cotton swab until the dust or paper powder on the surface comes off.

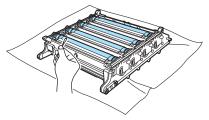

#### 

The drum is photosensitive so DO NOT touch it with your fingers.

DO NOT clean the surface of the photosensitive drum with a sharp object.

DO NOT use excessive force when cleaning the drum surface.

#### Troubleshooting and routine maintenance

19 Turn the drum unit gear toward you by hand to return it to the home position. The home position of each drum can be identified by matching the number on the drum unit gear to the same number on the side of the drum unit as shown in the illustration. Make sure that the number on each of the four drum unit gears matches the corresponding number on the side of the drum unit.

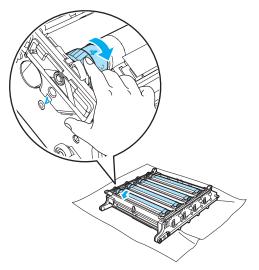

20 Holding the toner cartridges by their coloured handles, insert them one by one back into the drum unit as shown. Make sure that you match the toner cartridge colour to the same colour label on the drum unit, and make sure that you fold down the toner cartridge handle (A) once the toner cartridge is in place. Repeat this for all the toner cartridges.

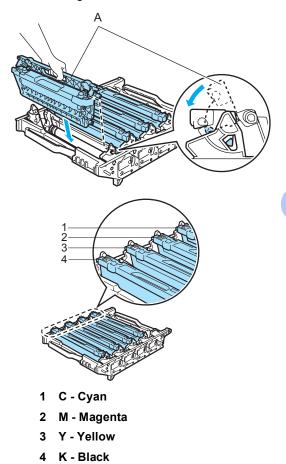

91

- 2 Put the drum unit back in the machine as follows.
  - **1** Make sure that the grey lock lever (1) is in the up position and put the drum unit in the machine. Push down the grey lock lever (1).

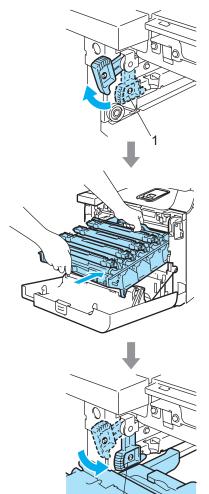

## Note

When you put the drum unit in the machine, match the green guides (1) of the drum unit handle to the green arrows (2) on both sides of the machine.

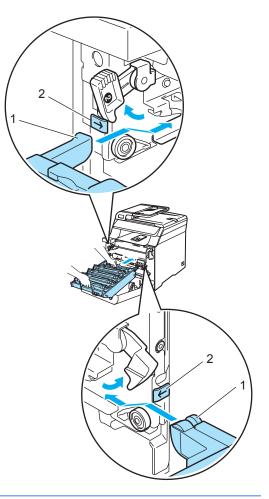

- <complex-block>
- **2** Push the drum unit in until it stops.

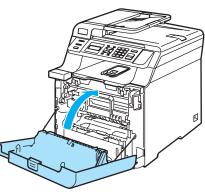

23 Plug the machine's power cord back into the AC electrical socket first, and reconnect all cables. Turn on the machine's power switch.

## Replacing the consumable items

When the time comes to replace consumable items, the following messages will appear on the LCD.

The machine will stop printing when the following maintenance messages appear on the LCD.

| LCD messages                                                        | Consumable item to replace    | Approximate life                                                                        | How to replace                                      | Order No.                                 |
|---------------------------------------------------------------------|-------------------------------|-----------------------------------------------------------------------------------------|-----------------------------------------------------|-------------------------------------------|
| Toner Life End<br>Replace Black(K)<br>Toner Cartridge. <sup>1</sup> | Toner cartridge<br>standard   | 2,500 pages (Black) <sup>2</sup><br>1,500 pages (Cyan,<br>Magenta, Yellow) <sup>2</sup> | See Replacing a<br>toner cartridge<br>on page 96.   | TN-130BK<br>TN-130C<br>TN-130M<br>TN-130Y |
|                                                                     | Toner cartridge<br>high yield | 5,000 pages (Black) <sup>2</sup><br>4,000 pages (Cyan,<br>Magenta, Yellow) <sup>2</sup> |                                                     | TN-135BK<br>TN-135C<br>TN-135M<br>TN-135Y |
| Waste Toner Full                                                    | Waste toner box               | 20,000 pages <sup>3</sup>                                                               | See Waste Toner Box<br>Full message<br>on page 113. | WT-100CL                                  |

<sup>1</sup> The toner cartridge colour which is used up is shown in the message.

- At 5% print coverage (A4 or Letter size). The actual number of printed pages will vary depending on the print jobs and paper you use.
- <sup>3</sup> At 5% print coverage for CMYK each (A4 or Letter size). The actual number of printed pages will vary depending on the print jobs and paper you use.

The following are maintenance messages that appear on the LCD in the Ready mode. These message provide advanced warnings to replace the consumable items before they run out. To avoid any inconvenience, you may wish to buy spare consumable items before the machine stops printing.

| LCD messages                                                       | Consumable item to replace    | Approximate life                                                                        | How to replace                                                  | Order No.                                 |
|--------------------------------------------------------------------|-------------------------------|-----------------------------------------------------------------------------------------|-----------------------------------------------------------------|-------------------------------------------|
| Toner Low<br>Prepare New Black(K)<br>Toner Cartridge. <sup>1</sup> | Toner cartridge<br>standard   | 2,500 pages (Black) <sup>2</sup><br>1,500 pages (Cyan,<br>Magenta, Yellow) <sup>2</sup> | See <i>Replacing a</i><br><i>toner cartridge</i><br>on page 96. | TN-130BK<br>TN-130C<br>TN-130M<br>TN-130Y |
|                                                                    | Toner cartridge<br>high yield | 5,000 pages (Black) <sup>2</sup><br>4,000 pages (Cyan,<br>Magenta, Yellow) <sup>2</sup> |                                                                 | TN-135BK<br>TN-135C<br>TN-135M<br>TN-135Y |
| Waste Toner Soon                                                   | Waste toner box               | 20,000 pages <sup>3</sup>                                                               | See Replacing the waste toner box on page 113.                  | WT-100CL                                  |

<sup>1</sup> The toner cartridge colour which is near the end of life is shown in the message.

At 5% print coverage (A4 or Letter size). The actual number of printed pages will vary depending on the print jobs and paper you use.

<sup>3</sup> At 5% print coverage for CMYK each (A4 or Letter size). The actual number of printed pages will vary depending on the print jobs and paper you use. The following are maintenance messages that appear alternately with the normal message on the upper row of the LCD when the machine is in the Ready mode. These messages advise you that you will need to replace each of the consumable items as soon as possible, since the consumable item's end of life has been reached. The machine will continue printing when any of these messages appear on the LCD.

| LCD messages     | Consumable item to replace                                                         | Approximate life <sup>1</sup> | How to replace                                                       | Order No. |
|------------------|------------------------------------------------------------------------------------|-------------------------------|----------------------------------------------------------------------|-----------|
| Drum End Soon    | Drum unit                                                                          | 17,000 pages                  | See <i>Replacing the drum unit</i> on page 101.                      | DR-130CL  |
| Change Belt Unit | Belt unit                                                                          | 50,000 pages                  | See <i>Replacing the belt unit</i> on page 108.                      | BU-100CL  |
| Fuser Unit End   | Fuser unit                                                                         | 80,000 pages                  | Call your Brother dealer to purchase the fuser unit.                 | —         |
| Laser Unit End   | Laser unit                                                                         | 100,000 pages                 | Call your Brother dealer to purchase the laser unit.                 | —         |
| Change PF Kit 1  | Paper feeding kit 1<br>(Paper pick-up roller<br>and Separator pad for<br>Tray 1)   | 100,000 pages                 | Call your Brother dealer to<br>purchase the paper<br>feeding kit 1.  | _         |
| Change PF Kit MP | Paper feeding kit MP<br>(Paper pick-up roller<br>and Separator pad for<br>MP tray) | 50,000 pages                  | Call your Brother dealer to<br>purchase the paper<br>feeding kit MP. | _         |

<sup>1</sup> When printing on Letter or A4 size paper. The actual number of printed pages will vary depending on the print jobs and paper you use.

## 🖉 Note

- Discard used consumable items according to local regulations, keeping it separate from domestic waste. If you have questions, call your local waste disposal office. Be sure to reseal the consumable items tightly so that the material inside does not spill.
- We recommend placing used consumable items on a piece of paper to prevent accidentally spilling or scattering the material inside.
- If you use paper that is not a direct equivalent for the recommended paper, the life of consumable items and machine parts may be reduced.
- The projected life for toner cartridges and a waste toner box is based on an average 5% coverage of the printable area using any colour toner cartridge. Frequency of replacement will vary depending on the complexity of printed pages, percentage of coverage and type of media used.

## Replacing a toner cartridge

Order Numbers:

Toner Cartridge Standard: TN-130 (BK, C, M, Y)

Toner Cartridge High Yield: TN-135 (BK, C, M, Y)

The High Yield toner cartridges can print approximately 5,000 pages (Black) and approximately 4,000 pages each (Cyan, Magenta and Yellow). The Standard toner cartridges can print approximately 2,500 pages (Black) and approximately 1,500 pages each (Cyan, Magenta and Yellow). Actual page count will vary depending on your average type of document (i.e., standard letter, detailed graphics).

#### Toner low message

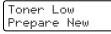

The machine is supplied with the Standard TN-130 toner cartridge. When a toner cartridge is running low, the LCD shows Toner Low.

## 🖉 Note

It is a good idea to keep a new toner cartridge ready for use when you see the Toner Low warning.

#### Toner life end message

When the following message appears on the LCD, you need to replace the toner cartridge. The second line of the LCD indicates which colour you need to replace.

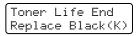

Discard the used toner cartridge according to local regulations, keeping it separate from domestic waste. You can also check our ecology website www.brothergreen.co.uk for recycling information.Be sure to seal up the toner cartridge tightly so that toner powder does not spill out of the cartridge. If you have questions, call your local waste disposal office.

#### 🖉 Note

We recommend that you clean the machine and corona wires of the drum unit when you replace a toner cartridge. (See *Cleaning the laser scanner windows* on page 78 and *Cleaning the corona wires* on page 82.)

#### Replacing a toner cartridge

#### HOT SURFACE

After you have just used the machine, some internal parts of the machine will be extremely hot. When you open the front or back cover of the machine, DO NOT touch the shaded parts shown in the illustration.

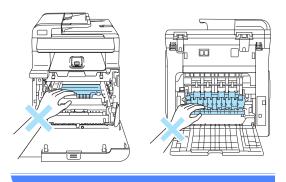

1 Turn off the machine's power switch. Press the front cover release button and then open the front cover.

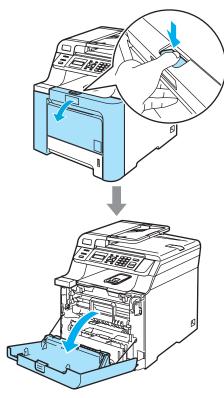

2 Hold the green handle of the drum unit. Lift the drum unit up and then pull it out until it stops.

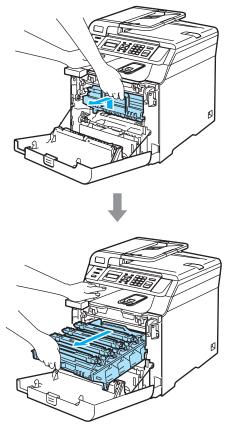

3 Hold the handle of the toner cartridge and pull it out of the drum unit. Repeat this for all the toner cartridges.

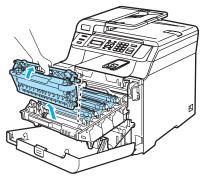

#### 

We recommend that you place the toner cartridges on a clean, flat surface with a piece of disposable paper underneath it in case you accidentally spill or scatter toner.

DO NOT put a toner cartridge into a fire. It could explode, resulting in injuries.

Handle the toner cartridges carefully. If toner scatters on your hands or clothes, wipe or wash it off with cold water at once.

To avoid print quality problems, DO NOT touch the shaded parts shown in the illustrations.

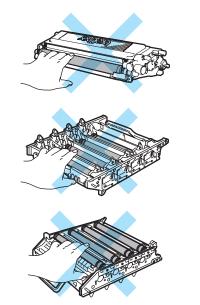

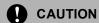

Brother machines are designed to work with toner of a particular specification and will work to a level of optimum performance when used with genuine Brother toner cartridges (TN-130/TN-135). Brother cannot guarantee this optimum performance if toner or toner cartridges of other specifications are used. Brother does not therefore recommend the use of cartridges other than genuine Brother cartridges with this machine, or the refilling of empty cartridges with toner from other sources. If damage is caused to the drum unit or other part of this machine as a result of the use of toner or toner cartridges other than genuine Brother products due to the incompatibility or lack of suitability of those products with this machine, any repairs required as a result may not be covered by the warranty.

Unpack the toner cartridge just before you put it in the machine. If a toner cartridge is left unpacked for a long time, the toner life will be shortened.

## 🖉 Note

- Be sure to seal up the toner cartridge tightly in a suitable bag so that toner powder does not spill out of the cartridge.
- Discard the used toner cartridge according to local regulations, keeping it separate from domestic waste. If you have questions, call your local waste disposal office.

#### 

4

DO NOT use flammable substances near the machine. DO NOT use any type of spray to clean the inside or outside of the machine. Doing this may cause a fire or electrical shock. Refer to *Routine maintenance* on page 76 for how to clean the machine.

Clean the corona wires as follows.

**1** Push to release the latches of the white corona wire cover (1), and then open the cover.

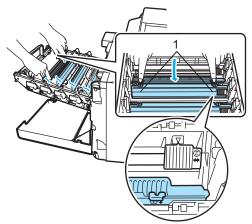

2 Clean the corona wire inside the drum unit by gently sliding the green tab from left to right and right to left several times.

#### 

Be sure to return the tab to the home position  $(\mathbf{V})$  (1). If you do not, printed pages may have a vertical stripe.

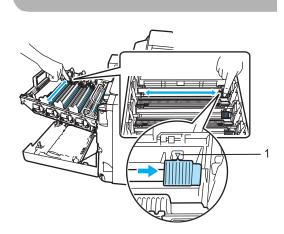

**3** Close the corona wire cover.

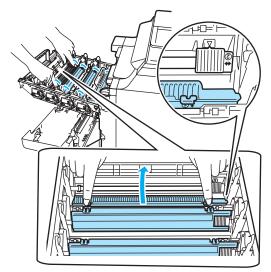

Repeat step 1 through step 3 to clean each of the remaining three corona wires. 5 Unpack the new toner cartridge. Hold the cartridge with both hands and gently shake it five or six times to spread the toner evenly inside the cartridge.

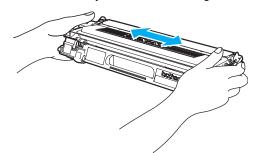

6 Remove the orange protective cover.

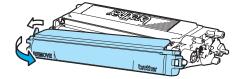

7 Holding the toner cartridges by their coloured handles, insert them one by one back into the drum unit as shown. Make sure that you match the toner cartridge colour to the same colour label on the drum unit, and make sure that you fold down the toner cartridge handle (A) once the toner cartridge is in place. Repeat this for all the toner cartridges.

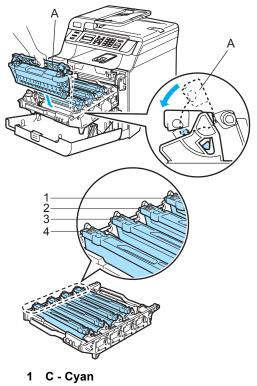

- 2 M Magenta
- 3 Y Yellow
- 4 K Black

8 Push the drum unit in until it stops.

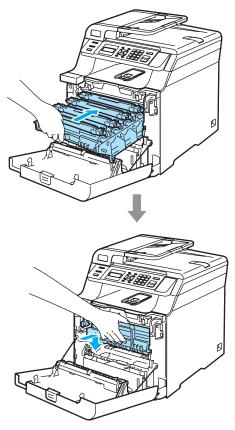

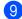

Olose the front cover of the machine.

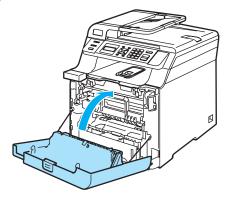

## Replacing the drum unit

Order Number: DR-130CL

#### Drum end soon message

Drum End Soon

The machine uses a drum unit to create print images on paper. If the LCD shows Drum End Soon, the drum unit is near the end of its life and it is time to buy a new one.

Even if the LCD shows Drum End Soon, you may be able to continue printing without having to replace the drum unit for a while. However, if there is a noticeable deterioration in the output print quality (even before Drum End Soon appears), then the drum unit should be replaced. You should clean the machine when you replace the drum unit. (See Cleaning the laser scanner windows on page 78.)

#### CAUTION

While removing the drum unit, handle it carefully because it may contain toner. If toner scatters on your hands or clothes, wipe or wash it off with cold water at once.

## 🖉 Note

The drum unit is a consumable item, and it is necessary to replace it periodically. There are many factors that determine the actual drum life, such as temperature, humidity, type of paper and how much toner you use for the number of pages per print job. The estimated drum life is approximately 17,000 pages. The actual number of pages your drum will print may be significantly less than these estimates. Because we have no control over the many factors that determine the actual drum life, we cannot guarantee a minimum number of pages that will be printed by your drum.

#### Replacing the drum unit

## 

Wait to unpack a new drum unit until immediately before installing it. Put the old drum unit into the plastic bag.

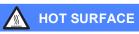

After you have just used the machine, some internal parts of the machine will be extremely hot. When you open the front or back cover of the machine, DO NOT touch the shaded parts shown in the illustration.

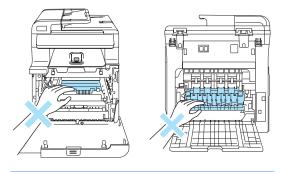

Turn off the machine's power switch. Press the front cover release button and then open the front cover.

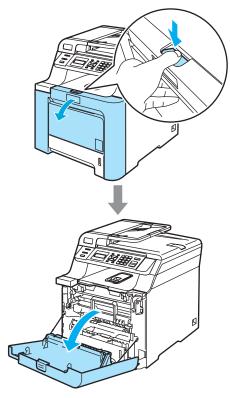

2 Hold the green handle of the drum unit. Lift the drum unit up and then pull it out until it stops.

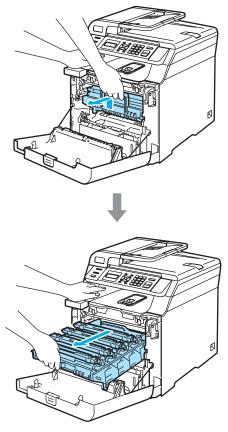

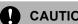

### CAUTION

We recommend that you place the drum unit and toner cartridges separately on a clean, flat surface with a piece of disposable paper underneath them in case you accidentally spill or scatter toner.

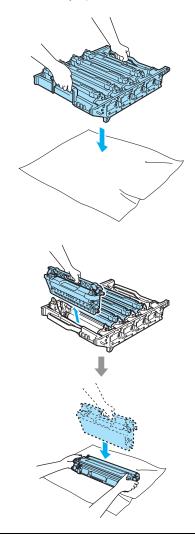

Handle the toner cartridge carefully. If toner scatters on your hands or clothes, wipe or wash it off with cold water at once.

3 Release the grey lock lever (1) that is on the left side of the machine. Lift the front of the drum unit and pull the drum unit completely out of the machine using the green handles on the drum unit.

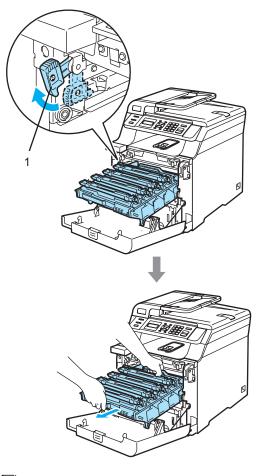

### 🖉 Note

Discard the used drum unit according to local regulations, keeping it separate from domestic waste. Be sure to seal up the drum unit tightly so that toner powder does not spill out of the unit. If you have questions, call your local waste disposal office.

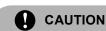

To prevent damage to the machine from static electricity, DO NOT touch the electrodes shown in the illustration.

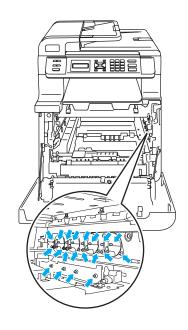

Make sure that you use the drum unit handles when carrying it. DO NOT hold the sides of the drum unit.

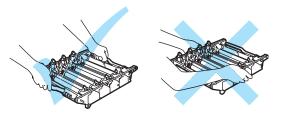

Troubleshooting and routine maintenance

To avoid print quality problems, DO NOT touch the shaded parts shown in the illustrations.

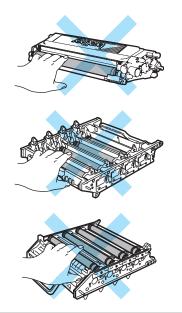

4 Using their coloured handles to lift them out, remove all four toner cartridges from the drum unit.

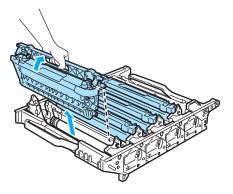

5 Unpack the new drum unit and remove the protective cover.

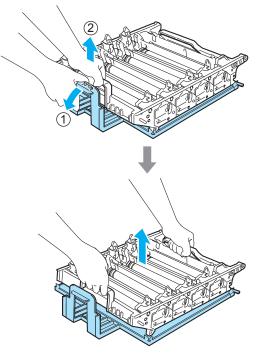

6 Holding the toner cartridges by their coloured handles, insert them one by one back into the drum unit as shown. Make sure that you match the toner cartridge colour to the same colour label on the drum unit, and make sure that you fold down the toner cartridge handle (A) once the toner cartridge is in place. Repeat this for all the toner cartridges.

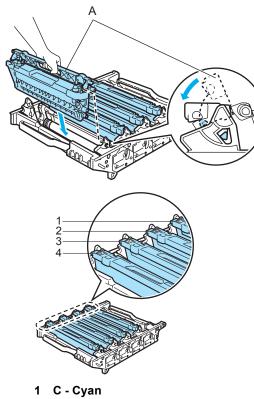

- M Magenta 2
- Y Yellow 3
- K Black 4

- Put the drum unit back in the machine as follows.
  - 1 Make sure that the grey lock lever (1) is in the up position and put the drum unit in the machine. Push down the grey lock lever (1).

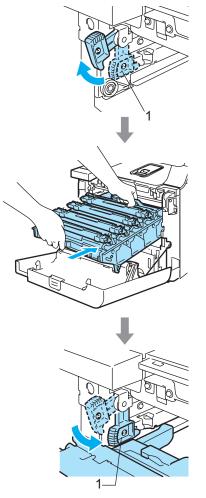

## Note

When you put the drum unit in the machine, match the green guides (1) of the drum unit handle to the green arrows (2) on both sides of the machine.

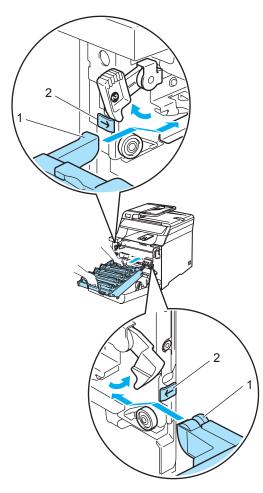

**2** Push the drum unit in until it stops.

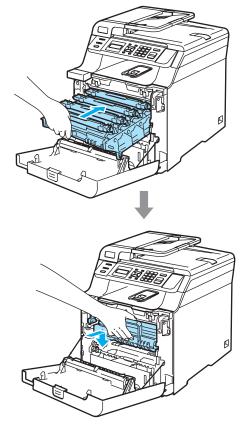

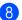

Close the front cover of the machine.

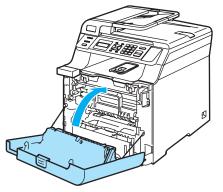

When you replace the drum unit with a new one, you need to reset the drum unit counter by completing the following steps.

9 Turn on the machine's power switch.

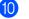

10 Press Menu, 5, 5.

Only the parts counters that need to be reset appear in the menu.

Machine Info. 5.Reset Menu

- 11 Press ▲ or ▼ to choose Drum. Press OK.
- 12 Press 1 to reset the drum unit counter.
- 13 Press Stop/Exit.

## Replacing the belt unit

Order Number: BU-100CL

#### Change Belt Unit message

When the belt unit runs out, the following message appears on the LCD. When you see this message, you must replace the belt unit:

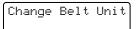

## CAUTION

DO NOT touch the surface of the belt unit. If you touch it, it could degrade print quality.

Damage caused by improper handling of the belt unit may void your warranty.

#### Replacing the belt unit

1 Turn off the machine's power switch. Press the front cover release button and then open the front cover.

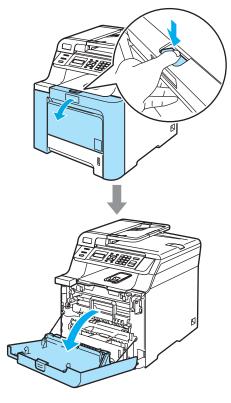

2 Hold the green handle of the drum unit. Lift the drum unit up and then pull it out until it stops.

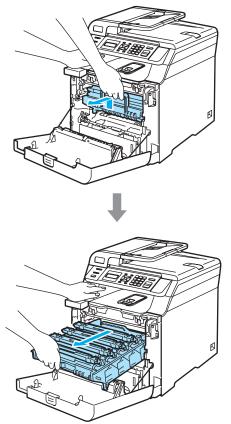

3 Release the grey lock lever (1) that is on the left side of the machine. Lift the front of the drum unit and pull the drum unit completely out of the machine using the green handles on the drum unit.

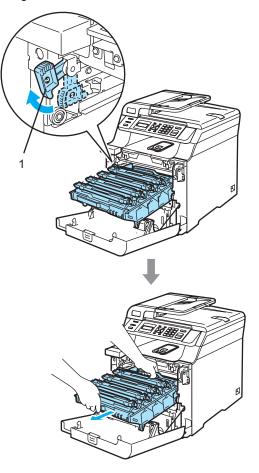

#### 

Make sure that you use the drum unit handles when carrying it. DO NOT hold the sides of the drum unit.

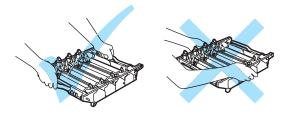

We recommend that you place the drum unit on a flat surface protected by a piece of disposable paper or cloth in case of toner scatter or spillage.

To prevent damage to the machine from static electricity, DO NOT touch the electrodes shown in the illustration.

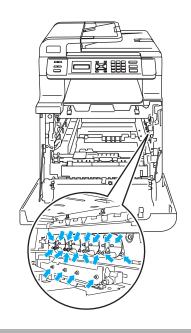

4 Hold the green parts of the belt unit with both hands and lift the belt unit up, then pull it out.

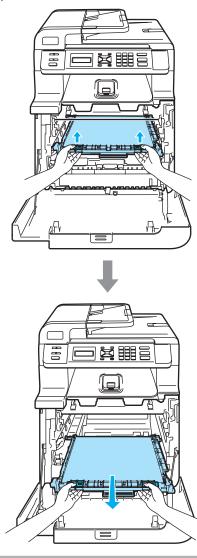

We recommend that you place the belt unit on a flat surface protected by a piece of disposable paper or cloth in case of toner scatter or spillage.

Troubleshooting and routine maintenance

5 Unpack the new belt unit, and remove the protective cover and paper.

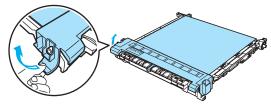

Out the new belt unit in the machine. Match the 1 mark on the belt unit to the 1 mark on the machine. Push down on the green area of the belt unit to lock it in place.

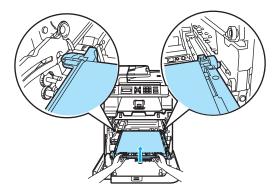

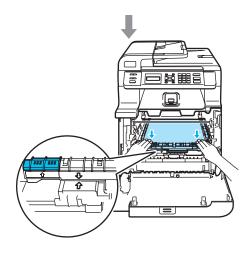

- 7 Put the drum unit back in the machine as follows.
  - 1 Make sure that the grey lock lever (1) is in the up position and put the drum unit in the machine. Push down the grey lock lever (1).

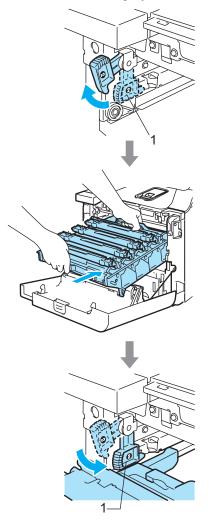

## **Note**

When you put the drum unit in the machine, match the green guides (1) of the drum unit handle to the green arrows (2) on both sides of the machine.

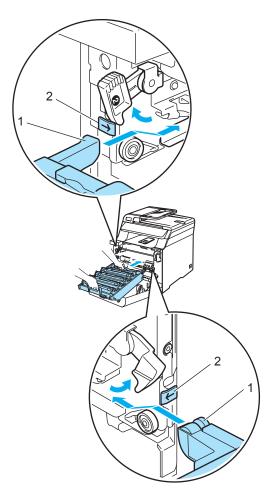

**2** Push the drum unit in until it stops.

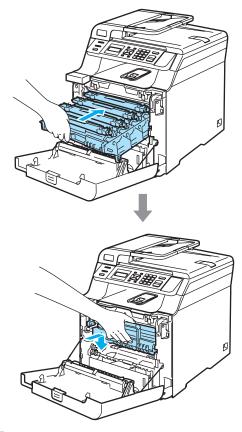

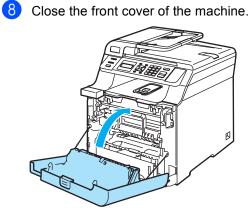

When you replace the belt unit with a new one, you need to reset the belt unit counter by completing the following steps.

9 Turn on the machine's power switch.

10 Press Menu, 5, 5.

Only the parts counters that need to be reset appear in the menu.

Machine Info. 5.Reset Menu

11 Press ▲ or V to choose Belt Unit. Press OK.

12 Press 1 to reset the belt unit counter.

13 Press Stop/Exit.

## Replacing the waste toner box

Order Number: WT-100CL

#### Change waste toner soon message

After you have printed approximately 20,000 images at 5% coverage for CMYK each, you must change the waste toner box. The actual number of printed pages will vary depending on the print jobs and paper you use.

Waste Toner Soon

#### Waste Toner Box Full message

When the waste toner box is full, the following message appears on the LCD and the machine will stop printing. When you see this message, you must replace the toner box:

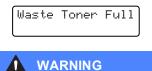

DO NOT reuse the waste toner box.

#### Replacing the waste toner box

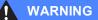

DO NOT put the waste toner box into a fire. It could explode.

Be careful not to spill the toner. DO NOT inhale or allow it to get into your eyes.

#### CAUTION

Handle the waste toner box carefully. If toner scatters on your hands or clothes, wipe or wash it off with cold water at once.

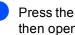

Press the front cover release button and then open the front cover.

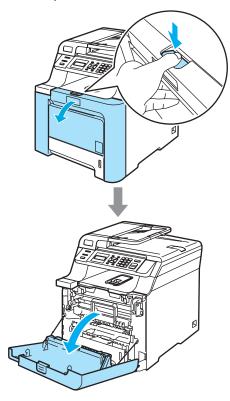

2 Hold the green handle of the drum unit. Lift the drum unit up and then pull it out until it stops.

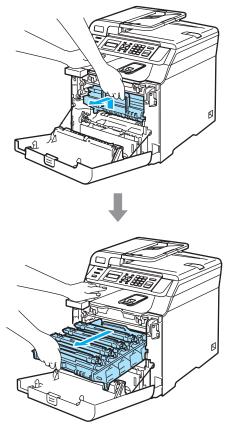

3 Release the grey lock lever (1) that is on the left side of the machine. Lift the front of the drum unit and pull the drum unit completely out of the machine using the green handles on the drum unit.

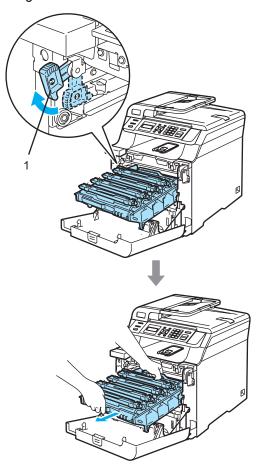

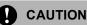

Make sure that you use the drum unit handles when carrying it. DO NOT hold the sides of the drum unit.

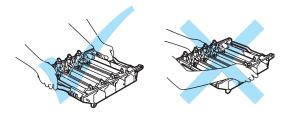

We recommend that you place the drum unit on a flat surface protected by a piece of disposable paper or cloth in case of toner scatter or spillage.

If toner scatters on your hands or clothes, wipe or wash it off with cold water at once.

To prevent damage to the machine from static electricity, DO NOT touch the electrodes shown in the illustration.

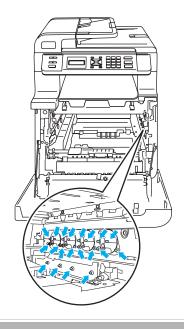

Hold the green parts of the belt unit with both hands and lift the belt unit up, then pull it out.

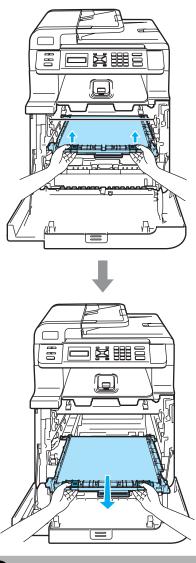

CAUTION

We recommend that you place the belt unit on a clean, flat surface with a piece of disposable paper underneath it in case you accidentally spill or scatter toner. 5 Remove the waste toner box from the machine using the green handle.

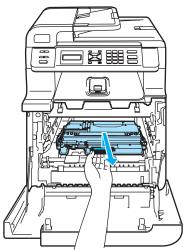

## Note

Discard the used waste toner box according to local regulations, keeping it separate from domestic waste. If you have questions, call your local waste disposable office.

6 Unpack the new waste toner box and put the new one in the machine using the green handle.

Put the belt unit back in the machine. Match the 1 mark on the belt unit to the 1 mark on the machine. Push down on the green area of the belt unit to lock it in place.

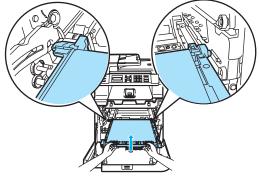

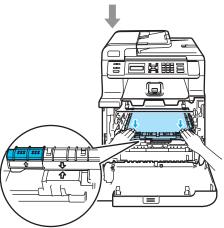

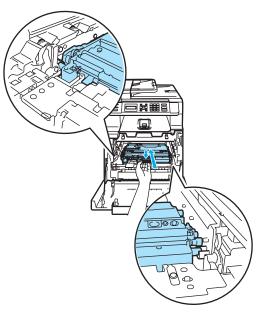

- 8 Put the drum unit back in the machine as follows.
  - 1 Make sure that the grey lock lever (1) is in the up position and put the drum unit in the machine. Push down the grey lock lever (1).

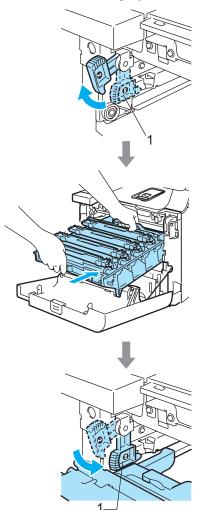

## 🖉 Note

When you put the drum unit in the machine, match the green guides (1) of the drum unit handle to the green arrows (2) on both sides of the machine.

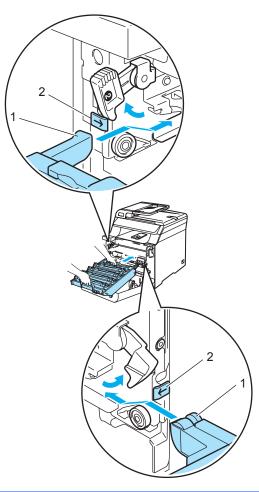

2 Push the drum unit in until it stops.

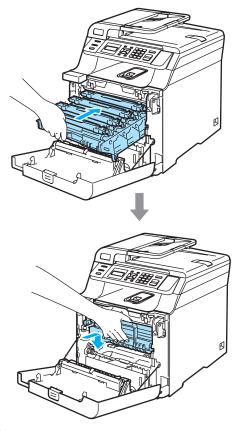

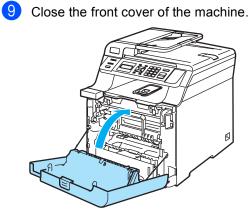

## How to change the LCD language

You can change the LCD language.

**1** Press **Menu**, **1**, **0**.

General Setup 0.Local Language

2 Press ▲ or ▼ to select your language. Press OK.

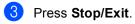

## Packing and shipping the machine

If for any reason you must move or ship your machine, carefully re-pack in the original packing material to avoid any damage during transport. If you do not pack the machine properly, you could void your warranty. The machine should be adequately insured with the carrier.

If the machine must be shipped, please read the instructions in this section which explains how to properly prepare your machine for transport.

#### WARNING

Once your machine has been set up and used, we DO NOT recommend that it be moved or shipped unless absolutely necessary.

Colour laser printers are complex printing devices. Moving the machine or shipping it without properly removing the installed supplies can result in SEVERE damage to the machine. As a result, your machine may not operate properly afterwards.

Failure to properly prepare the machine for shipping according to the instructions in this section may

VOID YOUR WARRANTY.

To prevent injuries when moving or lifting this machine, make sure at least two people lift the machine together. Be careful not to pinch your fingers when you put the machine down.

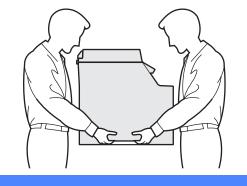

Make sure that you have the following parts for repacking:

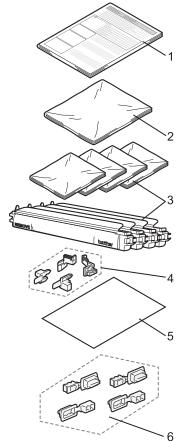

- Insertion sheet for repacking 1
- Plastic bag for the waste toner box 2
- 3 Orange protective cover, Plastic bag that the toner cartridge originally came in (4 pieces of each)
- 4 Orange packing material for locking the drum unit and the belt unit (4 pieces)
- 5 A piece of paper (Letter or A4) to protected the belt unit (supplied by the user)
- 6 Joints for attaching cartons (4 pieces)

## **Repacking the machine**

- Turn off the machine's power switch. Unplug the power cord from the electrical socket.
- 2 Press the front cover release button and then open the front cover.

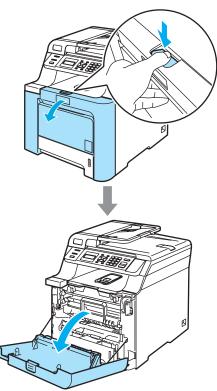

3 Hold the green handle of the drum unit. Lift the drum unit up and then pull it out until it stops.

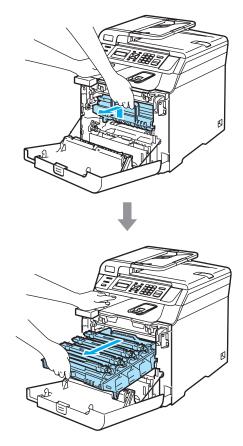

4 Release the grey lock lever (1) that is on the left side of the machine. Lift the front of the drum unit and pull the drum unit completely out of the machine using the green handles on the drum unit.

#### CAUTION

Hold the handles of the drum unit when you carry it. DO NOT hold the sides of the drum unit.

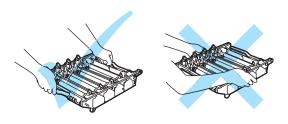

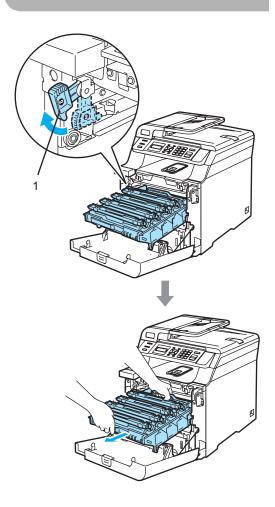

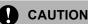

#### We recommend that you place the drum unit on a clean, flat surface with a piece of disposable paper underneath it in case you accidentally spill or scatter toner.

5 Hold the handle of the toner cartridge and pull it out of the drum unit. Repeat this for all of the toner cartridges.

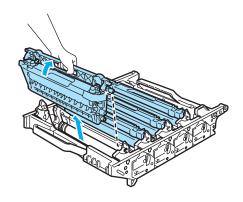

We recommend that you place the toner cartridges on a clean, flat surface with a piece of disposable paper underneath it in case you accidentally spill or scatter toner.

6 Attach the original orange protective cover to each of the toner cartridges. Place each of the toner cartridges into the plastic bag included in the carton.

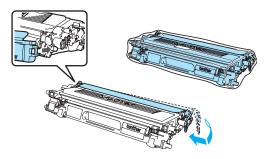

7 Hold the green parts of the belt unit with both hands and lift the belt unit up, then pull it out.

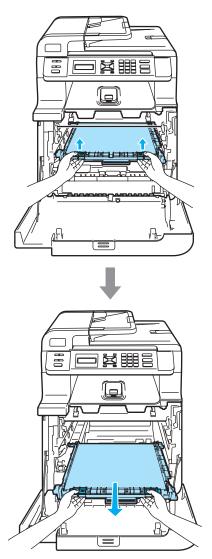

## CAUTION

We recommend that you place the belt unit on a clean, flat surface with a piece of disposable paper underneath it in case you accidentally spill or scatter toner. 8 Remove the waste toner box from the machine using the green handle and place it into the plastic bag included in the carton.

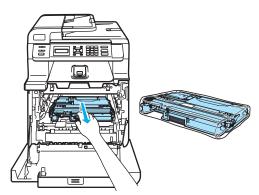

9 Put the belt unit back in the machine. Match the 1 mark on the belt unit to the 1 mark on the machine. Push down on the green area of the belt unit to lock it in place.

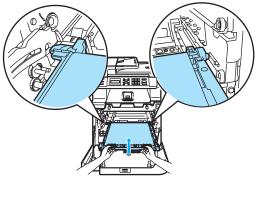

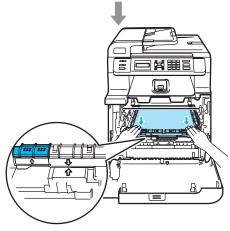

Troubleshooting and routine maintenance

10 Insert the original orange packing material for locking the belt unit as shown in the illustration.

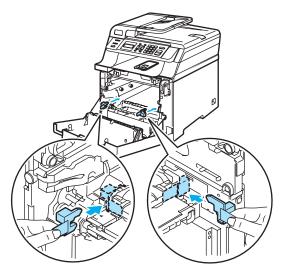

1 Put a piece of paper (letter or A4) on the belt unit to prevent damage to the belt unit.

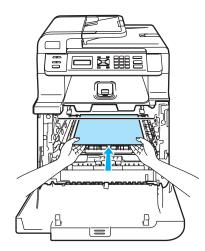

- 12 Put the drum unit back in the machine as follows.
  - 1 Make sure that the grey lock lever (1) is in the up position and put the drum unit in the machine. Push down the grey lock lever (1).

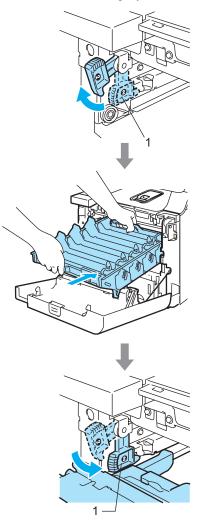

## **Note**

When you put the drum unit in the machine, match the green guides (1) of the drum unit handle to the green arrows (2) on both sides of the machine.

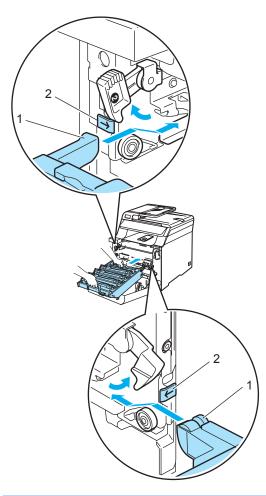

**2** Push the drum unit back in until it stops.

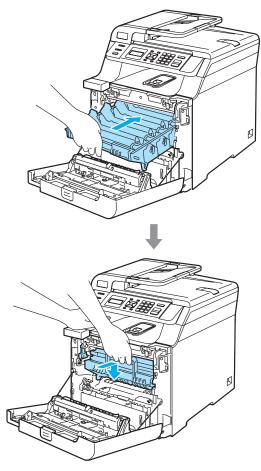

13 Insert the original orange packing material for the drum unit until as shown in the illustration, and then close the front cover.

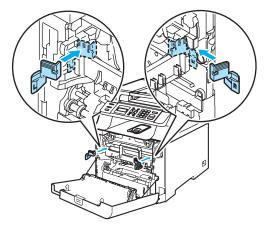

#### Troubleshooting and routine maintenance

14 Two people should place the machine into the plastic bag and put the machine on the styrofoam pieces (1) in the lower carton (2). Put the upper carton (3) over the machine and the lower carton. Match the joint holes (4) of the upper carton to the joint holes (5) of the lower carton.

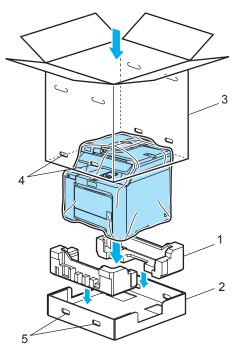

15 Put the two styrofoam pieces for the toner cartridges on the top of the machine. Match the right side of the machine to the "R" mark on one of the styrofoam pieces (1), and the left side of the machine to the "L" mark on the other styrofoam piece (2). Put the toner cartridges in the styrofoam.

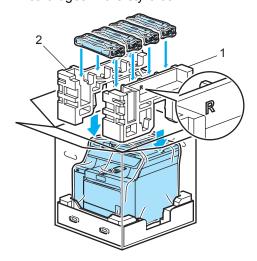

Put the two carton trays (1) on the top. Match the front side of the machine to the ∆ marks on the carton tray. Place the waste toner box in the right side of the carton tray.

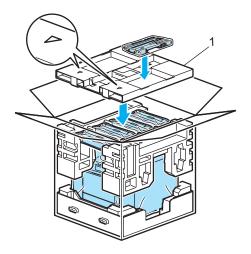

17 Put the four joints (1) into the holes of the carton using steps A and B as shown below.

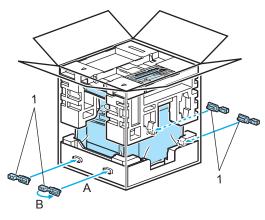

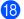

Close the carton and tape it shut.

## **Machine information**

## Checking the serial number

You can see the machine's serial number on the LCD.

Press Menu, 5, 1.

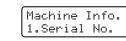

2 Press Stop/Exit.

## Checking the page counters

You can see the machine's page counters for copies, printed pages, reports and lists or a summary total.

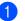

#### Press Menu, 5, 2.

Machine Info. 2.Page Counter

Press ▲ or ▼ to choose Total, List, Copy or Print.

Page Counter Total :XXXXXX

Page Counter List :XXXXXX

Page Counter Copy :XXXXXX

Page Counter Print :XXXXXX

#### Press **OK**.

You can see the machine's page counters for colour and black & white.

| Color | :XXXXXX |
|-------|---------|
| B&₩   | :XXXXXX |

Press Stop/Exit.

# Checking the remaining life of parts

You can view the remaining life of these parts on the LCD.

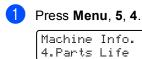

Press ▲ or ▼ to choose 1.Drum, 2.Belt Unit, 3.PF kit MP, 4.PF kit 1, 5.Fuser or 6.Laser. Press OK.

Drum Remaining: XX%

3 Press Stop/Exit.

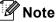

The life check of a part will be accurate only if that part's life counter was reset when the new part was installed. It will not be accurate if that part's life counter was reset during the life of the used part.

```
D
```

## Menu and features

# On-screen programming

Your machine has been designed to be easy to use. The LCD provides on-screen programming using the menu keys.

We have created step by step on-screen instructions to help you program your machine. Simply follow the steps as they guide you through the menu selections and programming options.

## Menu table

You can program your machine by using the *Menu table* on page 130. These pages list the menu selections and options.

Press **Menu** followed by the menu numbers to program your machine.

For example, to set Beeper volume to Low:

- 1 Press Menu, 1, 3.
- 2 Press ▲ or ▼ to choose Low.
- 3 Press OK.

## Memory storage

Your menu settings are stored permanently, and in the event of a power failure will *not* be lost. Temporary settings (for example, Contrast) *will* be lost. Your machine can store the date and time for approximately 4 days.

## Menu keys

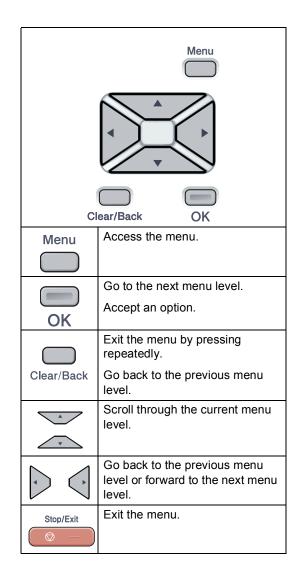

## How to access the menu mode

Press Menu.

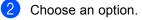

- Press 1 for General Setup menu.
- Press 2 for Copy menu.
- Press 3 for Printer menu.
- Press 4 for LAN menu.
- Press 5 for Machine Info. menu.

You can also scroll through each menu level by pressing ▲ or ▼ for the direction you want.

#### 3 Press OK.

The LCD will then show the next menu level.

4 Press ▲ or ▼ to scroll to your next menu selection.

- 5 Press OK. When you have finished setting an option, the LCD shows Accepted.

#### 6 Press Stop/Exit to return to the top menu.

## Menu table

The factory settings are shown in bold with an asterisk.

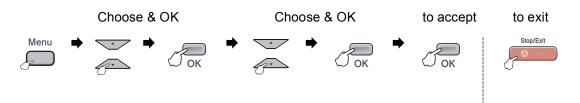

| Main Menu | Submenu      | Menu Selections | Options        | Descriptions               | Page |
|-----------|--------------|-----------------|----------------|----------------------------|------|
| 1.General | 1.Paper Type | 1.MP Tray       | Thin           | Sets the type of paper in  | 20   |
| Setup     |              |                 | Plain*         | the MP tray.               |      |
|           |              |                 | Thick          |                            |      |
|           |              |                 | Thicker        |                            |      |
|           |              |                 | Recycled Paper |                            |      |
|           |              | 2.Tray#1        | Thin           | Sets the type of paper in  | 20   |
|           |              |                 | Plain*         | the paper tray.            |      |
|           |              |                 | Recycled Paper |                            |      |
|           | 2.Paper Size | 1.MP Tray       | A4*            | Sets the size of the paper | 20   |
|           |              |                 | Letter         | in the MP tray.            |      |
|           |              |                 | Legal          |                            |      |
|           |              |                 | Executive      |                            |      |
|           |              |                 | A5             |                            |      |
|           |              |                 | A6             |                            |      |
|           |              |                 | в5             |                            |      |
|           |              |                 | B6             |                            |      |
|           |              |                 | Folio          |                            |      |
|           |              |                 | Any            |                            |      |
|           |              | 2.Tray#1        | A4*            | Sets the size of the paper | 20   |
|           |              |                 | Letter         | in the paper tray.         |      |
|           |              |                 | Legal          |                            |      |
|           |              |                 | Executive      |                            |      |
|           |              |                 | A5             |                            |      |
|           |              |                 | A6             |                            |      |
|           |              |                 | в5             |                            |      |
|           |              |                 | В6             |                            |      |
|           |              |                 | Folio          |                            |      |

| Main Menu Submenu |                  | enu Menu Selections Options |                            | Descriptions                                     | Page |  |
|-------------------|------------------|-----------------------------|----------------------------|--------------------------------------------------|------|--|
| 1.General         | 3.Beeper         | —                           | Off                        | Adjusts the volume level                         | 21   |  |
| Setup             |                  |                             | Low                        | of the beeper.                                   |      |  |
| (continued)       |                  |                             | Med*                       |                                                  |      |  |
|                   |                  |                             | High                       |                                                  |      |  |
|                   | 4.Ecology        | 1.Toner Save                | On                         | Increases the page yield                         | 22   |  |
|                   |                  |                             | Off*                       | of the toner cartridge.                          |      |  |
|                   |                  | 2.Sleep Time                | (000-240)                  | Conserves power.                                 | 22   |  |
|                   |                  |                             | 005Min*                    |                                                  |      |  |
|                   | 5.Tray Use       | 1.Copy                      | Tray#1 Only                | Selects the tray that will                       | 21   |  |
|                   |                  |                             | MP Only                    | be used for Copy mode.                           |      |  |
|                   |                  |                             | MP>T1*                     |                                                  |      |  |
|                   |                  |                             | T1>MP                      |                                                  |      |  |
|                   |                  | 2.Print                     | Tray#1 Only                | Selects the tray that will be used for PC print. | 21   |  |
|                   |                  |                             | MP Only                    |                                                  |      |  |
|                   |                  |                             | MP>T1*                     |                                                  |      |  |
|                   |                  |                             | T1>MP                      |                                                  |      |  |
|                   | 6.LCD Contrast   | —                           | ▼ -□□□□■+ ▲                | Adjusts the contrast of the LCD.                 | 22   |  |
|                   |                  |                             | ▼ -□□□∎□+ ▲                |                                                  |      |  |
|                   |                  |                             | ▼ -□□■□□+ ▲*               |                                                  |      |  |
|                   |                  |                             | ▼ -□■□□□+ ▲                |                                                  |      |  |
|                   |                  |                             | ▼ -■□□□□+ ▲                |                                                  |      |  |
|                   | 0.Local Language | _                           | Depending on your country. | Allows you to change the LCD Language.           | 118  |  |
| 2.Copy            | 1.Quality        | _                           | Auto*                      | You can choose the Copy                          | 27   |  |
|                   |                  |                             | Text                       | resolution for your type of document.            |      |  |
|                   |                  |                             | Photo                      | document.                                        |      |  |
|                   | 2.Brightness     | —                           |                            | Adjusts the brightness for                       | 28   |  |
|                   |                  |                             | ▼ -□□□∎□+ ▲                | copies.                                          |      |  |
|                   |                  |                             | ▼ -□□■□□+ ▲*               |                                                  |      |  |
|                   |                  |                             | ▼ -□■□□□+ ▲                |                                                  |      |  |
|                   |                  |                             |                            |                                                  |      |  |
|                   | 3.Contrast       | _                           | ▼ -□□□□■+ ▲                | Adjusts the contrast for                         | 28   |  |
|                   |                  |                             | ▼ -□□□■□+ ▲                | copies.                                          |      |  |
|                   |                  |                             | ▼ -□□■□□+ ▲*               |                                                  |      |  |
|                   |                  |                             |                            |                                                  |      |  |
|                   | 1                |                             |                            |                                                  |      |  |

| Main Menu   | Submenu         | Menu Selections | Options      | Descriptions                                       | Page               |
|-------------|-----------------|-----------------|--------------|----------------------------------------------------|--------------------|
| 2.Сору      | 4.Color Adjust  | 1.Red           | ▼ -□□□□■+ ▲  | Adjusts the red colour for                         | 28                 |
| (continued) |                 |                 | ▼ -□□□■□+ ▲  | copies.                                            |                    |
|             |                 |                 | ▼ -□□■□□+ ▲* |                                                    |                    |
|             |                 |                 | ▼ -□■□□□+ ▲  |                                                    |                    |
|             |                 |                 | ▼ -■□□□□+ ▲  |                                                    |                    |
|             |                 | 2.Green         | ▼ -□□□□■+ ▲  | Adjusts the green colour                           |                    |
|             |                 |                 |              | for copies.                                        |                    |
|             |                 |                 | ▼ -□□■□□+ ▲* |                                                    |                    |
|             |                 |                 | ▼ -□■□□□+ ▲  |                                                    |                    |
|             |                 |                 | ▼ -■□□□□+ ▲  |                                                    |                    |
|             |                 | 3.Blue          | ▼ -□□□□■+ ▲  | Adjusts the blue colour for                        |                    |
|             |                 |                 | ▼ -□□□■□+ ▲  | copies.                                            |                    |
|             |                 |                 | ▼ -□□■□□+ ▲* |                                                    |                    |
|             |                 |                 | ▼ -□■□□□+ ▲  |                                                    |                    |
|             |                 |                 | ▼ -■□□□□+ ▲  |                                                    |                    |
| 3.Printer   | 1.Emulation     | —               | Auto*        | Chooses the emulation                              | See                |
|             |                 |                 | HP LaserJet  | mode.                                              | Software<br>User's |
|             |                 |                 | BR-Script 3  |                                                    | Guide on           |
|             |                 |                 |              |                                                    | the<br>CD-ROM      |
|             | 2.Print Options | 1.Internal Font | _            | Prints a list of the                               |                    |
|             | -               |                 |              | machine's internal fonts.                          |                    |
|             |                 | 2.Configuration | —            | Prints a list of the                               |                    |
|             |                 |                 |              | machine's printer settings.                        | -                  |
|             |                 | 3.Test Print    | -            | Prints a test page.                                | -                  |
|             | 3.Output Color  | —               | Auto*        | Chooses colour or black & white printed documents. |                    |
|             |                 |                 | Color        | If you choose Auto, the                            |                    |
|             |                 |                 | B&W          | machine selects suitable option for the document   |                    |
|             |                 |                 |              | (colour or B&W).                                   |                    |
|             | 4.Reset Printer | 1.Reset         | —            | Returns the PCL setting to                         |                    |
|             |                 | 2.Exit          | —            | the default settings.                              |                    |
|             | 5.Calibration   | —               | Calibrate    | Adjusts the colour density                         |                    |
|             |                 |                 | Reset        | or returns the colour calibration to the factory   |                    |
|             |                 |                 |              | setting.                                           |                    |
|             | 6.Auto Regist.  | 1.Registration  | 1.Start      | Adjust the print position of                       |                    |
|             |                 |                 | 2.Exit       | each colour automatically.                         |                    |
|             |                 | 2.Frequency     | Low          | Set the interval time you                          |                    |
|             |                 |                 | Medium*      | want to carry out the auto registration.           |                    |
|             |                 |                 | High         |                                                    |                    |
|             |                 |                 | Off          |                                                    |                    |

| Main Menu                | Submenu          | Menu Selections | Options                                      | Descriptions                                                       | Page                                            |                     |
|--------------------------|------------------|-----------------|----------------------------------------------|--------------------------------------------------------------------|-------------------------------------------------|---------------------|
| 3.Printer<br>(continued) | 7.Manual Regist. | 1.Print Chart   | _                                            | Print the chart to manually check the registration of the colours. | See<br>Software<br>User's                       |                     |
|                          |                  | 2.Set Regist.   | 1 Magenta Left                               | Sets the correction value<br>on the chart you printed              | Guide on                                        |                     |
|                          |                  |                 | 2 Cyan Left                                  |                                                                    | the<br>CD-ROM.                                  |                     |
|                          |                  |                 | 3 Yellow Left                                | out from Print Chart.                                              |                                                 |                     |
|                          |                  |                 | 4 Magenta Center                             |                                                                    |                                                 |                     |
|                          |                  |                 | 5 Cyan Center                                |                                                                    |                                                 |                     |
|                          |                  |                 | 6 Yellow Center                              |                                                                    |                                                 |                     |
|                          |                  |                 | 7 Magenta Right                              |                                                                    |                                                 |                     |
|                          |                  |                 | 8 Cyan Right                                 |                                                                    |                                                 |                     |
|                          |                  |                 | 9 Yellow Right                               |                                                                    |                                                 |                     |
| 4.LAN                    | 1.TCP/IP         | 1.BOOT Method   | Auto*                                        | Chooses the BOOT                                                   | See                                             |                     |
|                          |                  |                 | Static                                       | method that best suits<br>your needs.                              | Network<br>User's<br>Guide on<br>the<br>CD-ROM. |                     |
|                          |                  |                 | RARP                                         |                                                                    |                                                 |                     |
|                          |                  |                 | BOOTP                                        |                                                                    |                                                 |                     |
|                          |                  |                 | DHCP                                         |                                                                    |                                                 |                     |
|                          |                  | 2.IP Address    | [000-255].[000-255].<br>[000-255].[000-255]  | Enter the IP address.                                              | 3S.                                             |                     |
|                          |                  | 3.Subnet Mask   | [000-255].[000-255].<br>[000-255].[000-255]  | Enter the Subnet mask.                                             |                                                 |                     |
|                          |                  | 4.Gateway       | [000-255].[000-255].<br>[000-255]. [000-255] | Enter the Gateway address.                                         |                                                 |                     |
|                          |                  | 5.Node Name     | BRNXXXXX                                     | Enter the Node name.                                               |                                                 |                     |
|                          |                  | 6.WINS Config   | Auto*                                        | Chooses the WINS                                                   |                                                 |                     |
|                          |                  |                 |                                              |                                                                    | Static                                          | configuration mode. |
|                          |                  | 7.WINS Server   | (Primary)                                    | Specifies the IP address                                           |                                                 |                     |
|                          |                  |                 | 000.000.000.000                              | of the primary or secondary WINS server.                           |                                                 |                     |
|                          |                  |                 | (Secondary)                                  |                                                                    |                                                 |                     |
|                          |                  |                 | 000.000.000.000                              |                                                                    |                                                 |                     |
|                          |                  | 8.DNS Server    | (Primary)                                    | Specifies the IP address                                           |                                                 |                     |
|                          |                  |                 | 000.000.000.000                              | of the primary or secondary DNS server.                            |                                                 |                     |
|                          |                  |                 | (Secondary)                                  |                                                                    |                                                 |                     |
|                          |                  |                 | 000.000.000.000                              |                                                                    |                                                 |                     |
|                          |                  | 9.APIPA         | On*                                          | Automatically allocates the IP address from the                    |                                                 |                     |
|                          |                  |                 | Off                                          | link local address range.                                          |                                                 |                     |
|                          |                  | 0.IPv6          | On                                           | Sets the IPv6 protocol On.                                         |                                                 |                     |
|                          |                  |                 | Off*                                         |                                                                    |                                                 |                     |

| Main Menu Submenu  |                 | Menu Selections | Options         | Descriptions                                        | Page              |  |
|--------------------|-----------------|-----------------|-----------------|-----------------------------------------------------|-------------------|--|
| 4.LAN              | 2.Ethernet      | —               | Auto*           | Chooses the Ethernet link                           |                   |  |
| (continued)        |                 |                 | 100B-FD         | mode.                                               | Network<br>User's |  |
|                    |                 |                 | 100B-HD         |                                                     | Guide on          |  |
|                    |                 |                 | 10B-FD          |                                                     | the<br>CD-ROM.    |  |
|                    |                 |                 | 10B-HD          |                                                     | OD-ROM.           |  |
|                    | 3.Scan to FTP   | _               | Color 150 dpi*  | Sets the resolution to                              |                   |  |
|                    |                 |                 | Color 300 dpi   | send the scanned data via the FTP server.           |                   |  |
|                    |                 |                 | Color 600 dpi   |                                                     |                   |  |
|                    |                 |                 | B&W 200 dpi     |                                                     |                   |  |
|                    |                 |                 | B&W 200x100 dpi |                                                     |                   |  |
|                    | 0.Factory Reset | 1.Reset         | 1.Yes           | Restores the network                                |                   |  |
|                    |                 |                 | 2.No            | settings to the factory default.                    |                   |  |
|                    |                 | 2.Exit          | —               |                                                     |                   |  |
| 5.Machine<br>Info. | 1.Serial No.    | _               | _               | You can check the serial number of your machine.    | 126               |  |
|                    | 2.Page Counter  | —               | Total           | You can check the                                   | 126               |  |
|                    |                 |                 | List            | number of total pages the machine has printed       |                   |  |
|                    |                 |                 | Сору            | during its life.                                    |                   |  |
|                    |                 |                 | Print           |                                                     |                   |  |
|                    | 3.User Settings | —               | -               | You can print a list of your settings including the | 22                |  |
|                    |                 |                 |                 | network configuration.                              |                   |  |
|                    | 4.Parts Life    | 1.Drum          | —               | You can check the                                   | 127               |  |
|                    |                 | 2.Belt Unit     |                 | percentage of a machine part's life that remains    |                   |  |
|                    |                 | 3.PF kit MP     |                 | available.                                          |                   |  |
|                    |                 | 4.PF kit 1      |                 |                                                     |                   |  |
|                    |                 | 5.Fuser         |                 |                                                     |                   |  |
|                    |                 | 6.Laser         |                 |                                                     |                   |  |
|                    | 5.Reset Menu    | —               | Drum            | Resets the machine part's                           | 102               |  |
|                    |                 |                 | Belt Unit       | life counter. Appears when you replace the          | 108               |  |
|                    |                 |                 | PF kit MP       | machine part.                                       |                   |  |
|                    |                 |                 | PF kit 1        |                                                     |                   |  |

## **Entering text**

When setting certain menu selections you will need to type text characters. The numeric keys have letters printed on them. The keys: **#** and \* do not have printed letters because they are used for special characters.

Press the appropriate numeric key the required number of times to access the characters below:

| Press<br>Key | one<br>time | two<br>times | three<br>times | four<br>times | five<br>times | six<br>times | seven<br>times | eight<br>times | nine<br>times |
|--------------|-------------|--------------|----------------|---------------|---------------|--------------|----------------|----------------|---------------|
| 1            | @           | •            | /              | 1             | @             |              | 1              | 1              | @             |
| 2            | а           | b            | С              | А             | В             | С            | 2              | а              | b             |
| 3            | d           | е            | f              | D             | Е             | F            | 3              | d              | е             |
| 4            | g           | h            | i              | G             | Н             | I            | 4              | g              | h             |
| 5            | j           | k            | Ι              | J             | К             | L            | 5              | j              | k             |
| 6            | m           | n            | 0              | М             | Ν             | 0            | 6              | m              | n             |
| 7            | р           | q            | r              | S             | Р             | Q            | R              | S              | 7             |
| 8            | t           | u            | v              | Т             | U             | V            | 8              | t              | u             |
| 9            | w           | х            | У              | Z             | W             | Х            | Y              | Z              | 9             |

■ For setting Scan to FTP menu options

For setting other menu selections

| Press<br>Key | one<br>time | two<br>times | three<br>times | four<br>times | five<br>times |
|--------------|-------------|--------------|----------------|---------------|---------------|
| 2            | А           | В            | С              | 2             | А             |
| 3            | D           | Е            | F              | 3             | D             |
| 4            | G           | Н            | I              | 4             | G             |
| 5            | J           | К            | L              | 5             | J             |
| 6            | М           | Ν            | 0              | 6             | М             |
| 7            | Р           | Q            | R              | S             | 7             |
| 8            | Т           | U            | V              | 8             | Т             |
| 9            | W           | х            | Y              | Z             | 9             |

#### **Inserting spaces**

To enter a space in a name, press ► twice between characters.

#### Making corrections

If you entered a letter incorrectly and want to change it, press < to move the cursor to the incorrect character, and then press Clear/Back.

#### **Repeating letters**

To enter a character on the same key as the previous character, press ► to move the cursor right before pressing the key again.

#### Special characters and symbols

Press \* or **#**, then press **<** or **▶** to move the cursor to the symbol or character you want. Press **OK** to choose it. The symbols and characters below will appear depending on your menu selection.

Press \* for (space) ! " # \$ % & ' () \* + , - . / Press # for :; < = > ? @ []^\_¥~'|{} **Specifications** 

## General

Ε

| Memory Capacity                 | 64 MB                                                                            |               |
|---------------------------------|----------------------------------------------------------------------------------|---------------|
| ADF (automatic document feeder) | Up to 35 pages (Staggered) (80 g/m <sup>2</sup> )                                |               |
|                                 | Recommended Environment for Best Results:                                        |               |
|                                 | Temperature:                                                                     | 20 to 30°C    |
|                                 | Humidity:                                                                        | 50% - 70%     |
|                                 | Paper: Xerox Premier 80 g/m <sup>2</sup> or Xerox Busines<br>80 g/m <sup>2</sup> |               |
| Paper Tray                      | 250 Sheets (80 g/m <sup>2</sup> )                                                |               |
| Printer Type                    | Laser                                                                            |               |
| Print Method                    | Electrophotography by semiconductor laser beam scanning                          |               |
| LCD (liquid crystal display)    | 16 characters × 2 lines                                                          |               |
| Power Source                    | 220 - 240V 50/60Hz                                                               |               |
| Power Consumption               | Peak: Average 1200 W                                                             |               |
|                                 | Copying:                                                                         | Average 495 W |
|                                 | Sleep:                                                                           | Average 28 W  |
|                                 | Standby:                                                                         | Average 95 W  |

Dimensions

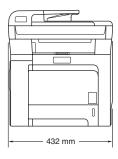

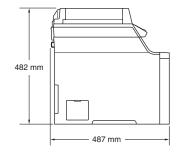

Weight

Without Drum/Toner Unit: 28.1 kg (DCP-9040CN) 28.7 kg (DCP-9042CDN)

| Noise level | Sound power          |                                  |
|-------------|----------------------|----------------------------------|
|             | Operating (Copying): | LwAd = 6.9 Bell                  |
|             | Standby:             | LwAd = 4.4 Bell                  |
|             | Sound pressure       |                                  |
|             | Operating (Copying): | LpAm = 54.5 dBA                  |
|             | Standby:             | LpAm = 30 dBA                    |
| Temperature | Operating:           | 10 to 32.5°C                     |
|             | Storage:             | 5 to 35°C                        |
| Humidity    | Operating:           | 20 to 80% (without condensation) |
|             | Storage:             | 10 to 90% (without condensation) |

## Print media

| Paper Input  | Paper Tray                        |                                                                                             |
|--------------|-----------------------------------|---------------------------------------------------------------------------------------------|
|              | Paper Type:                       | Plain paper, Thin paper or Recycled paper                                                   |
|              | Paper Size:                       | Letter, A4, B5, A5, B6, A6, Executive, Legal and Folio                                      |
|              | Paper Weight:                     | 60 to 105 g/m <sup>2</sup>                                                                  |
|              | Maximum paper tray capacity:      | Up to 250 sheets of 80 g/m <sup>2</sup> plain paper                                         |
|              |                                   |                                                                                             |
|              | Multi-purpose tray (MP tray)      |                                                                                             |
|              | Paper Type:                       | Plain paper, Thin paper, Thick paper,<br>Recycled paper, Bond paper, Envelopes or<br>Labels |
|              | Paper Size:                       | Width: 69.9 to 215.9 mm (2.75 to 8.5 in.)                                                   |
|              |                                   | Length:116 to 406.4 mm (4.57 to 16 in.)                                                     |
|              | Paper Weight:                     | 60 to 163 g/m <sup>2</sup>                                                                  |
|              | Maximum paper tray capacity:      | Up to 50 sheets of 80 g/m <sup>2</sup> plain paper                                          |
|              |                                   | Up to 3 envelopes                                                                           |
| Paper Output | Up to 150 sheets (face down print | delivery to the output paper tray)                                                          |

| Duplex                | Paper Size       | A4, Legal and Folio |
|-----------------------|------------------|---------------------|
| (DCP-9042CDN<br>only) | Manual Duplex    | Yes                 |
| Olliy)                | Automatic Duplex | Yes                 |

## Сору

| Colour/Monochrome   | Yes/Yes                                  |                                  |  |
|---------------------|------------------------------------------|----------------------------------|--|
| Document Size       | ADF Width:                               | 148 to 215.9 mm (5.8 to 8.5 in.) |  |
|                     | ADF Height:                              | 148 to 355.6 mm (5.8 to 14 in.)  |  |
|                     | Scanner Glass Width:                     | Max. 215.9 mm (8.5 in.)          |  |
|                     | Scanner Glass Height:                    | Max. 297 mm (11.7 in.)           |  |
|                     | Copy Width:                              | Max. 210 mm (8.26 in.)           |  |
| Multiple Copies     | Stacks or Sorts up to 99                 | ) pages                          |  |
| Reduce/Enlarge      | 25% to 400% (in increments of 1%)        |                                  |  |
| Resolution          | Up to 1200 × 600 dpi                     |                                  |  |
| First Copy Out Time | Approx. 21 seconds (Black) <sup>1</sup>  |                                  |  |
|                     | Approx. 23 seconds (Colour) <sup>1</sup> |                                  |  |

<sup>1</sup> First copy out time may change if the machine is calibrating or registering itself.

## Scan

| Colour/Monochrome | Yes/Yes                                                                                                    |                                    |  |
|-------------------|----------------------------------------------------------------------------------------------------|------------------------------------|--|
| TWAIN Compliant   | Yes (Windows <sup>®</sup> 2000 Professional/XP/<br>XP Professional x64 Edition/Windows Vista <sup>®</sup> ) |                                    |  |
|                   | Mac OS <sup>®</sup> X 10.2.4 or greater                                                                     |                                    |  |
| WIA Compliant     | Yes (Windows <sup>®</sup> XP/Wir                                                                            | ndows Vista <sup>®</sup> )         |  |
| Colour Depth      | 24 bit colour                                                                                               |                                    |  |
| Resolution        | Up to 19200 $	imes$ 19200 dpi (interpolated) <sup>1</sup>                                                   |                                    |  |
|                   | Up to 1200 $	imes$ 2400 dpi (optical) <sup>2</sup>                                                          |                                    |  |
|                   | Up to 1200 x 600 dpi (optical) <sup>3</sup>                                                                 |                                    |  |
| Document Size     | ADF Width:                                                                                                  | 148.0 to 215.9 mm (5.8 to 8.5 in.) |  |
|                   | ADF Height:                                                                                                 | 148.0 to 355.6 mm (5.8 to 14 in.)  |  |
|                   | Scanner Glass Width:                                                                                        | Max. 215.9 mm (8.5 in.)            |  |
|                   | Scanner Glass Height:                                                                                       | Max. 297 mm (11.7 in.)             |  |
| Scanning Width    | Max. 210 mm (8.26 in.)                                                                                      |                                    |  |
| Greyscale         | 256 levels                                                                                                  |                                    |  |

<sup>2</sup> When using the scanner glass

<sup>3</sup> When using the ADF

## Print

| Emulations                         | PCL6<br>BR-Script (PostScript) Level 3                                                                                                    |
|------------------------------------|----------------------------------------------------------------------------------------------------|
| Printer Driver                     | Host-Based Driver for Windows <sup>®</sup> 2000 Professional/XP/<br>XP Professional x64 Edition/ Windows Vista <sup>®</sup> /<br>Windows Server <sup>®</sup> 2003 (print only via network)                                                                                              |
|                                    | BR-Script (PPD file) for Windows <sup>®</sup> 2000 Professional/XP/<br>XP Professional x64 Edition/ Windows Vista <sup>®</sup><br>Macintosh <sup>®</sup> Printer Driver for Mac OS <sup>®</sup> X 10.2.4 or greater<br>BR-Script (PPD file) for Mac OS <sup>®</sup> X 10.2.4 or greater |
| Resolution                         | 600 × 600 dpi, 2400 dpi (2400 × 600 dpi)                                                                                                    |
| Print Speed                        | Up to 20 pages/minute (A4 size) (Black) <sup>1 2</sup>                                                                                                    |
|                                    | Up to 20 pages/minute (A4 size) (Colour) <sup>1 2</sup>                                                                                                    |
| Print Speed for<br>Duplex Printing | Up to 7 sides/minute (3.5 pages) (Black)                                                                                                    |
| (DCP-9042CDN only)                 | Up to 7 sides/minute (3.5 pages) (Colour)                                                                                                    |
| First Print Out Time               | Less than 16 seconds (Black) <sup>3</sup>                                                                                                    |
|                                    | Less than 17 seconds (Colour) <sup>3</sup>                                                                                                    |

- <sup>1</sup> The printing speed may change depending on the type of document you print.
- <sup>2</sup> From the standard paper tray.
- <sup>3</sup> First print out time may change if the machine is calibrating or registering itself.

## Interfaces

- USB
- LAN cable

Use a USB 2.0 interface cable that is no longer than 2.0 m (6 feet). <sup>1 2</sup> Use an Ethernet UTP cable category 5 or greater.

- <sup>1</sup> Your machine has a Hi-Speed USB 2.0 interface. The machine can also be connected to a computer that has a USB 1.1 interface.
- <sup>2</sup> Third party USB ports are not supported.

Specifications

## **Computer requirements**

| Minimum System Requirements and Supported PC Software Functions |                                                                                                    |                       |                                |                                                                                                    |                |                 |                              |                     |
|-----------------------------------------------------------------|----------------------------------------------------------------------------------------------------|-----------------------|--------------------------------|----------------------------------------------------------------------------------------------------|----------------|-----------------|------------------------------|---------------------|
| & Operatin                                                      | omputer Platform<br>Operating System                                                                 | Supported<br>PC       | PC<br>Interface                | Processor<br>Minimum                                                                                                    | Minimum<br>RAM | Recom<br>mended | Available Hard<br>Disk Space |                     |
| Version                                                         |                                                                                                    | Software<br>Functions |                                | Speed                                                                                                    |                | RAM             | For<br>Drivers               | For<br>Applications |
| Windows <sup>®</sup><br>Operating<br>System <sup>3</sup>        | Windows <sup>®</sup><br>2000<br>Professional                                                         | Printing,<br>Scanning | USB,<br>Ethernet               | Intel <sup>®</sup> Pentium <sup>®</sup><br>or equivalent                                                                                                    | 64 MB          | 256 MB          | 150 MB                       | 310 MB              |
| ,                                                               | Windows <sup>®</sup><br>XP Home <sup>1</sup><br>Windows <sup>®</sup><br>XP Professional <sup>1</sup> |                       |                                |                                                                                                    | 128 MB         |                 |                              |                     |
|                                                                 | Windows <sup>®</sup><br>XP Professional<br>x64 Edition <sup>1</sup>                                  |                       |                                | AMD Opteron <sup>™</sup> ,<br>AMD Athlon <sup>™</sup> 64,<br>Intel <sup>®</sup> Xeon <sup>®</sup> with<br>Intel <sup>®</sup> EM64T,<br>Intel <sup>®</sup> Pentium <sup>®</sup> 4<br>with Intel <sup>®</sup> EM64T<br>or equivalent | 256 MB         | 512 MB          |                              |                     |
|                                                                 | Windows<br>Vista <sup>® 1</sup>                                                                      |                       |                                | Intel <sup>®</sup> Pentium <sup>®</sup> 4 or<br>equivalent,<br>64-bit supported CPU                                                                                                    | 512 MB         | 1 GB            | 500 MB                       | 500 MB              |
|                                                                 | Windows<br>Server <sup>®</sup><br>2003                                                               | Printing              | Ethernet                       | Intel <sup>®</sup> Pentium <sup>®</sup><br>III or equivalent                                                                                                    | 256 MB         | 512 MB          | 50 MB                        | Not<br>available    |
|                                                                 | Windows<br>Server <sup>®</sup><br>2003 x64<br>Edition                                                |                       |                                | AMD Opteron <sup>™</sup> ,<br>AMD Athlon <sup>™</sup> 64,<br>Intel <sup>®</sup> Xeon <sup>®</sup> with<br>Intel <sup>®</sup> EM64T,<br>Intel <sup>®</sup> Pentium <sup>®</sup> 4<br>with Intel <sup>®</sup> EM64T<br>or equivalent | 256 MB         |                 |                              |                     |
| Macintosh <sup>®</sup><br>Operating<br>System                   | Mac OS <sup>®</sup> X<br>10.2.4 or<br>greater                                                        | Printing,<br>Scanning | USB <sup>2</sup> ,<br>Ethernet | PowerPC G4/G5,<br>Intel <sup>®</sup> Core<br>Solo/Duo,<br>PowerPC G3<br>350MHz                                                                                                    | 128 MB         | 160 MB          | 80 MB                        | 400 MB              |

<sup>1</sup> For WIA, 1200 x 1200 resolution. Brother Scanner Utility enables to enhance up to 19200 x 19200 dpi.

<sup>2</sup> Third party USB ports are not supported.

<sup>3</sup> PaperPort<sup>™</sup> 11SE supports Microsoft<sup>®</sup> SP4 or higher for Windows<sup>®</sup> 2000 and SP2 or higher for XP.

## **Consumable items**

| Toner Cartridge Life      | Standard Toner Cartridges:                                                   |                                   |
|---------------------------|------------------------------------------------------------------------------|-----------------------------------|
|                           | TN-130BK (Black):                                                            | Approx. 2,500 pages <sup>1</sup>  |
|                           | <b>TN-130C</b> , <b>TN-130M</b> , <b>TN-130Y</b><br>(Cyan, Magenta, Yellow): | Approx.1,500 pages <sup>1</sup>   |
|                           | High-Yield Toner Cartridges:                                                 |                                   |
|                           | TN-135BK (Black):                                                            | Approx. 5,000 pages <sup>1</sup>  |
|                           | <b>TN-135C</b> , <b>TN-135M</b> , <b>TN-135Y</b><br>(Cyan, Magenta, Yellow): | Approx. 4,000 pages <sup>1</sup>  |
| Drum Unit Life Expectancy | DR-130CL:                                                                    | Approx. 17,000 pages <sup>2</sup> |
| Belt Unit                 | BU-100CL:                                                                    | Approx. 50,000 pages <sup>2</sup> |
| Waste Toner Box           | WT-100CL:                                                                    | Approx. 20,000 pages <sup>3</sup> |

<sup>1</sup> When printing on Letter or A4 size paper at 5% print coverage

<sup>2</sup> When printing on Letter or A4 size paper

<sup>3</sup> When printing on Letter or A4 size paper at 5% print coverage for CMYK each

## **Ethernet wired network**

| Network board model<br>name | NC-6500h                                                                                                    |                                                                                                    |  |
|-----------------------------|----------------------------------------------------------------------------------------------------|----------------------------------------------------------------------------------------------------|--|
| LAN                         | You can connect your machine to a network for Network Printing and Network Scanning <sup>1</sup>                                                                                                    |                                                                                                    |  |
| Support for                 | Windows <sup>®</sup> 2000 Professional, Windows <sup>®</sup> XP, Windows <sup>®</sup> XP<br>Professional x64 Edition, Windows Vista <sup>®</sup> , Windows Server <sup>®</sup> 2003<br>and Windows Server <sup>®</sup> 2003 x64 Edition <sup>1</sup> |                                                                                                    |  |
|                             | Mac OS <sup>®</sup>                                                                                                    | X 10.2.4 or greater <sup>2</sup>                                                                                                    |  |
| Protocols                   | IPv4:                                                                                                    |                                                                                                    |  |
|                             | TCP/IP                                                                                                    | ARP, RARP, BOOTP, DHCP, APIPA (Auto IP), WINS,<br>NetBIOS name resolution, DNS resolver, mDNS,<br>LPR/LPD, Custom Raw Port/Port9100, IPP, IPPS, FTP<br>server, SSL/TLS, POP before SMTP, SMTP-AUTH,<br>Telnet, SNMPv1, HTTP/HTTPS server, TFTP client and<br>server, SMTP client, APOP, LLTD responder, Raw<br>Port (PC scanner), FTP client |  |
|                             | IPv6:                                                                                                    |                                                                                                    |  |
|                             | TCP/IP                                                                                                    | (Turned off as default) NDP, RA, DNS, mDNS, LPR/LPD,<br>Custom Raw Port/Port9100, IPP, IPPS, FTP server, SSL/TLS,<br>POP before SMTP, SMTP-AUTH, Telnet, SNMPv1,<br>HTTP/HTTPS server, TFTP client and server, SMTP client,<br>APOP, LLTD responder, Raw Port (PC scanner)                                                                   |  |
| Network type                | Ethernet 1                                                                                                    | 0/100 BASE-TX Auto Negotiation (Wired LAN)                                                                                                    |  |
| Management utilities        | Windows <sup>®</sup><br>Server <sup>®</sup> 20<br>10.2.4 or g                                                                                                    | -                                                                                                    |  |
|                             | XP, Windo                                                                                                    | Professional for Windows <sup>®</sup> 2000 Professional, Windows <sup>®</sup><br>ws <sup>®</sup> XP Professional x64 Edition, Windows Vista <sup>®</sup> ,<br>Server <sup>®</sup> 2003 and Windows Server <sup>®</sup> 2003 x64 Edition <sup>3</sup>                                                                                         |  |
|                             | Windows <sup>®</sup>                                                                                                    | dmin for Windows <sup>®</sup> 2000 Professional, Windows <sup>®</sup> XP,<br><sup>)</sup> XP Professional x64 Edition, Windows Vista <sup>®</sup> , Windows<br>003 and Windows Server <sup>®</sup> 2003 x64 Edition <sup>3</sup>                                                                                                    |  |
|                             | Client corr                                                                                                    | nputers with a web browser supporting Java™                                                                                                    |  |

<sup>1</sup> Printing only for Windows Server<sup>®</sup> 2003

<sup>2</sup> Mac OS<sup>®</sup> X 10.2.4 or greater (mDNS)

<sup>3</sup> BRAdmin Professional and Web BRAdmin are available as a download from <u>http://solutions.brother.com/</u>

Glossary

This is a comprehensive list of features and terms that appear in Brother manuals. Availability of these features depends on the model you purchased.

#### ADF (automatic document feeder)

The document can be placed in the ADF and scanned one page at a time automatically.

#### **Beeper Volume**

Volume setting for the beep when you press a key or make an error.

#### **Cancel Job**

Cancels a print job and clears the printer memory.

#### Contrast

Setting to compensate for dark or light documents, by making copies of dark documents lighter and light documents darker.

#### Greyscale

The shades of grey available for copying photographs.

#### LCD (liquid crystal display)

The display screen on the machine that shows interactive messages during On-Screen Programming and shows the date and time when the machine is idle.

#### Menu mode

Programming mode for changing your machine's settings.

#### OCR (optical character recognition)

The bundled ScanSoft™

PaperPort<sup>™</sup> 11SE with OCR or Presto!<sup>®</sup>

PageManager<sup>®</sup> software application converts an image of text to text you can edit.

#### Resolution

The number of vertical and horizontal lines per inch.

#### Scanning

The process of sending an electronic image of a paper document into your computer.

#### **Temporary settings**

You can select certain options for each copy without changing the default settings.

#### **User Settings List**

A printed report that shows the current settings of the machine.

**G** Index

### Α

| ADF (automatic document feeder)           |
|-------------------------------------------|
| using18                                   |
| Apple <sup>®</sup> Macintosh <sup>®</sup> |
| See Software User's Guide on the          |
| CD-ROM.                                   |
|                                           |

\_\_\_\_\_

### В

| Belt unit |  |
|-----------|--|
|           |  |

## С

| Cleaning                                     |        |
|----------------------------------------------|--------|
| corona wire                                  | 82     |
| drum unit                                    |        |
| laser scanner window                         | 78     |
| scanner glass                                | 77     |
| Control panel overview                       | 2      |
| ControlCenter2 (for Macintosh <sup>®</sup> ) |        |
| See Software User's Guide on the             |        |
| CD-ROM.                                      |        |
| ControlCenter3 (for Windows <sup>®</sup> )   |        |
| See Software User's Guide on the             |        |
| CD-ROM.                                      |        |
| Сору                                         |        |
| brightness                                   | 28     |
| colour adjust                                | 29     |
| contrast                                     |        |
| Enlarge/Reduce key                           | 25     |
| enter copy mode                              | 24     |
| keys                                         | 25     |
| multiple                                     |        |
| N in 1 (page layout)                         | 29     |
| Options key                                  |        |
| out of memory                                | 30     |
| quality                                      | 27     |
| single                                       | 24     |
| sort (ADF only)                              | 27     |
| temporary settings                           | 25     |
| tray selection                               | 30     |
| using ADF                                    |        |
| using scanner glass                          | 29, 30 |

### D

| 6      |
|--------|
|        |
|        |
|        |
|        |
|        |
| 127    |
|        |
| 101    |
|        |
| 46, 75 |
|        |

### E

| Enlarge/Reduce key9, 10, 12, 15, 17<br>Envelopes9, 10, 12, 15, 17<br>Error messages on LCD |
|--------------------------------------------------------------------------------------------|
| Change Belt Unit 108                                                                       |
| Drum End Soon 101                                                                          |
| Init Unable XX 63                                                                          |
| No Paper 64                                                                                |
| Out of Memory 64                                                                           |
| Print Unable XX 64                                                                         |
| Scan Unable XX 65                                                                          |
| Toner Life End96                                                                           |
| Toner Low                                                                                  |

### F

| Folio  | 10 | 20  | 29 |
|--------|----|-----|----|
| 1 0110 |    | 20, | 23 |

### G

| Greyscale |  | 141 |
|-----------|--|-----|
|-----------|--|-----|

### Н

| HELP            |     |
|-----------------|-----|
| LCD messages    | 128 |
| Menu table      | 130 |
| using menu keys | 128 |

### J

#### Jams

| •••••••  |    |
|----------|----|
| document |    |
| paper    | 67 |
|          | 6  |

#### L

| Labels                       | 9, 10, 14, 17 |
|------------------------------|---------------|
| LCD (liquid crystal display) |               |
| contrast                     | 22            |

#### Μ

| Machine information                  |     |
|--------------------------------------|-----|
| checking remaining life of parts     | 127 |
| page counters                        | 126 |
| status LED                           | 8   |
| Macintosh <sup>®</sup>               |     |
| See Software User's Guide on the     |     |
| CD-ROM.                              |     |
| Maintanance, routine                 |     |
| replacing                            |     |
| waste toner box                      | 113 |
| Maintenance, routine                 | 76  |
| checking the remaining life of parts | 127 |
| replacing                            |     |
| belt unit                            | 108 |
| drum unit                            | 101 |
| toner cartridge                      | 96  |
| Memory                               |     |
| adding DIMM (option)                 | 43  |
| installing                           | 43  |
| storage                              | 128 |
| Menu table 12                        |     |
| using menu keys                      | 128 |
| Mode, entering                       |     |
| сору                                 | 24  |

## N

| N in 1 (page layout)29           | ) |
|----------------------------------|---|
| Network                          |   |
| printing                         |   |
| See Network User's Guide on the  |   |
| CD-ROM.                          |   |
| scanning                         |   |
| See Software User's Guide on the |   |
| CD-ROM.                          |   |
|                                  |   |

### 0

#### Ρ

| Packing and shipping the machine<br>Page layout (N in 1)<br>Paper | 29    |
|-------------------------------------------------------------------|-------|
| how to load                                                       |       |
| jam                                                               |       |
| size                                                              |       |
| size of document18, 14                                            |       |
| type                                                              | 9, 20 |
| PaperPort™ 11SE with OCR                                          |       |
| See Software User's Guide on the                                  |       |
| CD-ROM and Help in the PaperPor                                   | t™    |
| 11SE application to access                                        |       |
| How-to-Guides.                                                    | 400   |
| Power failure                                                     | 128   |
| Print                                                             | 140   |
| drivers                                                           |       |
| Job Cancel key                                                    |       |
| keys<br>paper jams                                                |       |
| quality                                                           |       |
| resolution                                                        |       |
| Secure key                                                        |       |
| specifications                                                    |       |
| Printing                                                          |       |
| See Software User's Guide on the                                  |       |
| CD-ROM.                                                           | 400   |
| Programming your machine                                          | 128   |

### Q

| Quality (copying) |  |
|-------------------|--|
|-------------------|--|

## R

| Reducing                         |   |
|----------------------------------|---|
| copies25                         | 5 |
| Remote setup                     |   |
| See Software User's Guide on the |   |
| CD-ROM.                          |   |
| Replacing                        |   |
| belt unit108                     | 3 |
| drum unit102                     | 2 |
| toner cartridge96                | 3 |
| waste toner box113               | 3 |
| Resolution                       |   |
| сору140                          | ) |
| print                            |   |
| scan141                          |   |
|                                  |   |

\_\_\_\_\_

### S

| Safety instructions                |
|------------------------------------|
| Scanner glass, using19             |
| Scanning                           |
| See Software User's Guide on the   |
| CD-ROM.                            |
| Serial number                      |
| how to find See inside front cover |
| Shipping the machine119            |
| Sleep time22                       |
| Sort                               |
|                                    |

### Т

| Temporary copy settings      | 25     |
|------------------------------|--------|
| Text, entering               |        |
| Toner cartridge, replacing   |        |
| Toner save                   | 22     |
| Tray selection               |        |
| Tray use, setting            |        |
| сору                         | 21     |
| print                        |        |
| Troubleshooting              |        |
| document jam                 |        |
| if you are having difficulty |        |
| copy quality                 | 45     |
| network                      | 48     |
| paper handling               | 47     |
| print quality                | 48, 51 |
| printing                     |        |
| scanning                     |        |
| software                     | 47     |
| paper jam                    | 67     |
|                              |        |

## U\_\_\_\_\_

| User Settings List |  |
|--------------------|--|
|--------------------|--|

#### V

| Volume, setting |    |
|-----------------|----|
| beeper          | 21 |

### W

| Waste toner box | 113 |
|-----------------|-----|
|-----------------|-----|

# brother

This machine is approved for use in the country of purchase only, local Brother companies or their dealers will only support machines purchased in their own countries.